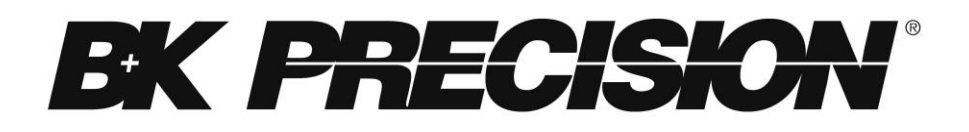

# **MDL Series Programmable DC Electronic Load**

**Models: MDL001, MDL002, MDL200, MDL252, MDL302, MDL305, MDL400, MDL505, MDL600**

**USER MANUAL**

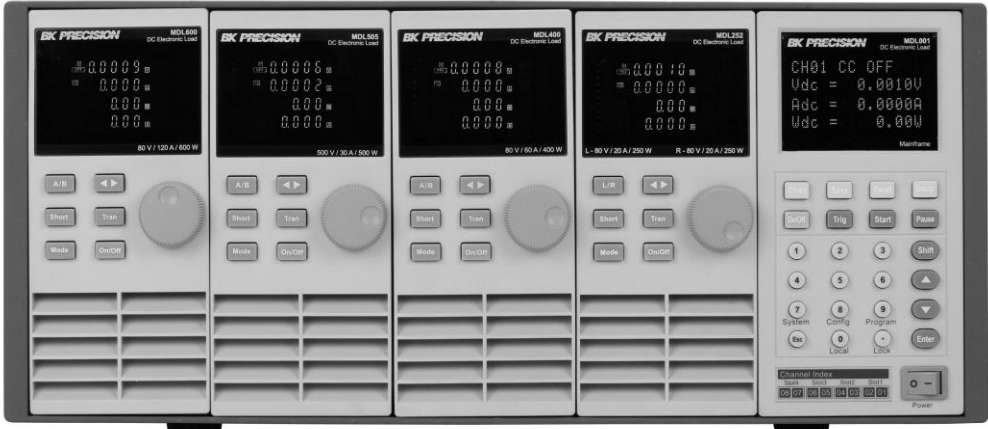

# <span id="page-1-0"></span>**Safety Summary**

The following general safety precautions must be observed during all phases of operation of this instrument. Failure to comply with these precautions or with specific warnings elsewhere in this manual violates safety standards of design, manufacture, and intended use of the instrument. We assume no liability for the Customer's failure to comply with these requirements.

#### ENVIRONMENTAL CONDITIONS

This instrument is intended for indoor use, pollution degree 2 environments. It is designed to operate at a maximum relative humidity of 95% and at altitudes of up to 2000 meters. Refer to the specifications tables for the AC mains voltage requirements and ambient operating temperature range.

#### BEFORE APPLYING POWER

Verify that all safety precautions are taken. Note the instrument's external markings described under "Safety Symbols".

#### GROUND THE INSTRUMENT

This product is a Safety Class 1 instrument (provided with a protective earth terminal). To minimize shock hazard, the instrument chassis and cover must be connected to an electrical ground. The instrument must be connected to the AC mains power through a grounded power cable, with the ground wire firmly connected to an electrical ground (safety ground) at the power outlet. Note: Any interruption of the protective (grounding) conductor or disconnection of the protective earth terminal will cause a potential shock hazard that could result in personal injury.

#### DO NOT OPERATE IN AN EXPLOSIVE ATMOSPHERE

Do not operate the instrument in the presence of fumes or flammable gases.

#### KEEP AWAY FROM LIVE CIRCUITS

Operating personnel must not remove instrument covers except as instructed in this guide for installing or removing electronic load modules. Component replacement and internal adjustments must be made only by qualified service personnel. Do not replace components with power cable connected. Under certain conditions dangerous voltages may exist even with the power cable removed. To avoid injuries, always disconnect power, discharge circuits, and remove external voltage sources before touching components.

#### DO NOT SERVICE OR ADJUST ALONE

Do not try to do some internal service or adjustment unless another person capable of rendering first aid resuscitation is present.

### Safety Symbols

- === Direct current
	- Alternating current
	- Both direct and alternating current
		- Protective earth (ground) terminal

Attention (refer to accompanying documents)

#### **WARNING**

The WARNING sign denotes a hazard. It calls attention to a procedure, practice, or the like, which, if not correctly performed or adhered to, could result in personal injury. Do not proceed beyond a WARNING sign until the indicated conditions are fully understood and met.

#### **CAUTION**

The CAUTION sign denotes a hazard. It calls attention to an operating procedure, or the like, which, if not correctly performed or adhered to, could result in damage to or destruction of part or all of the product. Do not proceed beyond a CAUTION sign until the indicated conditions are fully understood and met.

# <span id="page-3-0"></span>**Compliance Statements**

Disposal of Old Electrical & Electronic Equipment (Applicable in the European Union and other European countries with separate collection systems)

This product is subject to Directive 2002/96/EC of the European Parliament and the Council of the European Union on waste electrical and electronic equipment (WEEE), and in jurisdictions adopting that Directive, is marked as being put on the market after August 13, 2005, and should not be disposed of as unsorted municipal waste. Please utilize your local WEEE collection facilities in the disposition of this product and otherwise observe all applicable requirements.

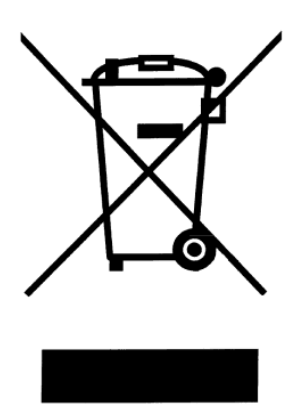

### **CE Declaration of Conformity**

The DC electronic load meets the requirements of Low Voltage Directive 73/23/EEC and Electromagnetic Compatibility Directive 89/336/EEC amended by 93/68/EEC.

#### **Low Voltage Directive**

- EN61010-1: 2001

#### **EMC Directive**

- EN50081-1
- EN50082-1

### **Table of Contents**

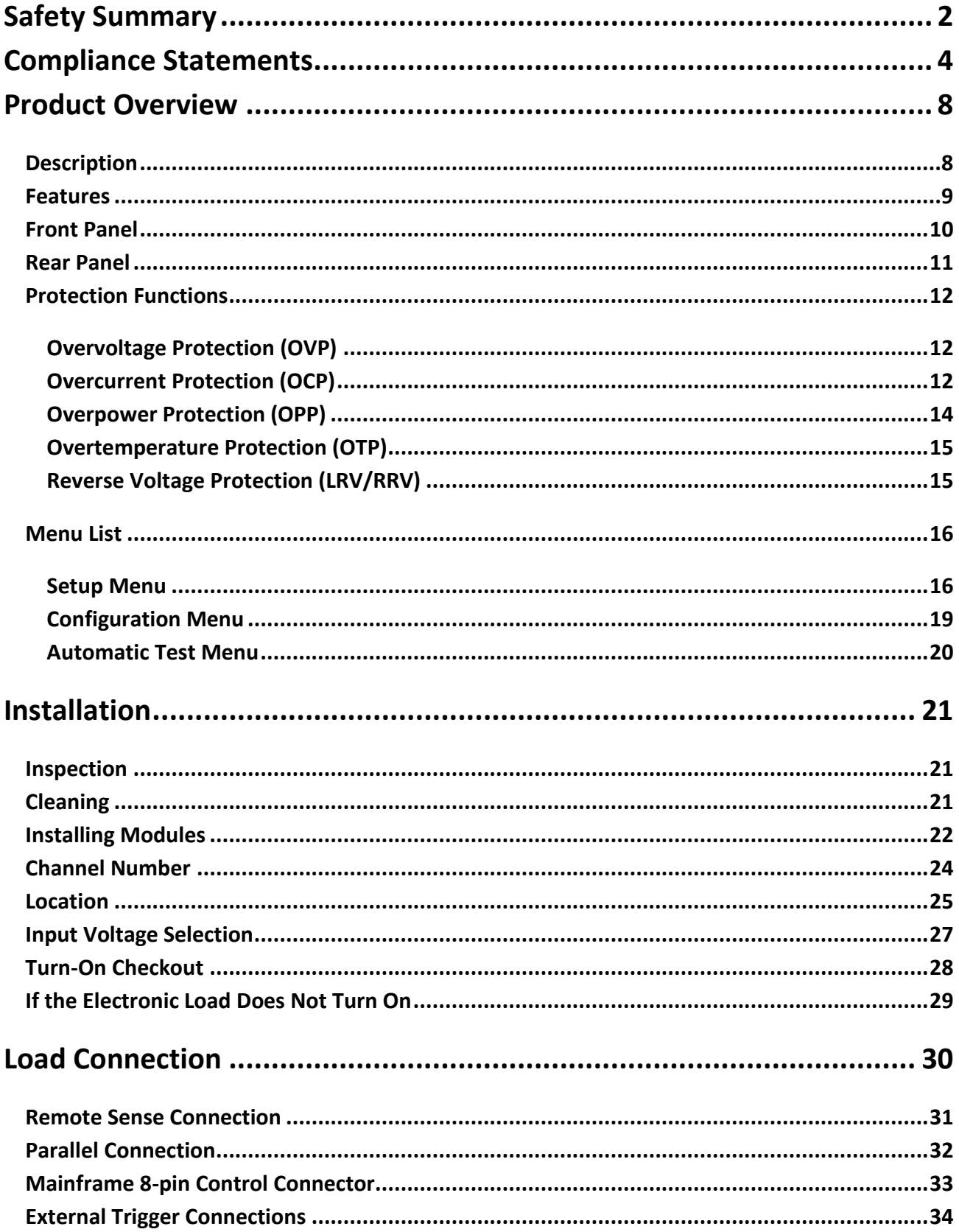

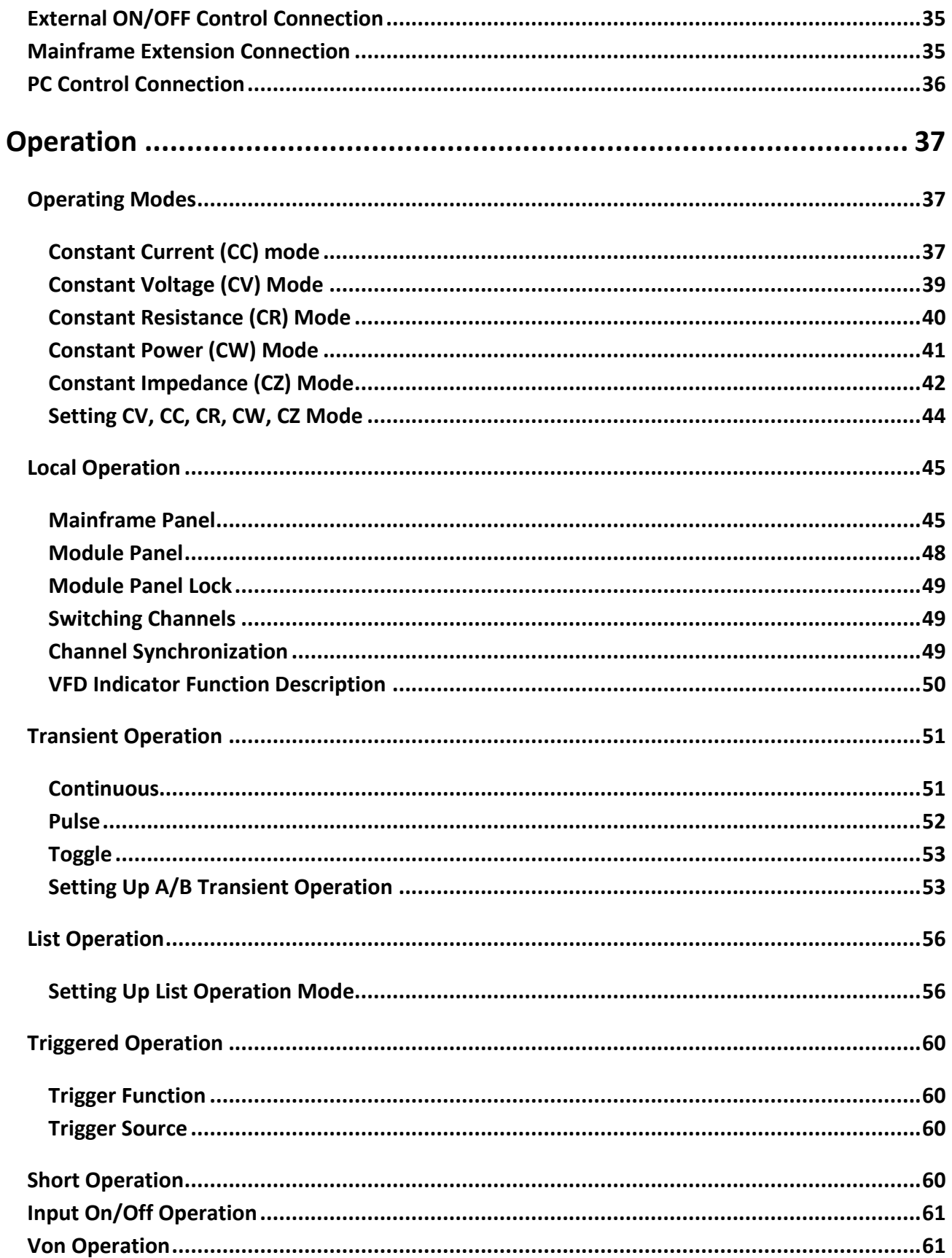

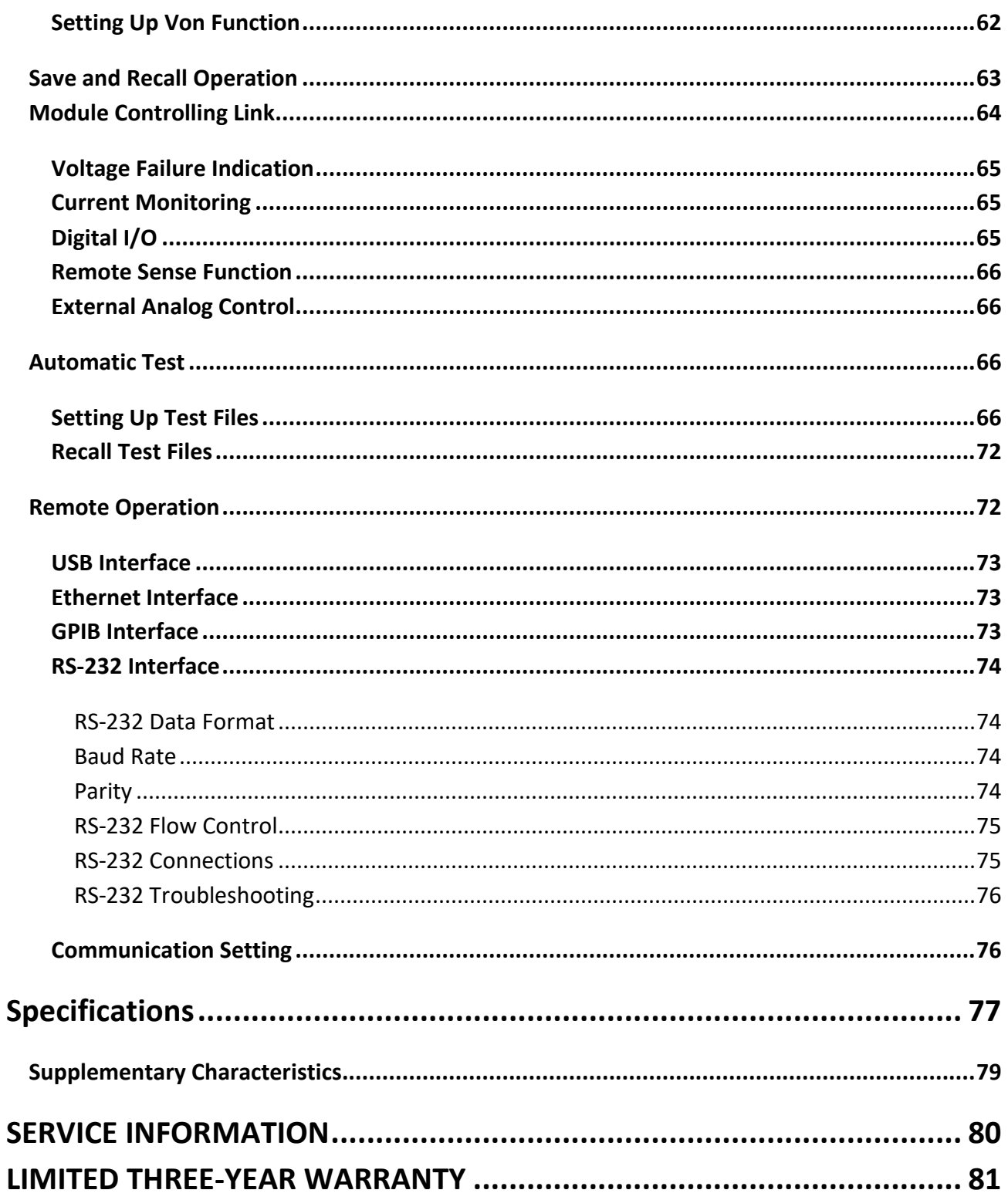

# <span id="page-7-0"></span>**Product Overview**

This section describes the main features and menus of the MDL Series DC Electronic Load. The MDL Series is comprised of two parts, mainframes and modules. The mainframes mentioned are the MDL001 mainframe and the MDL002 mainframe extension. Modules in this series include the MDL200, MDL252, MDL302, MDL305, MDL400, MDL505, and MDL600. Unless otherwise noted, this document will refer to all of these instruments as "electronic load". The range of each module's specific voltage, current, and power is listed in the [Specifications](#page-76-0) section.

### <span id="page-7-1"></span>**Description**

The MDL Series is a multi-channel programmable DC electronic load system. With programming and remote control capabilities, the MDL Series DC electronic load can provide multiple solutions according to the requirements of your design and is suitable for testing a wide range of power sources from multi-output DC power supplies to batteries, fuel cells, and photovoltaic arrays.

Up to four modules can be installed into the MDL001 mainframe to support up to a total of 8 channels. Adding the MDL002 mainframe extension will enable the system to support four additional module slots for a maximum of 16 channels. The electronic load is configured by installing user-selectable modules into the mainframe and operated using the front panel keypad and rotary knob. It can also be controlled remotely via USB, RS-232, LAN, or GPIB interface. The electronic load modules all have similar functions, but may differ in range of input voltage, current, and power. The high resolution voltage and current measurement system provides both accuracy and convenience.

The electronic load can be used in one of five different operation modes: constant voltage (CV), constant current (CC), constant resistance (CR), constant power (CW), or constant impedance (CZ). All panel operation and programming functions are carried out on the MDL001 mainframe panel. A wide range of dynamic loading applications can be simulated through user-programmable slew rates, load levels, duration, and conducting voltage.

### <span id="page-8-0"></span>**Features**

- CC/CV/CR/CW/CZ operating modes
- Removable modules for easy system flexibility
- Bright VFD display for both mainframe and modules
- Power range up to 2400 W (4800 W with mainframe extension)
- Supports up to 16 channels with mainframe extension
- Operate identical modules in parallel mode for high current applications
- Synchronous load on/off function
- 16-bit voltage and current metering providing high resolution of 0.1 mV and 0.01 mA
- Transient mode up to 25 kHz
- List mode (sequence mode) minimum 20 us step width with 84 user programmable steps
- Adjustable slew rate in CC mode
- Automatic test function
- 101 memory areas to save/recall setting parameters
- Analog current control and monitoring
- Remote sensing
- Standard LAN, GPIB, USBTMC compliant USB, and RS-232 interfaces with SCPI protocol support
- OVP/OCP/OPP/OTP and reverse voltage protection

### <span id="page-9-0"></span>**Front Panel**

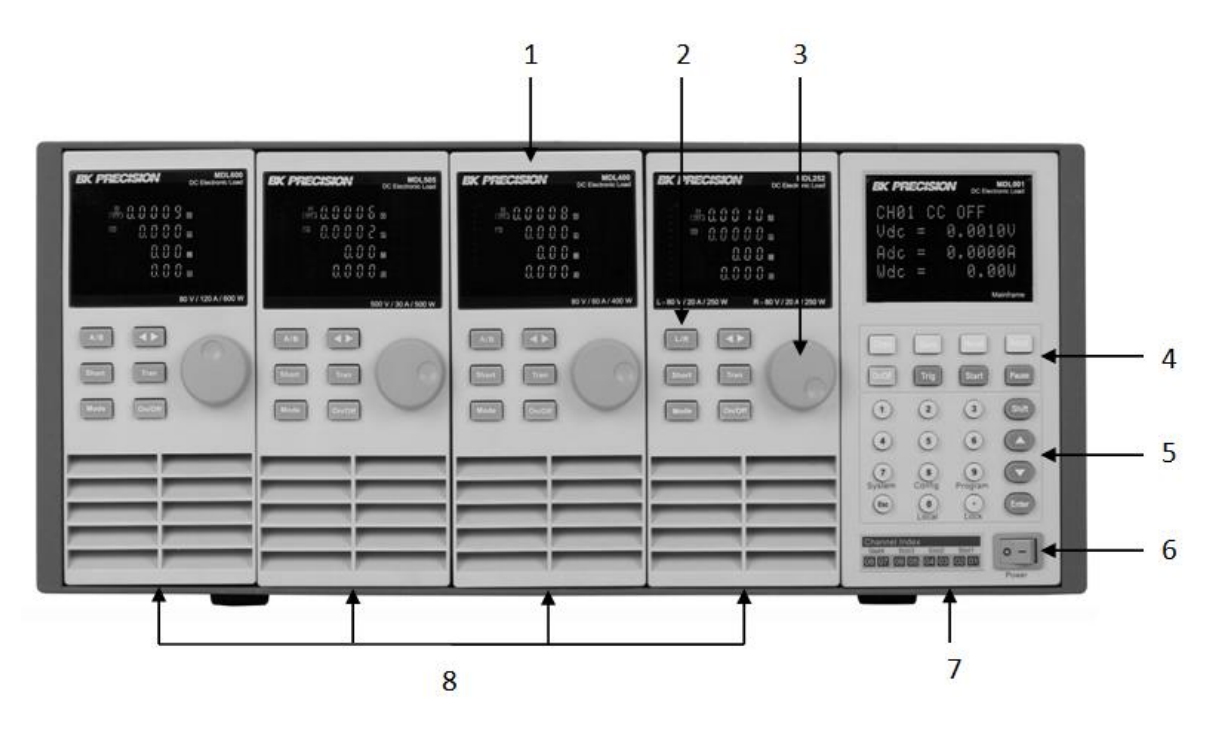

**Figure 1 - MDL Series Front Panel**

1) VFD DISPLAY

Displays electronic load information.

2) MODULE PANEL KEYS

Controls module functions. Refer to [Module](#page-47-0) section for more details on the use of these keys.

3) ADJUSTMENT KNOB

Used to change parameters.

- 4) MAINFRAME FUNCTION KEYS Controls each channel's operating status. Refer t[o Mainframe](#page-44-1) section for more details on the use of these keys.
- 5) MAINFRAME NUMERIC ENTRY AND SHIFT KEYS Refer to [Mainframe](#page-44-1) section for more details on the use of these keys.
- 6) POWER SWITCH

Turns the system on or off.

- 7) MAINFRAME
- 8) MODULES

### <span id="page-10-0"></span>**Rear Panel**

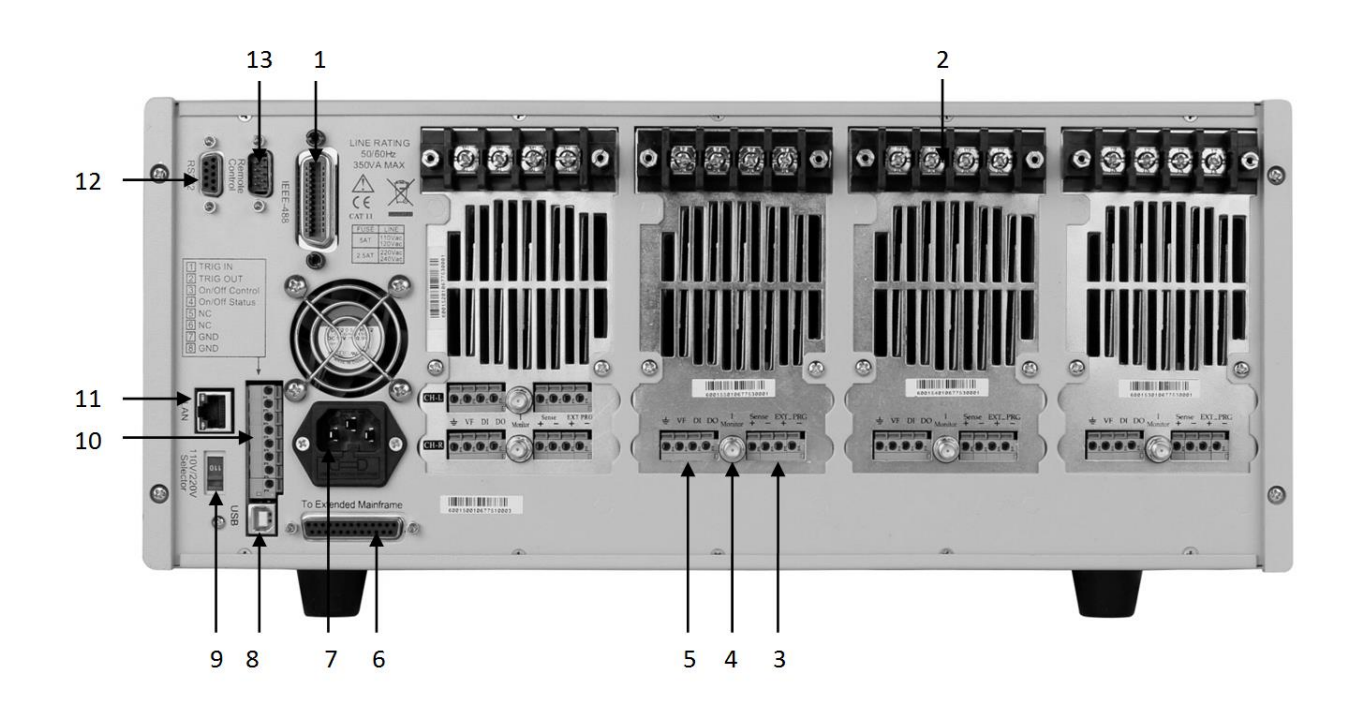

**Figure 2 - MDL Series Rear Panel**

- 1) GPIB interface
- 2) Input terminal of module
- 3) Remote measurement and external input control terminal
- 4) Current monitoring output
- 5) Digital I/O and VF output terminal
- 6) Extended module interface
- 7) AC Power input socket
- 8) USB interface
- 9) Line voltage selection switch (110V/220V)
- 10) Trigger I/O and load on/off terminals
- 11) LAN interface
- 12) RS-232 interface
- 13) Not used for factory use only

### <span id="page-11-0"></span>**Protection Functions**

The electronic load has the following protection functions: Overvoltage protection (OVP), overcurrent protection (OCP), overpower protection (OPP), overtemperature protection (OTP), and local and remote reverse voltage protection (LRV/RRV).

The mainframe will act appropriately once any of the above protections are active. You can press any button on the front panel to restore the protection function. For example, if the electronic load triggers the overtemperature protection, the buzzer will alarm, the input will automatically turn off, and the mainframe VFD will display OTP.

### <span id="page-11-1"></span>**Overvoltage Protection (OVP)**

If the OVP circuit has triggered, input will turn off, buzzer alarm will go off, and the status register's OV and VF bit will be set. The mainframe will display OVP and the condition will remain until they are reset. Once overvoltage protection occurs, the 8-pin connector's VF pin on the rear panel will output TTL high voltage level. You can control the output state of the power supply under test via this pin (see [Figure 31\)](#page-63-1).

#### **Operations to Clear the OVP State**

Check whether the input voltage is within the electronic load's rated voltage or the programmed protection voltage ranges. If it is outside the range, please disconnect the device under test. Then press any key on the front panel or remotely send SCPI command PROTection:CLEar. The OVP displayed on the front panel will turn off and the electronic load exits OVP protection state.

### <span id="page-11-2"></span>**Overcurrent Protection (OCP)**

The electronic load includes both hardware and software overcurrent protection features.

Hardware OCP - The electronic load's maximum input current will be limited to approximately 110% of the current range. Once the hardware OCP is triggered, the status register's OC bit will be set. When the hardware OCP is removed, the status register's OC bit will be reset. Hardware overcurrent protection will not affect the electronic load's on/off state.

Software OCP - Users can set the electronic load's software OCP value with the following steps.

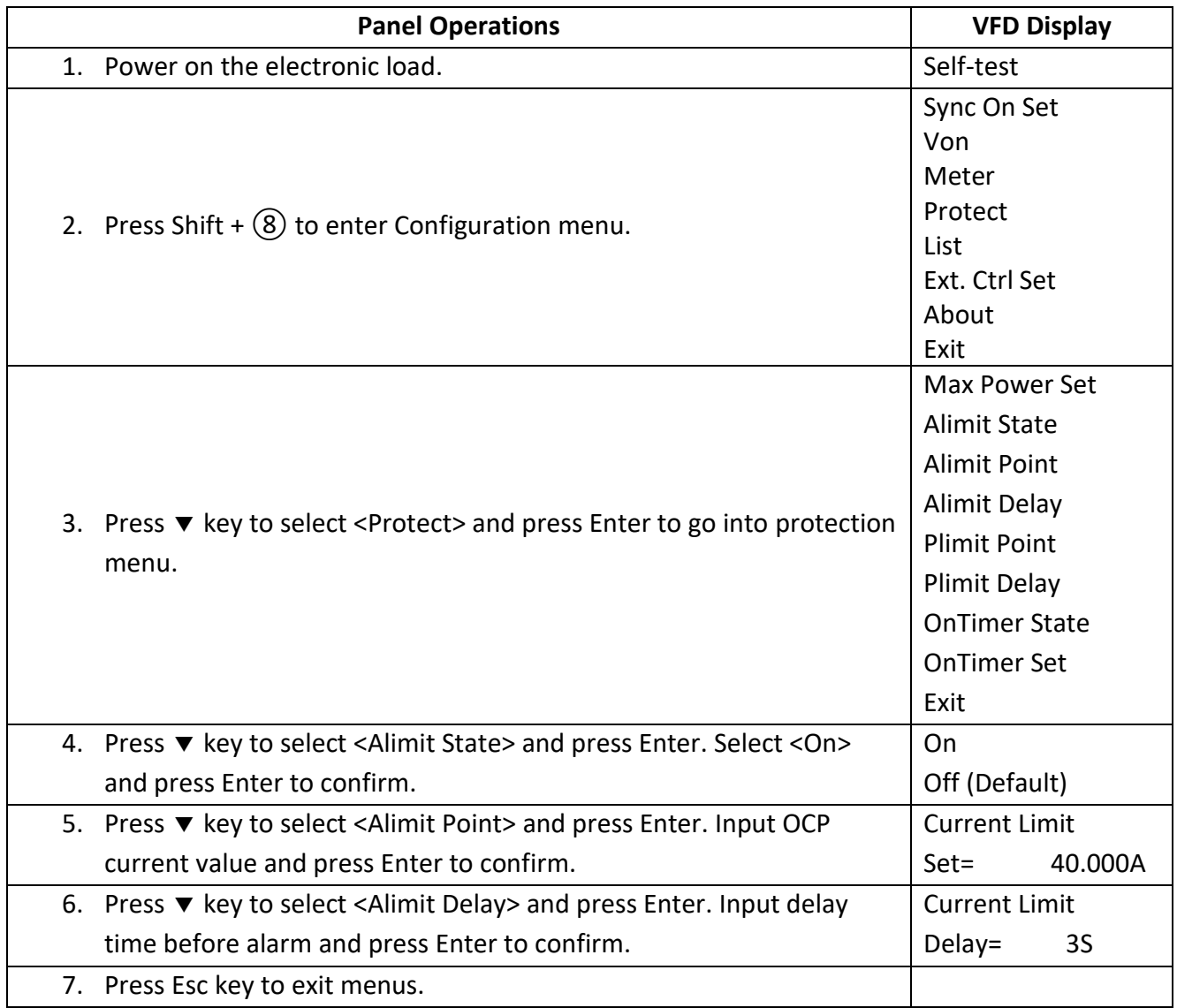

If the electronic load's current value is above the set overcurrent protection value, the electronic load will automatically turn off and the VFD will display OCP. At the same time, the OC and PS bits in the status register will be set and remain until they are reset.

#### **Operations to Clear the OCP State**

Check whether the input current is within the electronic load's rated current or the programmed protection current ranges. If it is outside the range, disconnect the device under test. Then press any key on the front panel or remotely send SCPI command PROTection:CLEar. The OCP displayed on the front panel will turn off and the load exits OCP protection state.

### <span id="page-13-0"></span>**Overpower Protection (OPP)**

The electronic load includes both hardware and software OPP features.

Hardware OPP – In the event that the electronic load's input power exceeds the set power protection limit, the hardware OPP will limit the power. Once the hardware OPP is triggered, the status register's OP bit will be set. When the hardware OPP is removed, the status register's OP bit will be reset. Hardware overpower protection will not turn the electronic load's input off.

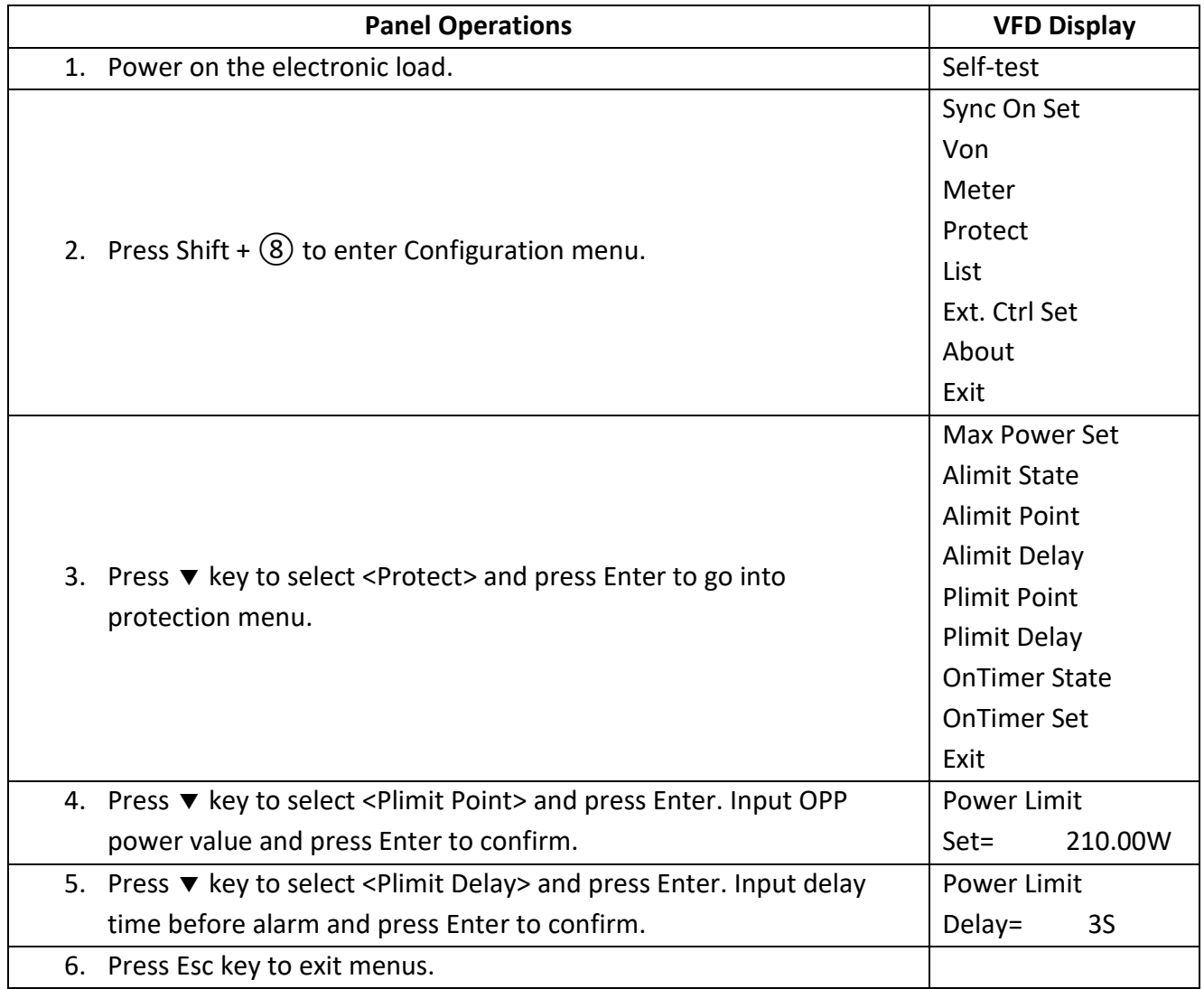

Software OPP - Users can set the electronic load's software OPP value with the following steps.

If the electronic load's power value is above the set overpower protection value, the electronic load will automatically turn off and the VFD will display OPP. At the same time, the OP and PS bits in the status register will be set and remain until they are reset.

#### **Operations to Clear the OPP State**

Check whether the input power is within the rated power range or the programmed protection ranges. If it is outside the range, disconnect the device under test. Then press any key on the front panel or remotely send command PROTection:CLEar. The OPP displayed on the front panel will turn off and the electronic load exits OPP protection state.

### <span id="page-14-0"></span>**Overtemperature Protection (OTP)**

Each module has an overtemperature protection circuit, which will turn off the input if the internal temperature exceeds safe limits. When the electronic load's internal circuit temperature is over 85°C, the load will enable OTP. Input will automatically be turned off and the VFD will display OTP. At the same time the OT and PS bits in the status register will be set and remain until they are reset.

#### **Operations to Clear the OTP State**

When the electronic load temperature has dropped below the protection point, press any key on the front panel or remotely send command PROTection:CLEar. The OTP displayed on the front panel will turn off and the electronic load exits OTP protection state.

### <span id="page-14-1"></span>**Reverse Voltage Protection (LRV/RRV)**

This function protects the electronic load in case the input DC voltage lines are connected with the wrong polarity. When a reverse voltage (LRV – local reverse voltage, RRV – remote reverse voltage) connection condition is detected, the input will immediately turn off, the buzzer will alarm the user, and the status register's reverse voltage (LRV/RRV) and VF bits will be set. The mainframe will display LRV/RRV until they are reset.

In this condition, the 8-pin connector's VF pin will output a high level. You can disconnect the power supply via this signal (see [Figure 31\)](#page-63-1).

#### **Operations to Clear the Reverse Voltage State**

Check whether the connection is reversed. If so, disconnect the device to be measured and the reverse voltage state will be cleared.

### <span id="page-15-0"></span>**Menu List**

The following menus can be viewed on the VFD display. Use  $\blacktriangle \blacktriangledown$  keys to scroll through the menu list and press Enter key to enter the selected menu function. Use  $\blacktriangle \blacktriangledown$  keys to scroll through the VFD screen and press Enter key to enter its submenu. Press Esc to go back to the previous menu selection. Pressing number keys can directly select a channel.

#### <span id="page-15-1"></span>**Setup Menu**

Press Setup key to enter the setup menu.

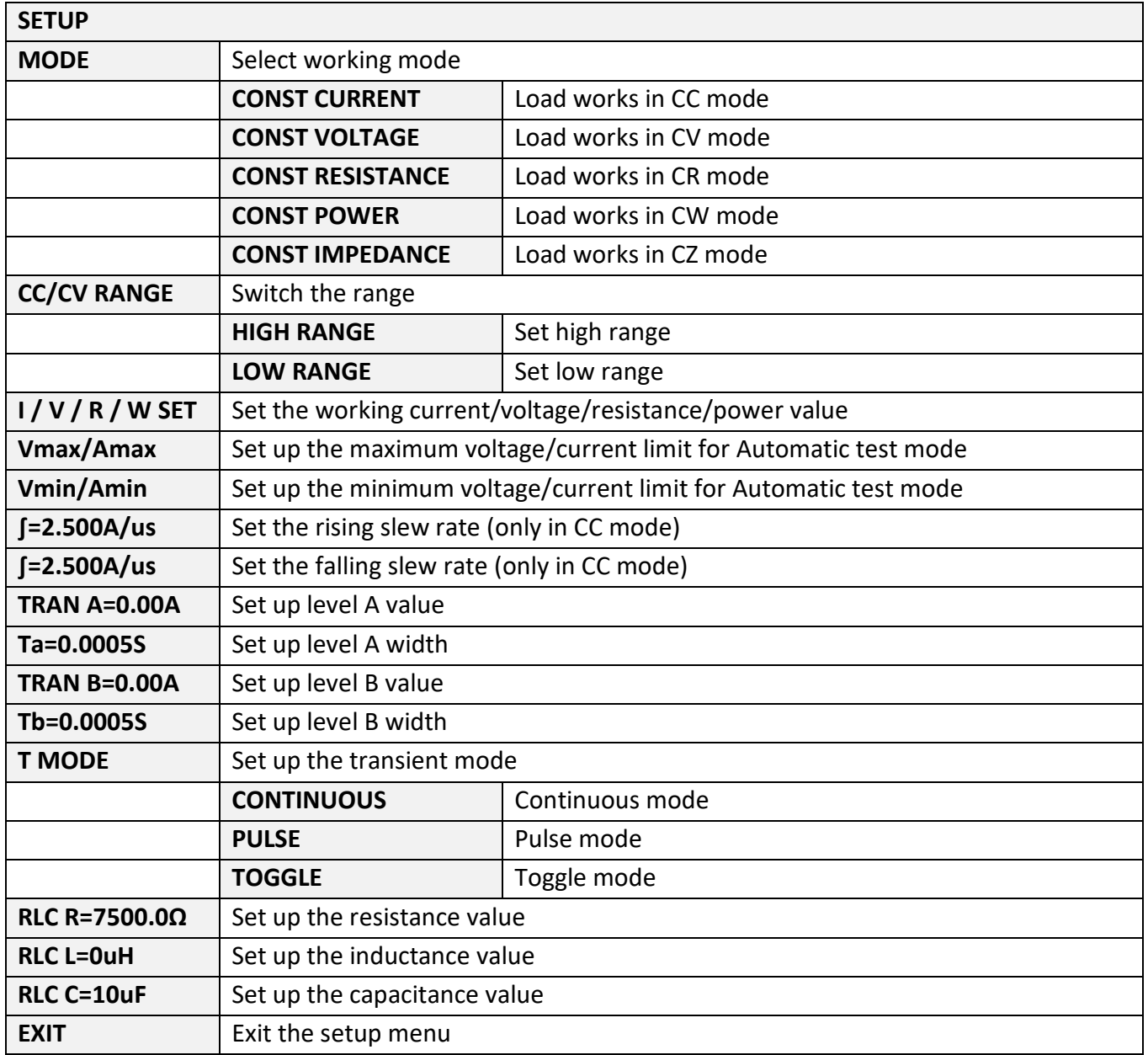

### **System Menu**

Press Shift +  $\circled{7}$  key to enter the System menu.

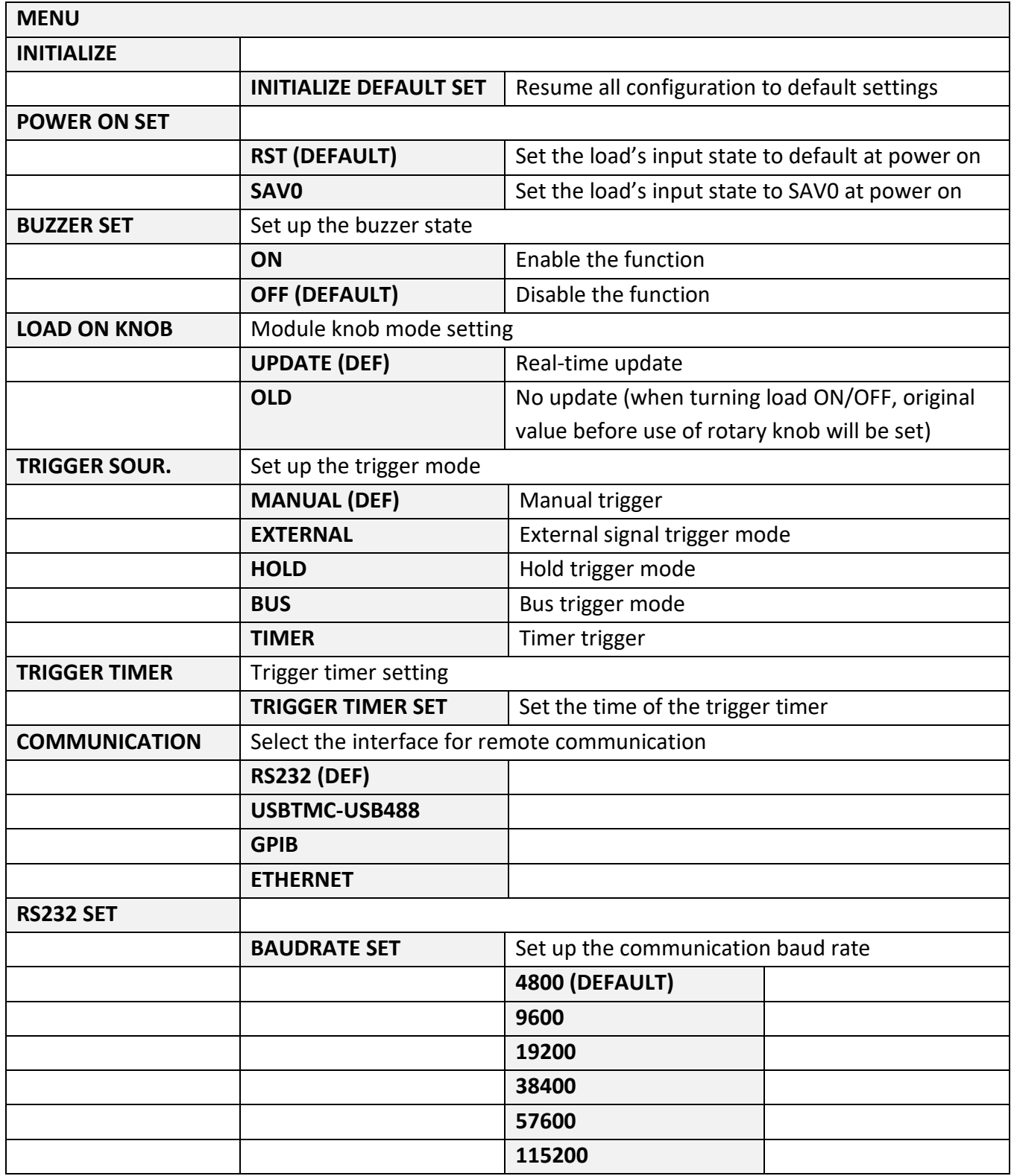

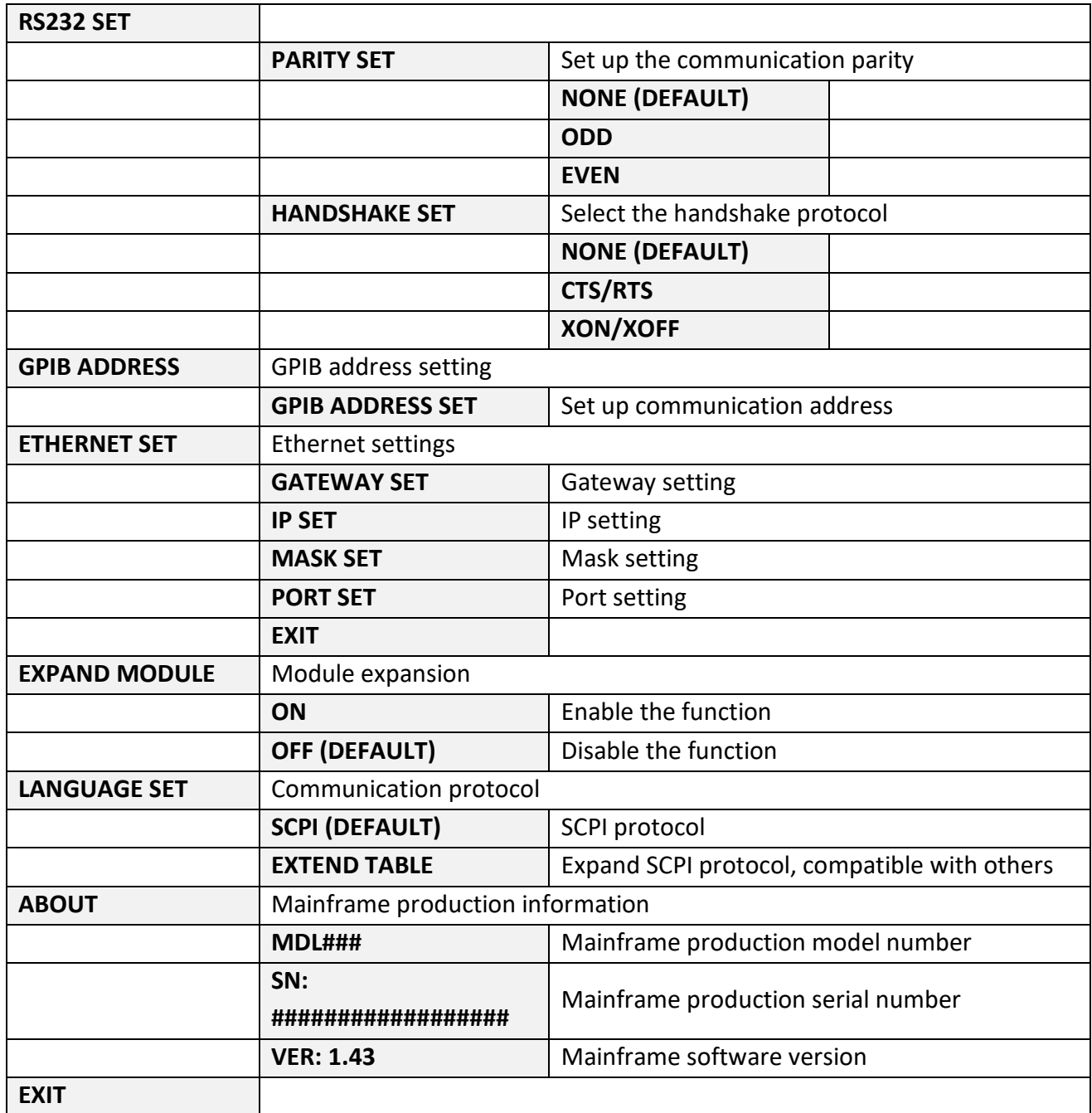

### <span id="page-18-0"></span>**Configuration Menu**

Press Shift +  $\circledS$  key to enter the channel Configuration menu.

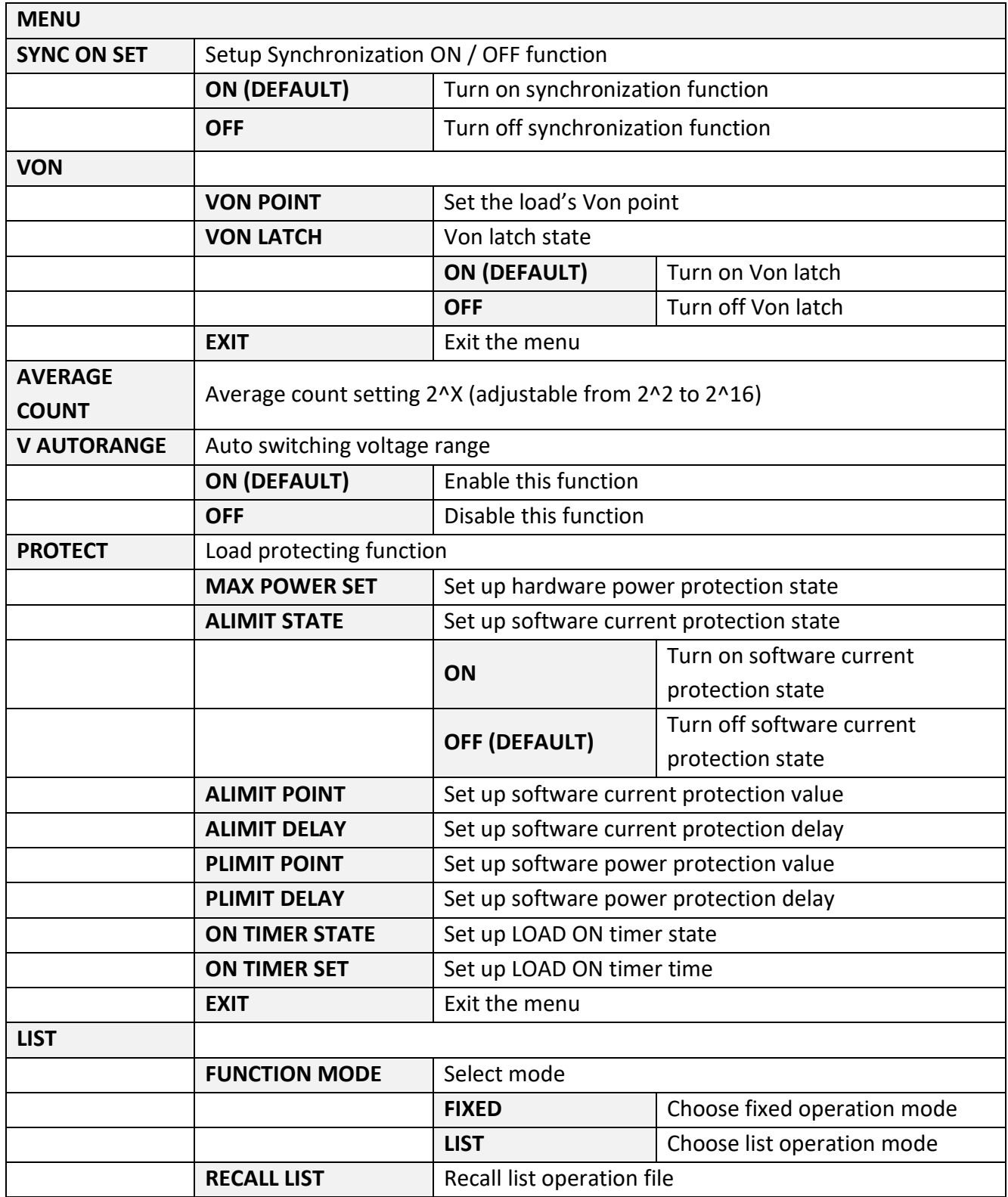

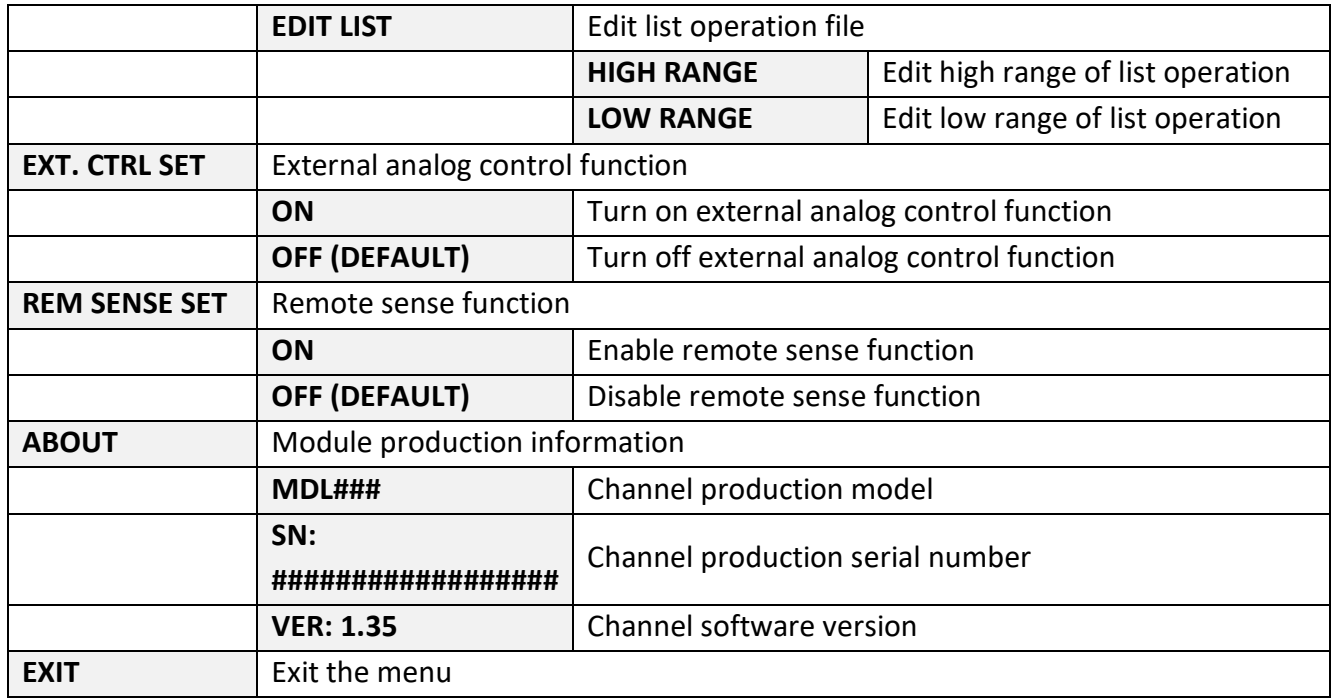

#### <span id="page-19-0"></span>**Automatic Test Menu**

Press Shift + ⑨ key to enter the program menu.

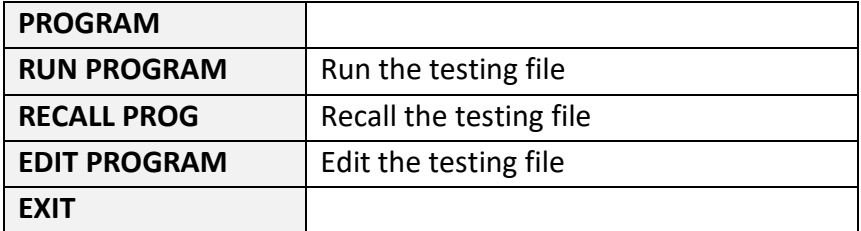

# <span id="page-20-0"></span>**Installation**

### <span id="page-20-1"></span>**Inspection**

This instrument was carefully inspected before shipment. Upon receipt, inspect the instrument for damage that might have occurred during transit. If any sign of damage is found, please notify your B&K Precision distributor.

The following standard and optional accessories are provided with each mainframe or module. Mainframes include:

- Power cord
- Mainframe extension cable accessory (MDL002 only)

Modules include:

• Certificate of calibration

Optional accessories: Rack mount kit RK153 (available for mainframes MDL001 and MDL002)

# <span id="page-20-2"></span>**Cleaning**

Use a dry cloth or one slightly dampened with water to clean the external case parts. Do not attempt to clean internally.

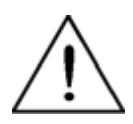

**WARNING: To prevent electric shock, please unplug the power cord connected to the unit before cleaning.**

### <span id="page-21-0"></span>**Installing Modules**

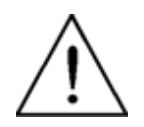

**CAUTION : Static electricity may damage load modules. Please install modules according to standard electrostatic prevention. Avoid touching joints and circuit boards.**

One can install any combination of modules up to 2400 W total in the MDL001 mainframe in any order. This also applies to the MDL002 mainframe extension, allowing a maximum of 4800 W total when connecting the MDL001 and MDL002 together. The procedure of installing modules to the mainframe extension is the same as that of the MDL001 mainframe.

#### **Installation Procedure**

- 1. Turn the mainframe off and disconnect the power cord.
- 2. Loosen screws on front panel plastic cover and remove from mainframe.

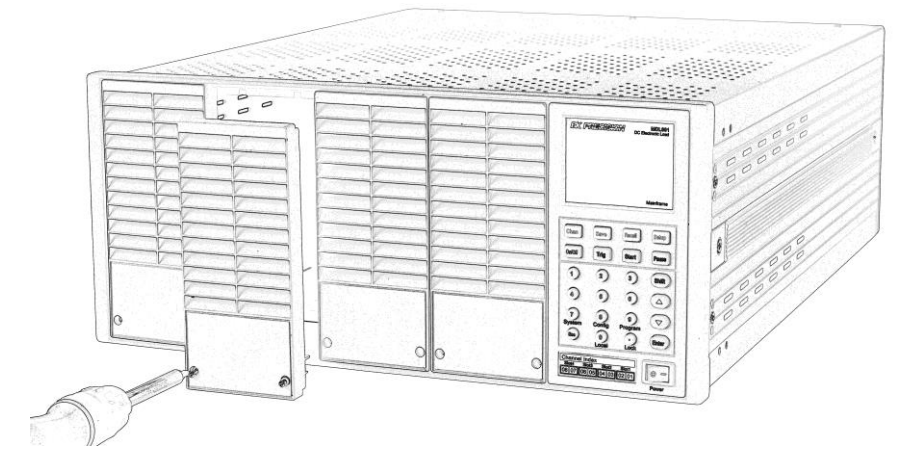

**Figure 3a - Module Installation**

3. Remove plastic cover on rear with flat-blade screwdriver.

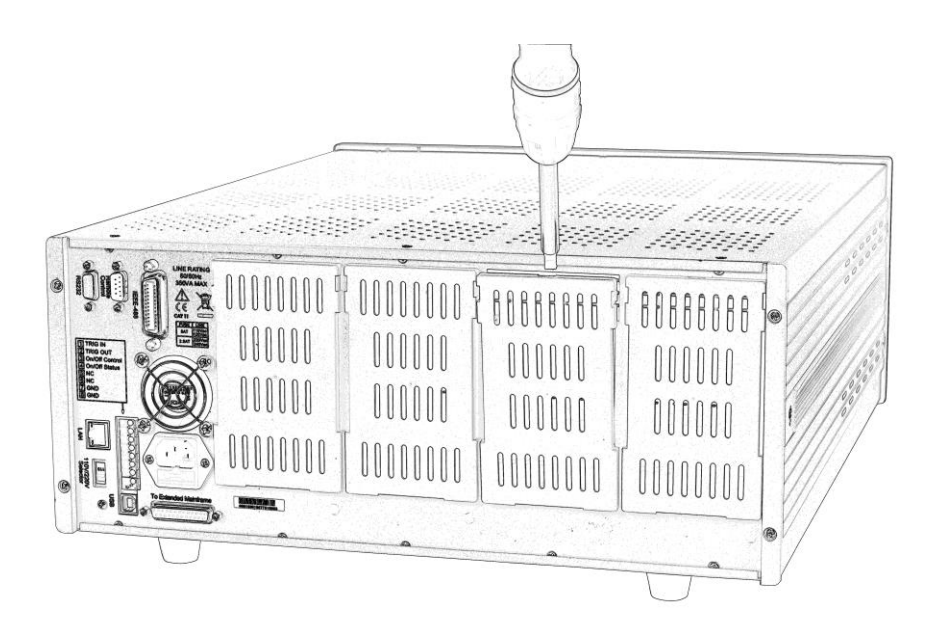

**Figure 3b - Module Installation**

4. Insert and slide the selected modules into the slot.

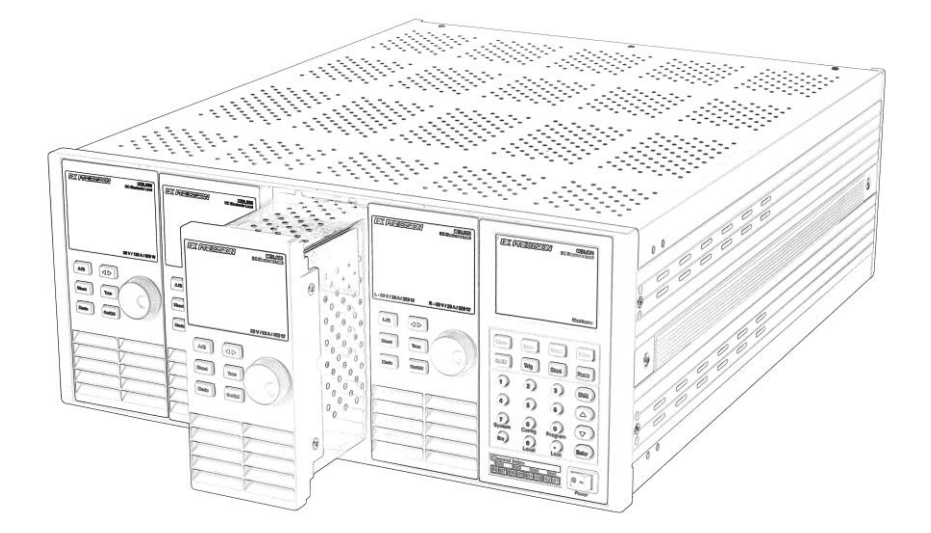

**Figure 3c - Module Installation**

5. Insert and tighten module screws on rear panel.

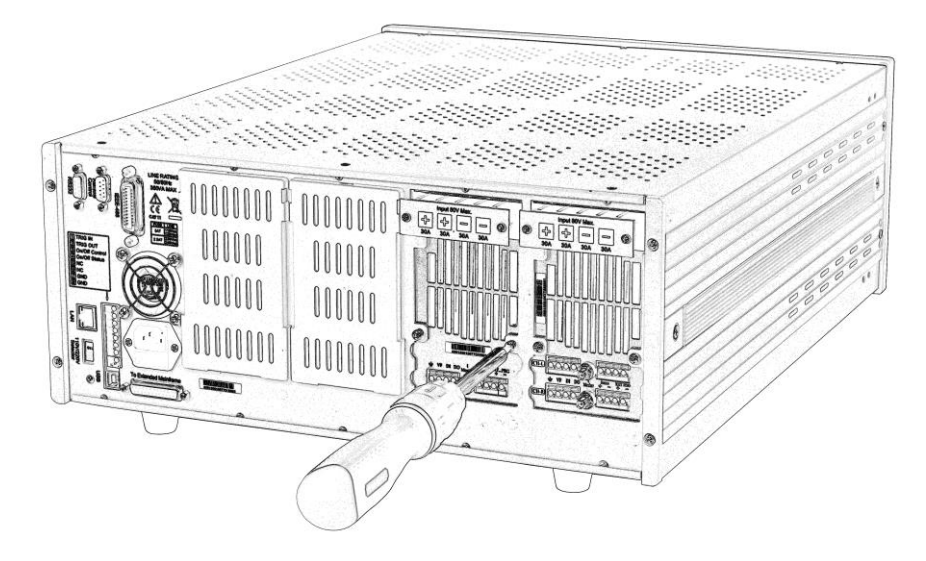

**Figure 3d - Module Installation**

- 6. Install more modules in other slots following the same process (steps 2 through 5).
- 7. Reconnect the power cord.

### <span id="page-23-0"></span>**Channel Number**

The channel number for all modules is determined by the location of the modules in relation to the mainframe and ordered from right to left. With the MDL001 mainframe, the total number of channels is 8. Channels 1 and 2 are next to the mainframe front panel, while channels 7 and 8 are located on the left side. Load channel number is fixed even if the location is unoccupied. Dualchannel modules such as the MDL252 and MDL302 have two channels. If it is a single-channel module, the channel number is automatically assigned the first number of the slot. [Figure 4](#page-23-1) shows the default channel number order.

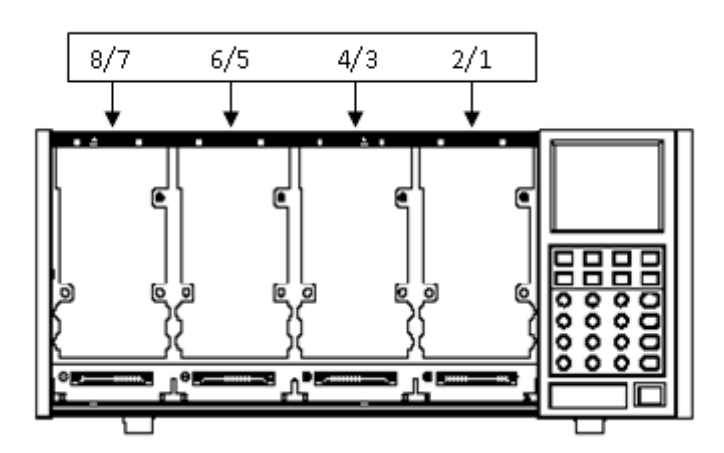

<span id="page-23-1"></span>**Figure 4 - Channel Number Distribution**

The following figures show examples of how channels are assigned when single-channel and dualchannel modules are installed.

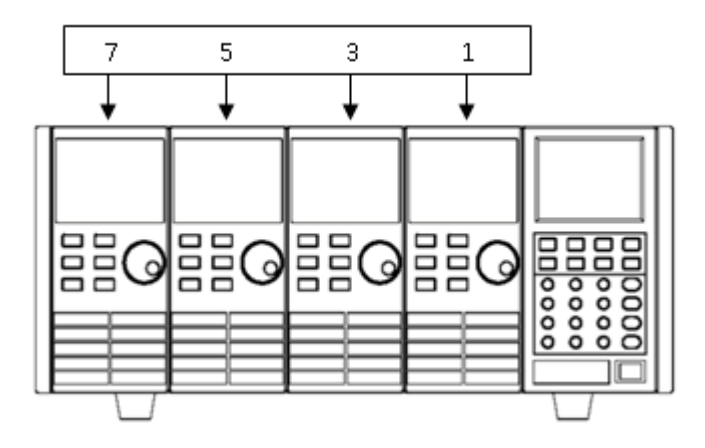

**Figure 5 - Channel Number Order When Installing Four Single-Channel Modules**

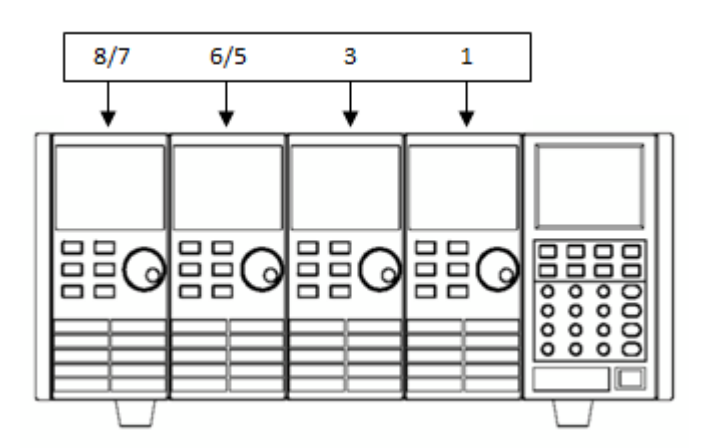

**Figure 6 – Channel Number Order When Installing Two Single-Channel Modules and Two Dual-Channel Modules**

**Note : Mainframe extension module channels are numbered 11-18.**

### <span id="page-24-0"></span>**Location**

The operating temperature of the MDL Series DC Electronic Load is 0 to 40 ℃. A fan cools the electronic load by drawing air through both the top and front, and then exhausting it out the back. Therefore, the electronic load must be installed in a location that allows sufficient space on the front and back of the unit for adequate air circulation. Minimum clearances for bench operation are 2 inches from the top and 3 inches from the front and back. If there are radiator fans in your

cabinet, please avoid installing the load near the fan, since it may limit air circulation of the load. If you are installing equipment on top of your electronic load in the cabinet, use a filler panel above the unit to ensure adequate air circulation.

The MDL Series can be placed in a standard 19-inch rackmount shelf. Rack mount kit RK153 is available for use with mainframe (MDL001) and mainframe extension (MDL002). When mounted, there is no need to remove the bottom studs.

**CAUTION: Do not block the fan exhaust at the rear of the load. When the load is used on a bench, make sure there is enough space on the front and rear of the equipment for air circulation.**

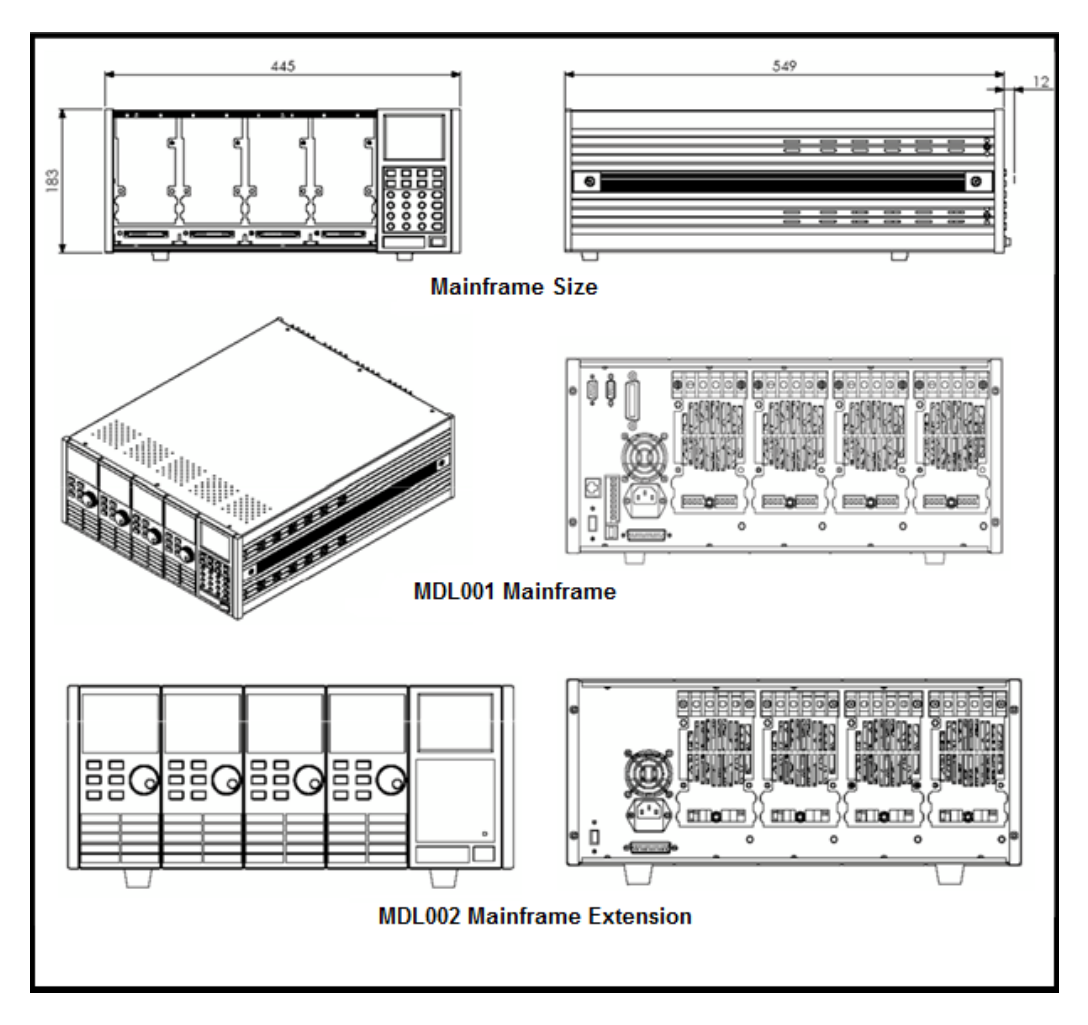

**Figure 7 - MDL001 and MDL002 Outline Diagram**

The MDL002 mainframe extension has the same dimensions as the MDL001 mainframe.

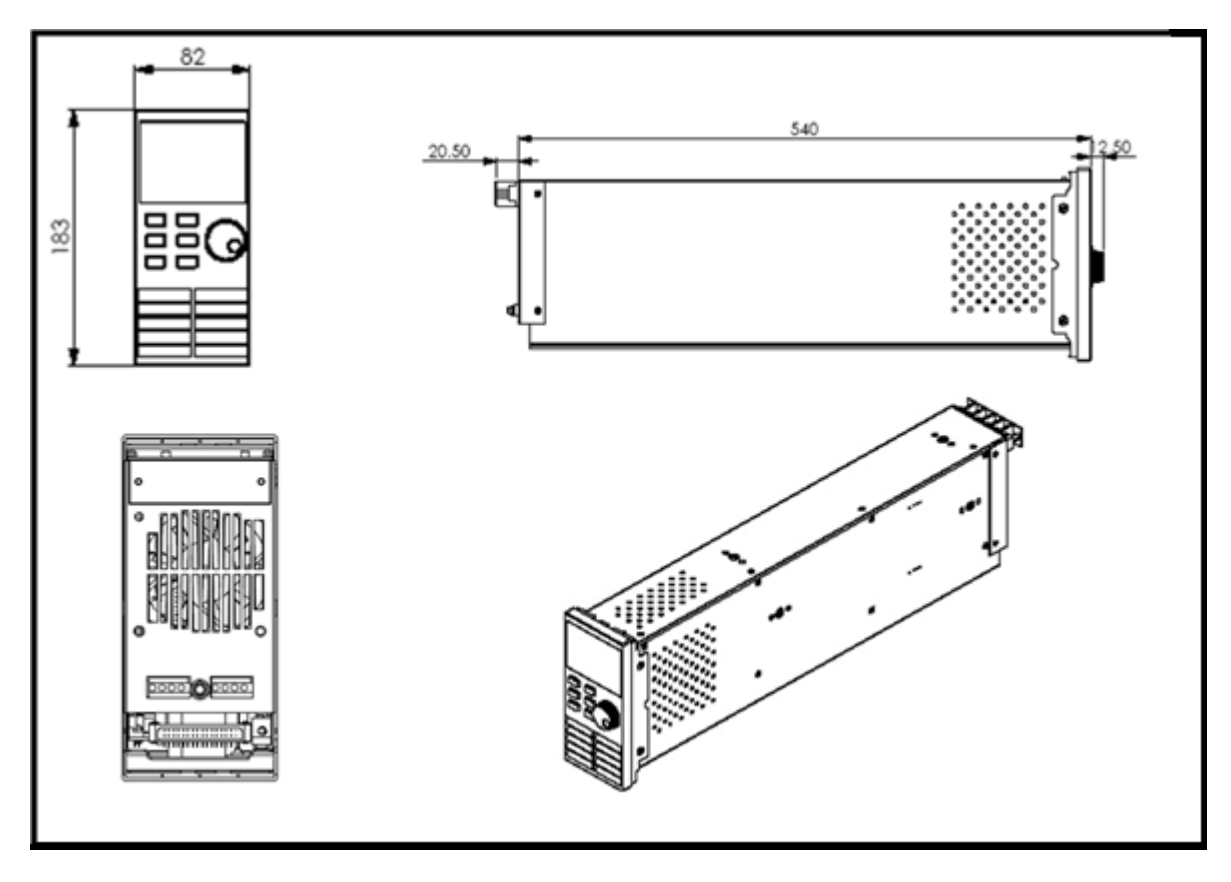

**Figure 8 - Module Outline Diagram**

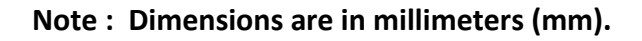

### <span id="page-26-0"></span>**Input Voltage Selection**

The electronic load can work under 110/220V±10% AC input, identified by an input line voltage switch on the rear (refer to [Figure 9\)](#page-27-1). If the indicated line voltage does not match your region, please use the switch in the back of the unit to choose your input line voltage, install appropriate fuse (refer to Table 1 - [Fuse Table](#page-28-1) below), and then insert power cord.

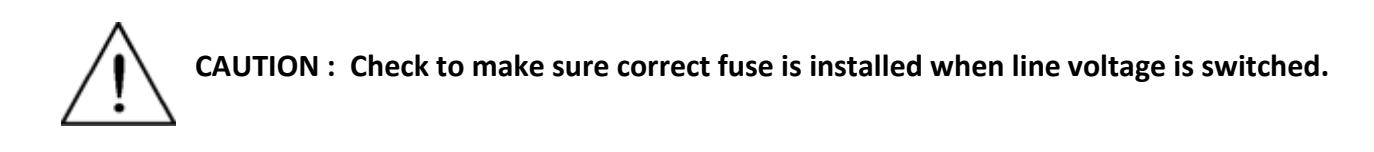

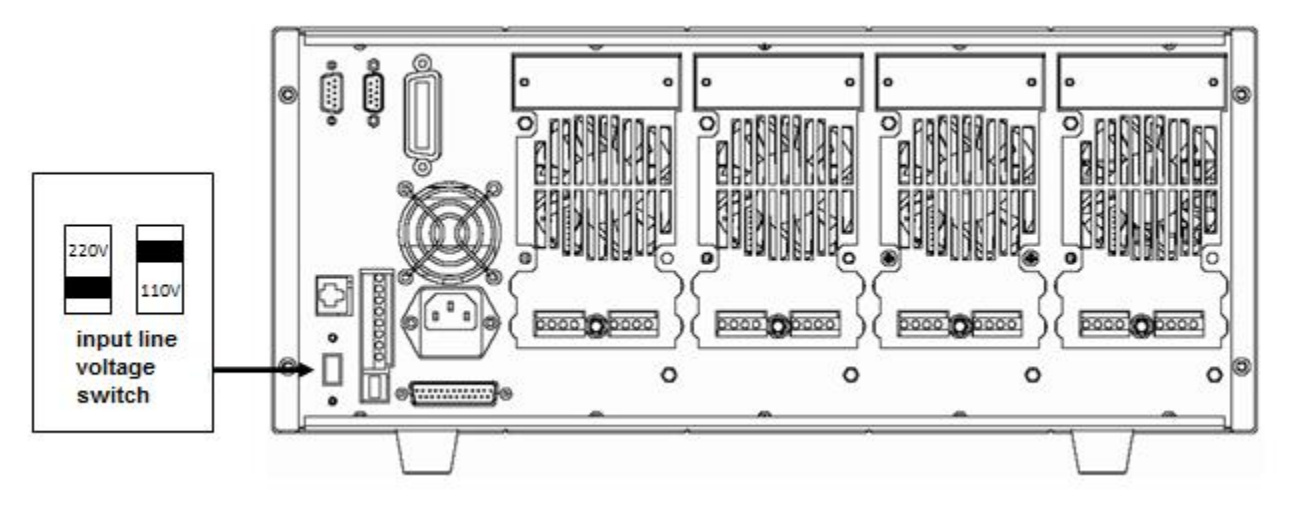

**Figure 9 – Input Voltage Selection**

## <span id="page-27-1"></span><span id="page-27-0"></span>**Turn-On Checkout**

When you turn on the electronic load, the front-panel display will light up briefly while the electronic load performs its power-on self-test. The following table shows the procedure of the self-test.

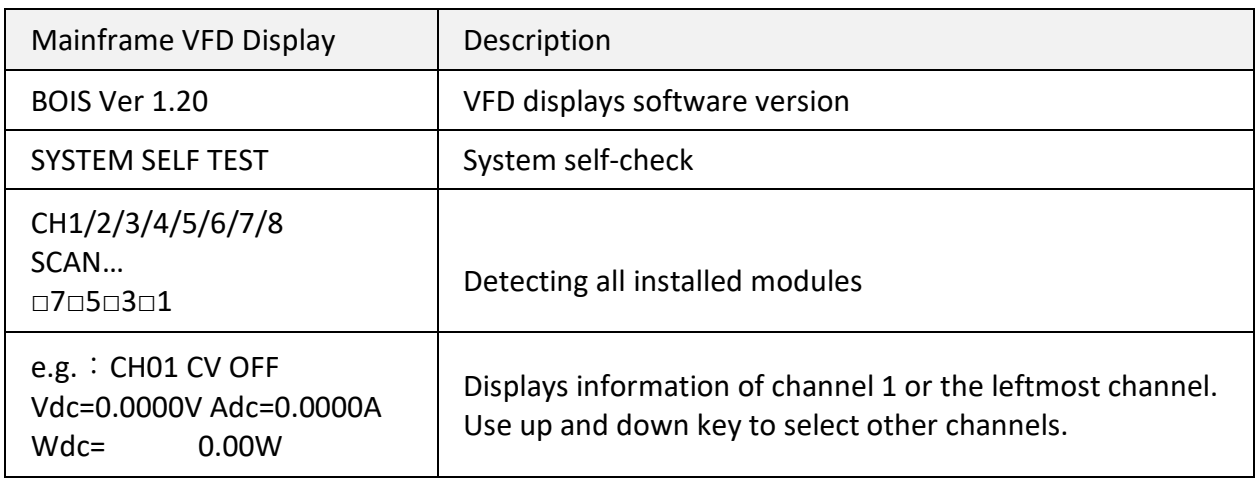

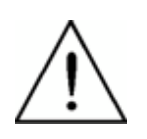

**WARNING: Your electronic load is equipped with a 3-wire grounding type power cord; the third conductor being ground. The electronic load is grounded only when the power-line cord is plugged into an appropriate receptacle. Do not operate your power supply without adequate cabinet ground connection.**

## <span id="page-28-0"></span>**If the Electronic Load Does Not Turn On**

Use the following troubleshooting steps to help solve problems you might encounter when turning on the instrument:

#### **1) Verify that there is AC power to the electronic load.**

First, verify that the power cord is firmly plugged into the power receptacle on the rear panel of the electronic load. You should also make sure the power source you plugged the electronic load into is energized. Then check to see that the electronic load is turned on.

#### **2) Verify the power line voltage setting.**

The line voltage is set to the proper value for your country (110VAC or 220VAC) when the electronic load is shipped from factory. Change the line voltage setting if it is not correct.

#### <span id="page-28-1"></span>**3) Verify that the correct power line fuse is installed.**

If fuse is blown, please replace it according to the following specification.

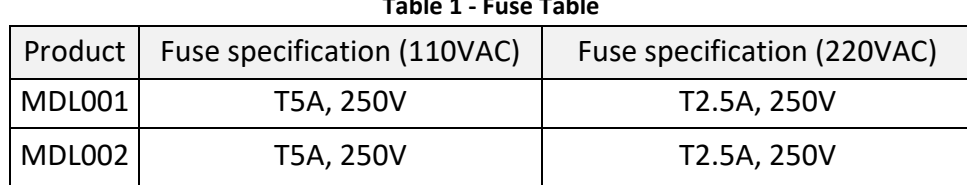

#### **Table 1 - Fuse Table**

#### **4) Replace fuse.**

Use a flat-bladed screwdriver to open the small plastic cover under the AC input connector on the rear panel of the load and then replace with matching fuse.

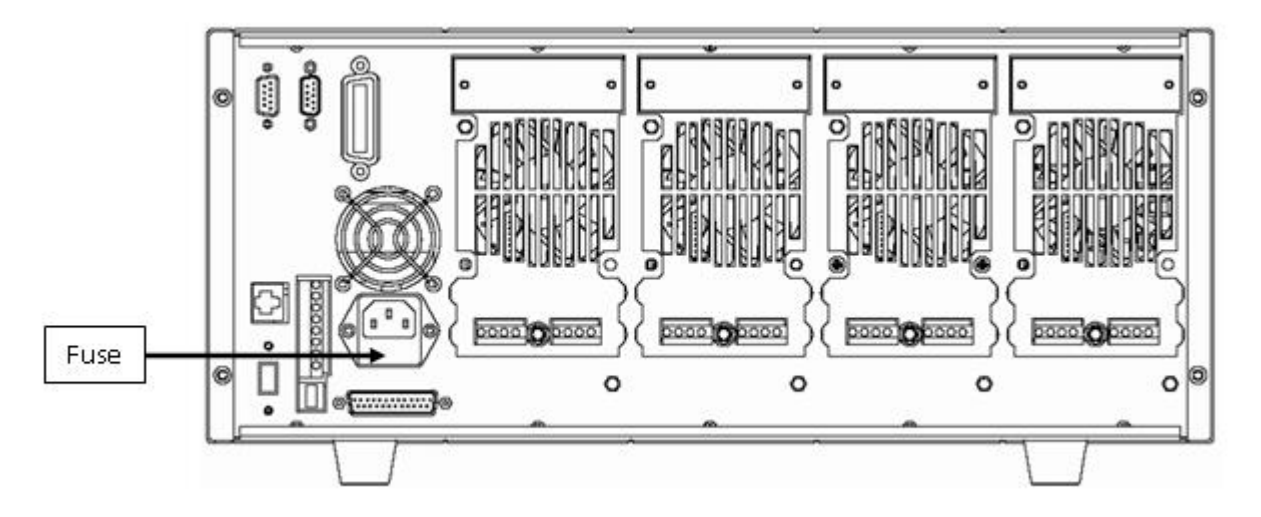

**Figure 10 - Fuse Location**

# <span id="page-29-0"></span>**Load Connection**

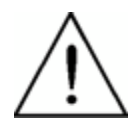

**WARNING : To satisfy safety requirements, load wires between the electronic load and the device under test (DUT) should have a current rating high enough not to overheat while carrying the short-circuit output current. Never make connections between the electronic load and a DUT while the electronic load inputs are turned ON and/or the DUT has live power at its output.**

Before connecting the device to be measured to the electronic load, please remove the cover on the output terminals of the load and cover it after completing the connection. Please pay attention to the type, length, and polarity when wiring. Avoid using wires of minimum specification of heating, which are unable to supply good load regulation. Generally speaking, if the wires are short enough, they can control a voltage drop of less than 0.5 V. In addition, bonding them together can reduce induction and noise. Connect wire from positive terminal of module to positive terminal of device. Similarly, connect the corresponding negative terminal. [Figure 11](#page-29-1) illustrates a typical connection of the module with the device to be measured.

<span id="page-29-1"></span>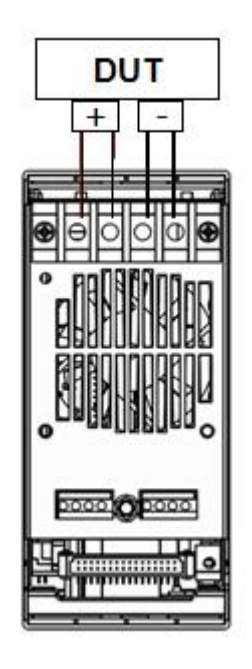

**Figure 11 - Connection of Load and Device Under Test (DUT)**

There are two positive terminals and two negative terminals on the rear panel of every module. Single terminal connection is adequate when the input current is less than 30 A.

**WARNING : Each terminal can carry up to 30 A current. Double-terminal connection is needed when the input current is more than 30 A. Refer to Figure 11** - [Connection of](#page-29-1)  [Load and Device Under Test \(DUT\)](#page-29-1) **for double-terminal connection.**

### <span id="page-30-0"></span>**Remote Sense Connection**

If the lead length is relatively long, there will be a voltage drop in the leads connected between load and measured object. Remote sensing can compensate for this condition and provide better accuracy in your measurement. [Figure 12](#page-30-1) illustrates a typical connection between module and device for remote sense operation.

<span id="page-30-1"></span>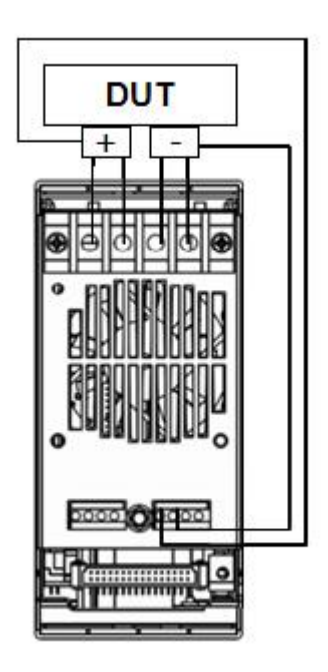

**Figure 12 - Remote Sense Connection**

There are two input connectors. One is the electronic load's input measurement terminal and the other is the Vsense measurement terminal. When Vsense is connected to device to be measured, the electronic load will switch to Vsense mode automatically. There is no need to change a setting in the menu and the front panel of the module will show "sense".

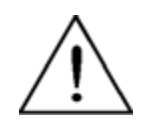

**CAUTION : The electric potential on the positive terminal of Vsense connector must be higher than the negative terminal.**

# <span id="page-31-0"></span>**Parallel Connection**

Parallel connection can be applied between modules of the same model to increase current and power dissipation, but it cannot be applied between different modules. Modules can be paralleled in CC, CR, or CW mode, but cannot be paralleled in CV or CZ mode. Each module will dissipate the power it has been programmed at. For example, after being paralleled, two single-channel modules rated at 80V/40A/300W can dissipate up to 80V/80A/600W. [Figure 13](#page-31-1) illustrates the paralleled connection for increased power dissipation.

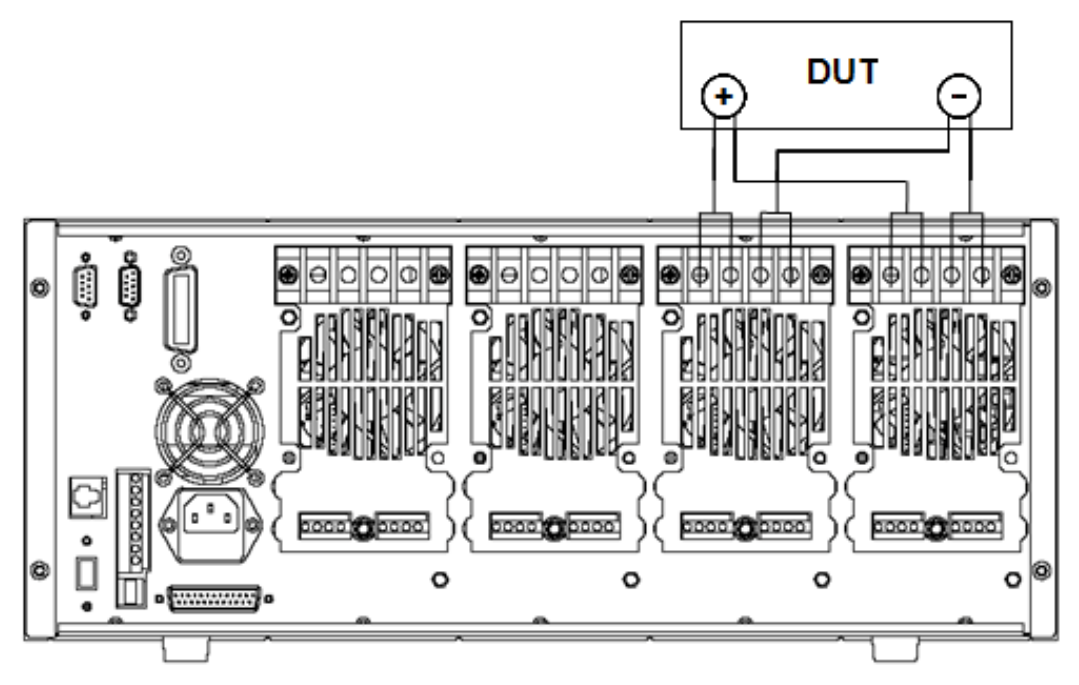

<span id="page-31-1"></span>**Figure 13 - Parallel Module Connection**

# <span id="page-32-0"></span>**Mainframe 8-pin Control Connector**

The mainframe's 8-pin control terminal on the rear panel is shown below. This is used for external trigger and ON/OFF control connections.

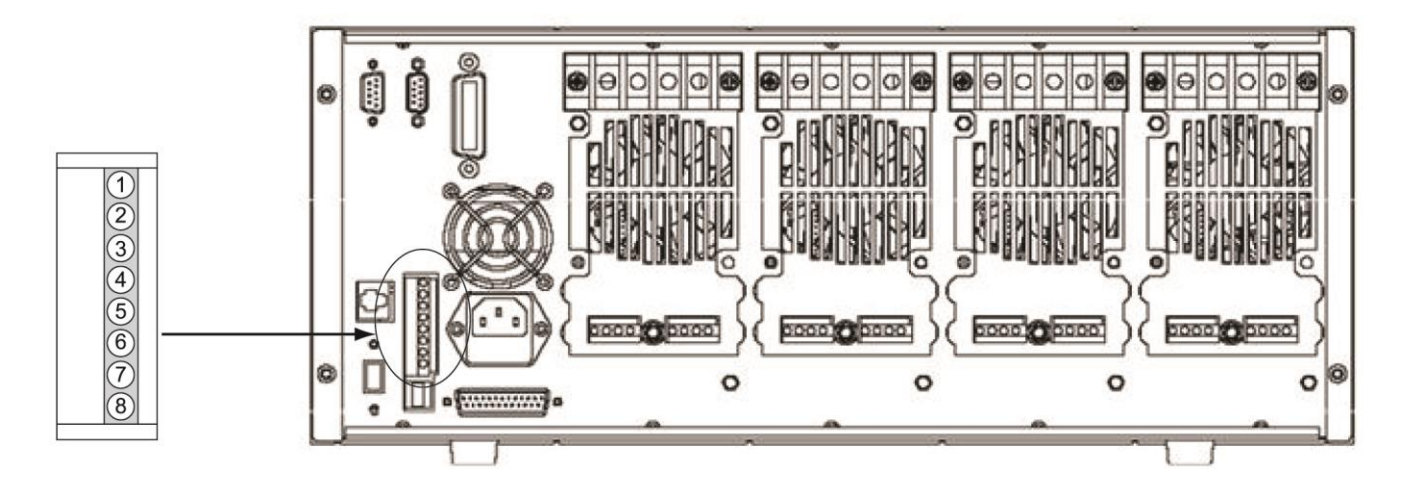

**Figure 14 – Mainframe Rear Panel 8-pin Control Connector**

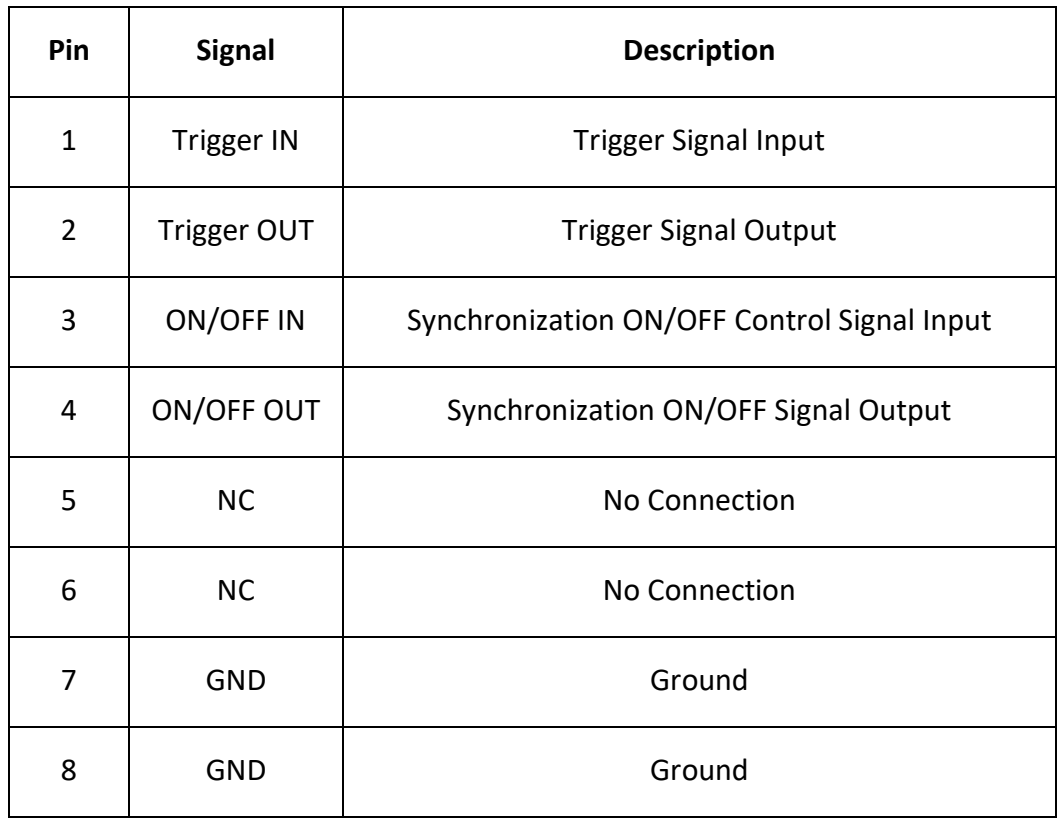

#### **Table 2 - Control Connector Pinout**

## <span id="page-33-0"></span>**External Trigger Connections**

There are five kinds of trigger modes:

- 1) Front panel TRIG trigger mode
- 2) Rear panel trigger mode
- 3) BUS trigger mode
- 4) Timer trigger mode
- 5) Hold trigger mode

Setting these modes is done through the System menu (Shift +  $(7)$ ) under <Trigger Source>. Press Enter to confirm setting and Esc to exit menu.

Trigger Modes

- 1) To use front panel trigger mode, first set the trigger source as MANUAL. Press Trig to start panel trigger mode.
- 2) To use rear panel trigger mode, first set the trigger source as EXTERNAL. Inputting a TTL level pulse (>10 us) to the trigger signal input (pin 1) of mainframe's [Mainframe 8-pin](#page-32-0)  [Control Connector](#page-32-0) on the rear panel will enable a trigger operation. The following figure shows one way to produce a trigger signal.

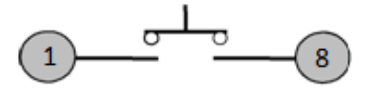

When making contact with a TTL pulse source, it produces a trigger to change the setting value (voltage, current, resistance, etc.), e.g. switch in transient mode, or create a pulse in dynamic pulse mode. At the same time, it will output a trigger signal on pin 2.

- 3) To use BUS trigger mode, first set the trigger source as BUS. Connect the electronic load by GPIB, USB, or Ethernet communication interface. When the TRIG command is received, the load will produce a trigger signal.
- 4) To use timer trigger mode, first set the trigger source as TIMER. Set the TRIGGER TIMER's time, and the electronic load will trigger at specified trigger timer setting and also produce a trigger signal on rear Trigger Out pin.
- 5) To use hold trigger mode, first set trigger source as HOLD. Then send the TRIG:IMM command to trigger the electronic load. Pin 2 of 8-pin Control Connector on the rear will also output a corresponding trigger signal when the electronic load receives the TRIG:IMM command.

# <span id="page-34-0"></span>**External ON/OFF Control Connection**

ON/OFF IN (pin 3 of rear 8-pin Control Connector) is used to toggle the multi-channel electronic load inputs ON or OFF. When ON/OFF IN pin receives a TTL level pulse (>10us), the ON/OFF state of the load will toggle. SYNC ON SET function can be set to ON for multiple channels to toggle more than one channel at a time.

ON/OFF OUT (pin 4 of rear 8-pin Control Connector) indicates ON/OFF state of the multi-channel electronic load. If SYNC ON SET function of any specific channel is set to ON and the channel's input state is ON, pin 4 outputs a low TTL level signal. If the input state is off, pin 4 outputs a high TTL level signal.

### <span id="page-34-1"></span>**Mainframe Extension Connection**

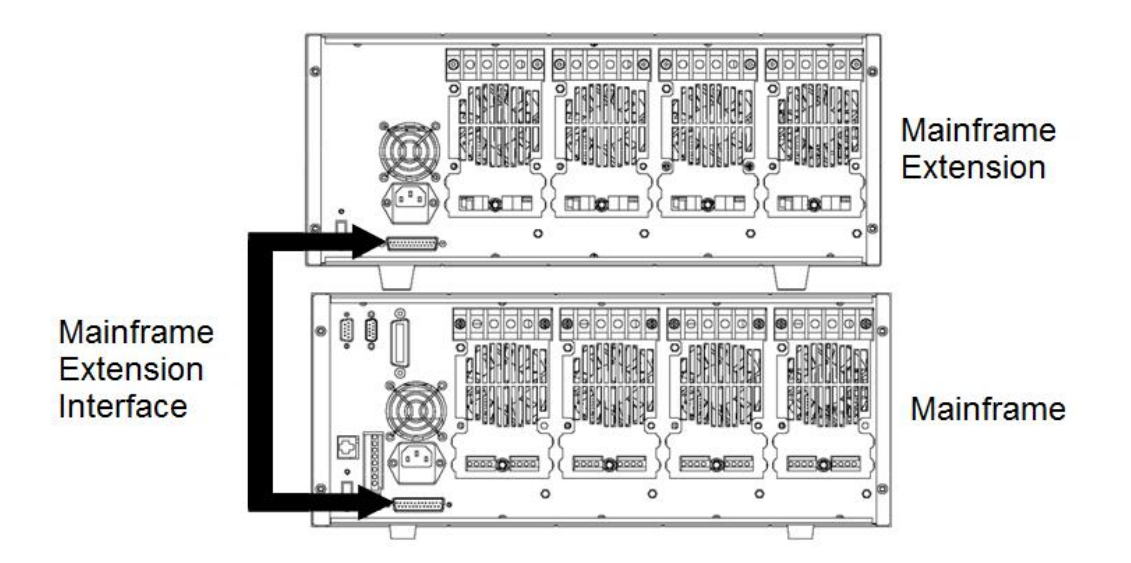

**Figure 15 – Mainframe Extension Connection**

This interface is used to connect the mainframe extension to expand the number of channels. Up to 16 total channels can be supported when mainframe is connected to the mainframe extension.

Procedure:

- 1. Use expansion cable to connect the mainframe extension interface between the mainframe and mainframe extension.
- 2. Press Shift +  $(7)$  to enter System menu. Use  $\blacktriangle \blacktriangledown$  keys to navigate through menu.
- 3. Select <Expand module> and choose ON to enable expand function.
- 4. Press Enter to confirm.

## <span id="page-35-0"></span>**PC Control Connection**

The MDL Series DC Electronic Load can achieve remote control via USB, RS-232, LAN, or GPIB interface, but only one interface can be used at a time. Choose the interface via the System menu (Shift  $+$   $(7)$ ). Connect communication cable before powering on. **Do not hot plug**, as it may damage the communication interface of the electronic load. The following procedure shows how to connect the RS-232 cable between the electronic load and PC.

Procedure:

- 1. Connect RS-232 cable.
- 2. Power on the electronic load.
- 3. Select channel number via  $\blacktriangle \blacktriangledown$  keys.
- 4. Enter System menu by pressing Shift +  $\overline{O}$ . Use  $\blacktriangle \blacktriangledown$  keys to navigate through menus.
- 5. Select <Communication> and select <RS-232>. Press Enter to confirm.
- 6. Now the display will return to main menu. Select <RS-232 Set> and press Enter. In this menu, you can set the values for baud rate, parity, and handshake using  $\blacktriangle \blacktriangledown$  keys and Enter key.

See **[Menu List](#page-15-0)** for full listing of menus and submenus applicable to all other remote interfaces.
# **Operation**

## **Operating Modes**

The electronic load can work in the following modes:

- 1) Constant current (CC) operation mode
- 2) Constant voltage (CV) operation mode
- 3) Constant resistance (CR) operation mode
- 4) Constant power (CW) operation mode
- 5) Constant impedance (CZ) operation mode

### **Constant Current (CC) mode**

In this mode, the electronic load will sink a current in accordance with the programmed value regardless of the input voltage.

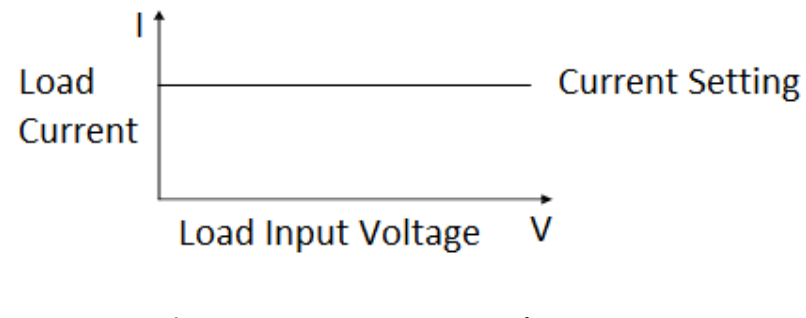

### **Figure 16 - Constant Current Mode**

### **Ranges**

When working in CC mode, you can press the Setup key to enter the RANGE menu. Two overlapping ranges can be selected: LOW RANGE or HIGH RANGE. Current can be edited in either of the two ranges. Low range will supply higher accuracy and better resolution when you set lower current. If any value you set is outside the maximum value of the LOW RANGE, you should select HIGH RANGE. If the electronic load is in remote control mode, you can use the CURR:RANG command to switch current range.

### **Vmax/Vmin Limits**

These parameters refer to the voltage high and low limit for the automatic test mode. During automatic test mode, the device under test (DUT) must be operating within the configured values for the test to PASS upon completion. If the DUT operates outside the configured values, the test will FAIL upon completion.

**Note:** These parameters are used for *[Automatic Test](#page-65-0) ONLY*.

### **Immediate Current Value**

Set the current level via front panel or by sending SCPI command CURR <n>. If the load is in CC mode, the new current level setting immediately changes the input at a rate determined by the slew rate. If the load is not in CC mode, the current level setting will be saved for use until mode is switched to CC mode.

### **Transient Current Level**

A/B transient current level can be set on the front panel or by remote operation. The load can continuously toggle between the two levels when transient operation is turned on.

### **Set Slew Rate**

The current slew rate determines the rate at which the input current to a module changes to a new programmed value. You can set the current level's rise/fall slew rate on the front panel or by remote operation. The programmed slew rate is immediately in effect to the triggered and transient current level changes.

### **Slew Rate Measurement and Actual Transition time**

Current slew rate is defined as the change in current over time. A programmable slew rate allows a controlled transition from one load setting to another. The actual transition time is defined as the time for the input to change from 10% to 90%, or 90% to 10% of the programmed current values. The graph below illustrates slew rate measurements.

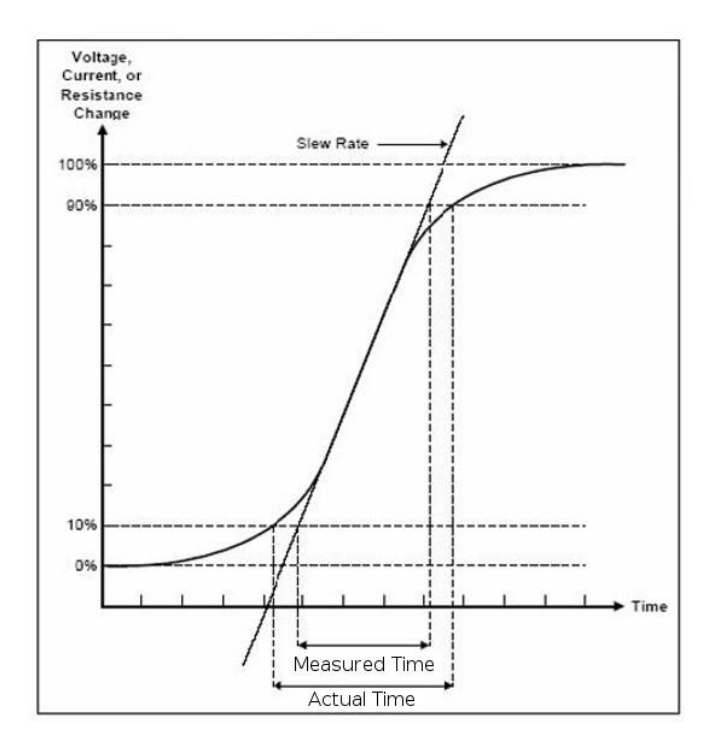

**Figure 17 - Slew Rate Measurement**

Between the 10% and 90% region, the slew rate can be measured by observing the steepest slope portion. In case of very large load changes, e.g. from no load to full load, the actual transition time will be larger than the expected (measured) time. For this reason, the firmware allows the user to program slew rate values outside of the specified slew rate ranges. The minimum transition time for all programmable slew rates is also limited in cases where the transition from one setting to another is very small, due to bandwidth limitations of the load.

### **Constant Voltage (CV) Mode**

In this mode, the electronic load will attempt to sink enough current to control the source voltage to the programmed value.

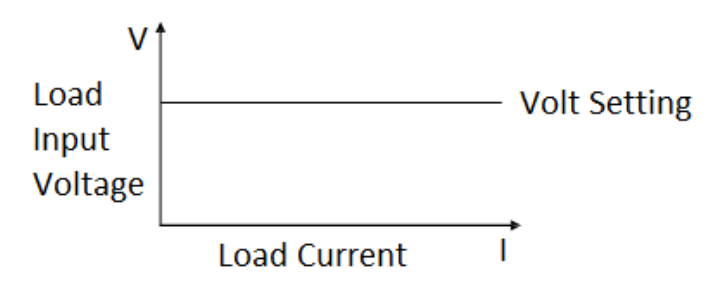

**Figure 18 - Constant Voltage Mode**

When working in CV mode, you can press the Setup key to enter the RANGE menu. Two overlapping ranges can be selected: LOW RANGE or HIGH RANGE. Voltage can be edited in either of the two ranges. Low range will supply higher accuracy and better resolution when you set lower current. If any value you set is outside the maximum value of the LOW RANGE, you should select HIGH RANGE. If the electronic load is in remote control mode, you can use the VOLT:RANG command to switch voltage range.

#### **Amax/Amin Limits**

These parameters refer to the current high and low limit for the automatic test mode. During automatic test mode, the device under test (DUT) must be operating within the configured values for the test to PASS upon completion. If the DUT operates outside the configured values, the test will FAIL upon completion.

**Note:** These parameters are used for *[Automatic Test](#page-65-0) ONLY*.

#### **Voltage Level**

Set the voltage level on front panel or by sending SCPI command VOLT <n>. If the load is in CV mode, the new setting immediately changes the input. If the electronic load is not in CV mode, the set voltage level will be saved in the instrument for use until the mode is switched to CV mode.

### **Transient Voltage Level**

A/B transient voltage level can be set on front panel or by remote operation. The electronic load can continuously toggle between the two levels when transient operation is turned on.

### **Constant Resistance (CR) Mode**

In this mode, the electronic load is equivalent to a constant resistance, as shown below. The electronic load will linearly change the current, according to the input voltage.

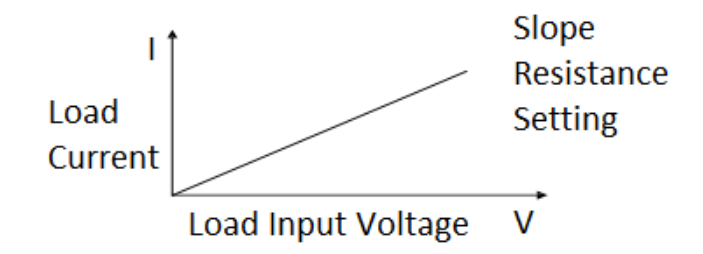

**Figure 19 - Constant Resistance Mode**

When working in CR mode, you can press the Setup key to enter the RANGE menu. Two overlapping ranges can be selected: LOW RANGE or HIGH RANGE. Resistance can be edited in either of the two ranges. Low range will supply higher accuracy and better resolution when you set lower resistance. If any value you set is outside the maximum value of the LOW RANGE, you should select HIGH RANGE. If the electronic load is in remote control mode, you can use the RES:RANG command to switch resistance range.

#### **Vmax/Vmin Limits**

These parameters refer to the voltage high and low limit for the automatic test mode. During automatic test mode, the device under test (DUT) must be operating within the configured values for the test to PASS upon completion. If the DUT operates outside the configured values, the test will FAIL upon completion.

**Note:** These parameters are used for *[Automatic Test](#page-65-0) ONLY*.

#### **Immediate Resistance Level**

Set the resistance level via front panel or by sending SCPI command RES <n>. If the load is in CR mode, the new resistance level setting immediately changes the input. If the load is not in CR mode, the resistance level setting will be saved for use until mode is switched to CR mode.

#### **Transient Resistance Level**

A/B transient resistance level can be set on front panel or by remote operation. The load can continuously toggle between the two levels when transient operation is turned on.

### **Constant Power (CW) Mode**

In this mode, the electronic load will consume a constant power. When input voltage increases, the input current will decrease, while power  $(P = V^*I)$  will remain the same.

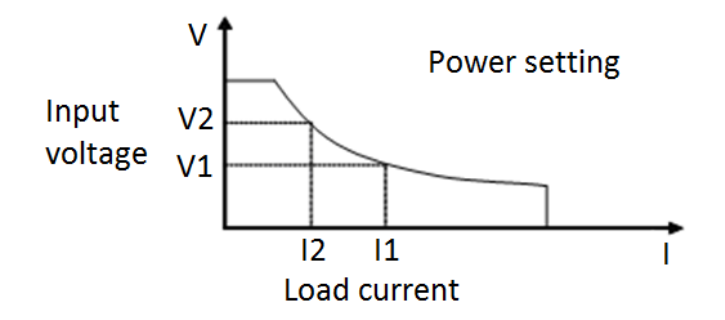

**Figure 20 - Constant Power Mode**

When working in CW mode, you can press the Setup key to enter the RANGE menu. Two overlapping ranges can be selected: LOW RANGE or HIGH RANGE. Power can be edited in either of the two ranges. Low range will supply higher accuracy and better resolution when you set lower power. If any value you set is outside the maximum value of the LOW RANGE, you should select HIGH RANGE. If the electronic load is in remote control mode, you can use the POW:RANG command to switch power range.

### **Vmax/Vmin Limits**

These parameters refer to the voltage high and low limit for the automatic test mode. During automatic test mode, the device under test (DUT) must be operating within the configured values for the test to PASS upon completion. If the DUT operates outside the configured values, the test will FAIL upon completion.

**Note:** These parameters are used for *[Automatic Test](#page-65-0) ONLY*.

### **Immediate power level**

Set the power level via the front panel. If the load is in CW mode, the new power level setting immediately changes the input. If the load is not in CW mode, the power level setting will be saved for use until mode is switched to CW mode.

### **Transient power level**

A/B transient power level can be set via the front panel or by remote operation. The electronic load can continuously toggle between the two levels when transient operation is turned on.

### **Constant Impedance (CZ) Mode**

In this mode, the electronic load uses an A/D converter to sample and a built-in DSP calculation to simulate the transient current wave of the tested components. Circuit principle is as follows:

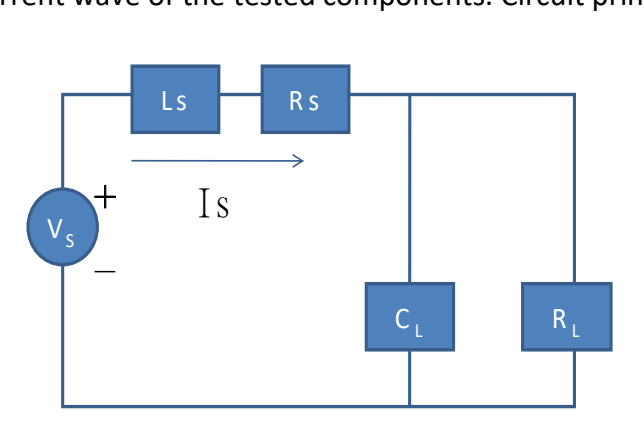

**Figure 21 - Constant Impedance Mode**

When working in CZ mode, you can press the Setup key to enter the RANGE menu. Two overlapping ranges can be selected: LOW RANGE or HIGH RANGE. Impedance can be edited in either of the two ranges. Low range will supply higher accuracy and better resolution when you set lower impedance. If any value you set is outside the maximum value of the LOW RANGE, you should select HIGH RANGE. If the electronic load is in remote control mode, you can use the IMP:RANG command to switch impedance range.

#### **Vmax/Vmin Limits**

These parameters refer to the voltage high and low limit for the automatic test mode. During automatic test mode, the device under test (DUT) must be operating within the configured values for the test to PASS upon completion. If the DUT operates outside the configured values, the test will FAIL upon completion.

**Note:** These parameters are used for *[Automatic Test](#page-65-0) ONLY*.

#### **Immediate Impedance level**

Set the impedance level via the front panel. If the load is in CZ mode, the new impedance level setting immediately changes the input. If the load is not in CZ mode, the impedance level setting will be saved for use until mode is switched to CZ mode. You should select the channel to be edited before setting impedance parameters. Press the SETUP button to enter CZ mode. After choosing the high-low range, the front panel will display the following:

 $CHO1$  $\text{Rset=7500.0}\,\Omega$  $Vmax=82V$ Vmin=0V RLC R=7500.02 RLC L=0uH RLC C=10uF

Rset: set the impedance value  $(R<sub>L</sub>)$ Vmax: set maximum voltage pass/fail limit for Automatic test mode Vmin: set minimum voltage pass/fail limit for Automatic test mode RLC R: set the series resistance value (Rs) RLC L: set the series inductance value (Ls) RLC C: set the parallel capacitance value  $(C_L)$ 

## **Setting CV, CC, CR, CW, CZ Mode**

The following procedure will show you a basic example of how to set up your operation mode from the front panel.

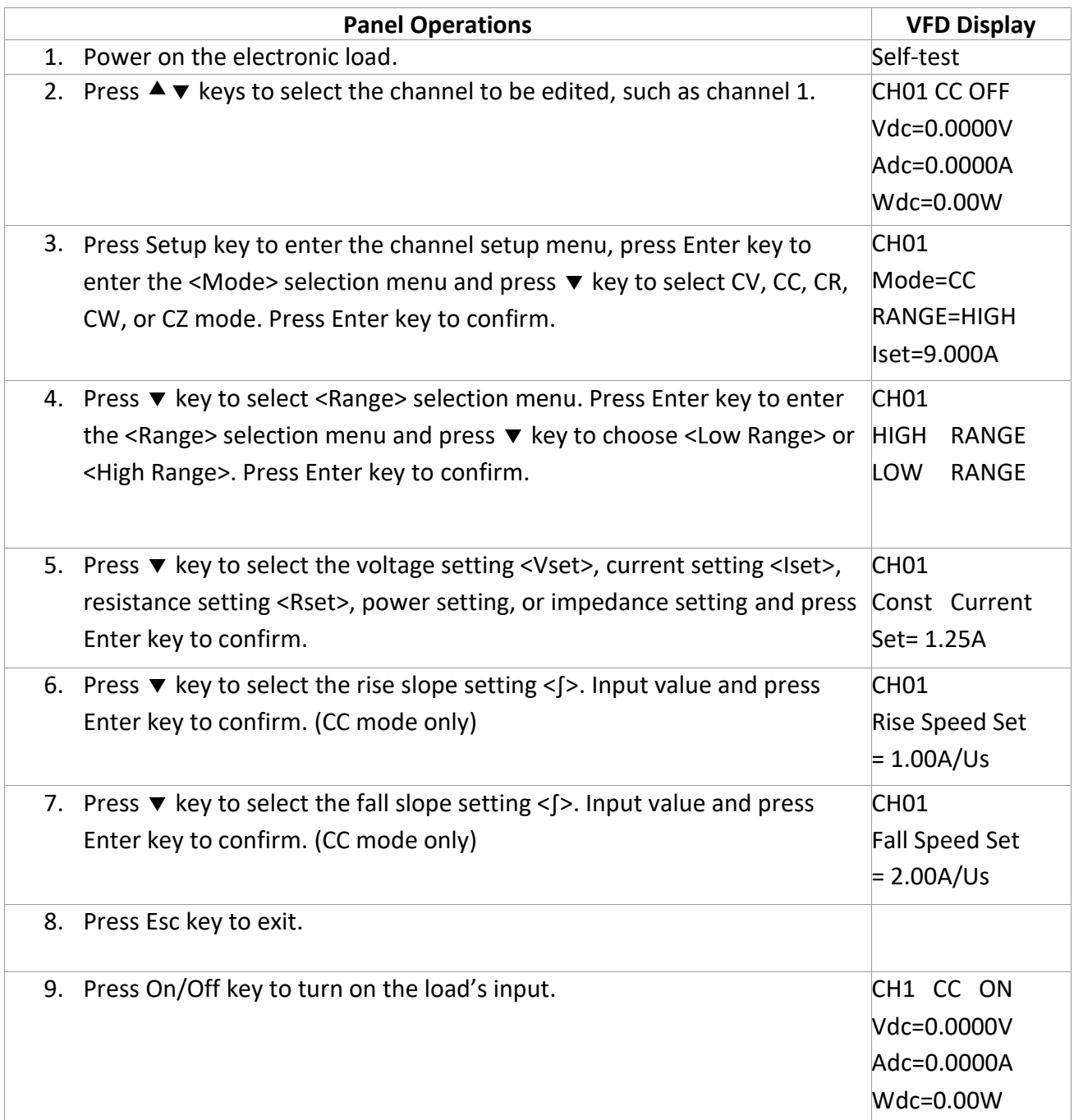

## **Local Operation**

### **Mainframe Panel**

The front panel keys are effective only in the local mode. When the load is powered on, it works in local mode automatically (unless any of the remote interfaces are connected to a device controlling it) and then you can select channel number and set parameters such as voltage or current via the front panel keys. When the load is repowered on, the mainframe will scan all the installed modules once again, and can recall the parameters from the last time it was powered off.

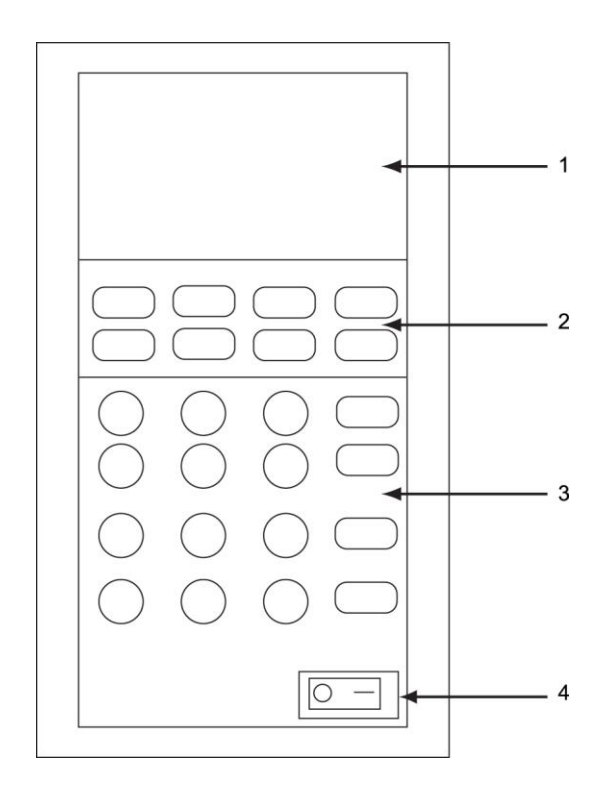

**Figure 22 - MDL001 Mainframe Front Panel**

### 1. VFD DISPLAY

When powering on, the VFD screen will light up and show the instrument's firmware version. Then the system will begin power-on self-test, check all the installed modules of the load, and display every channel's number, voltage, and current measurements.

### 2. FUNCTION KEYS

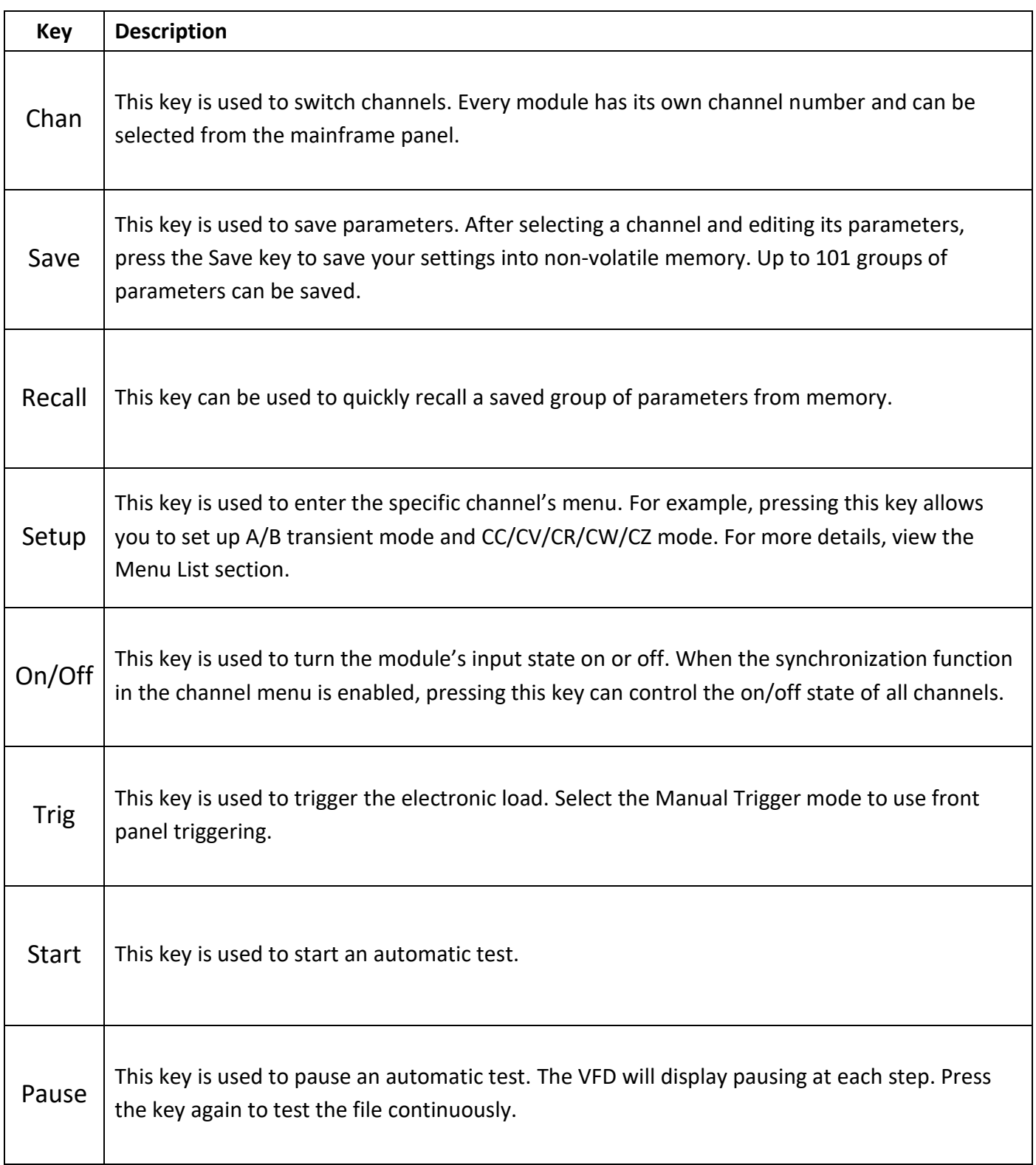

### 3. ENTRY/SHIFT KEYS

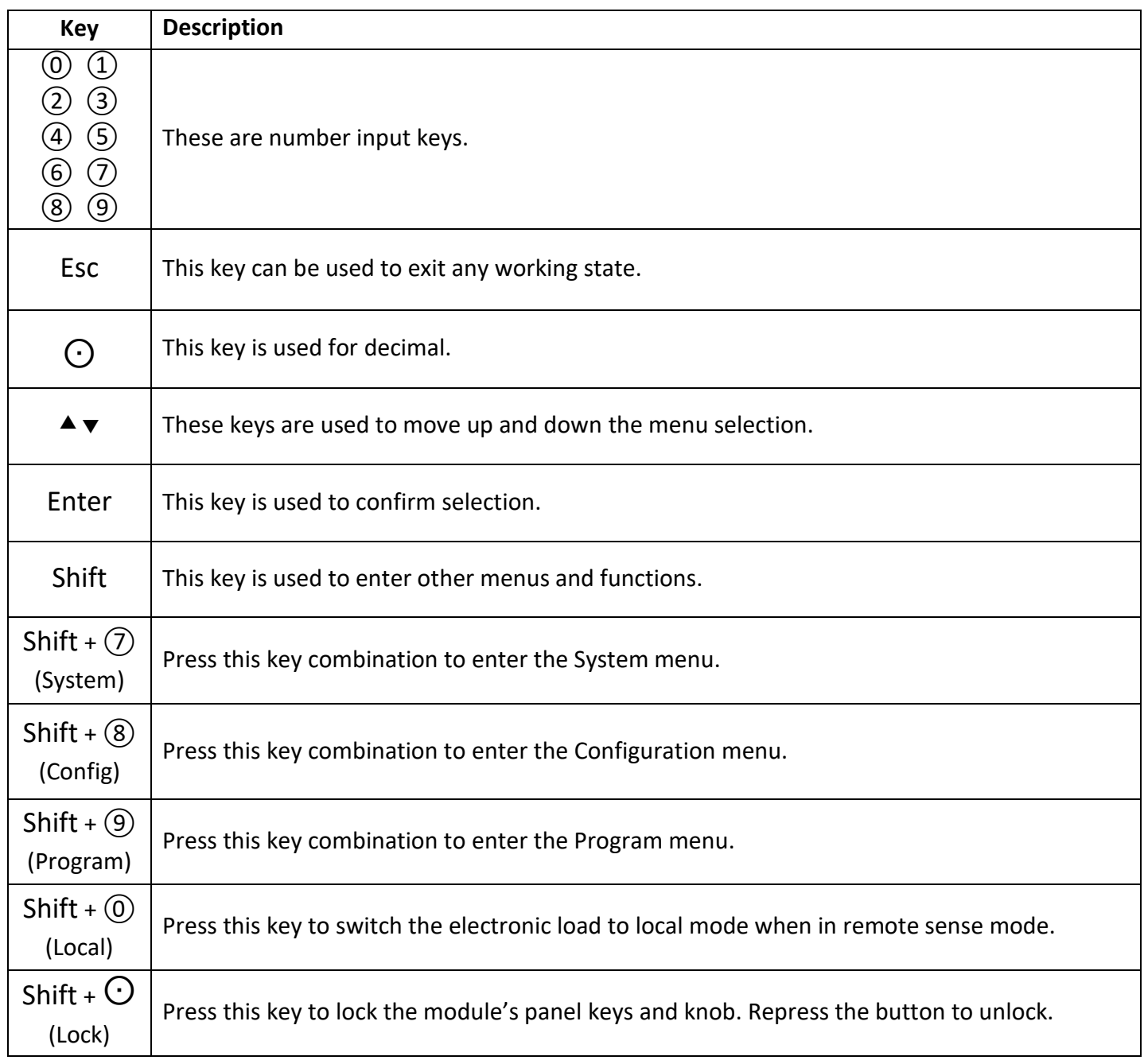

### 4. POWER SWITCH

This switch turns the electronic load on or off.

### **Module Panel**

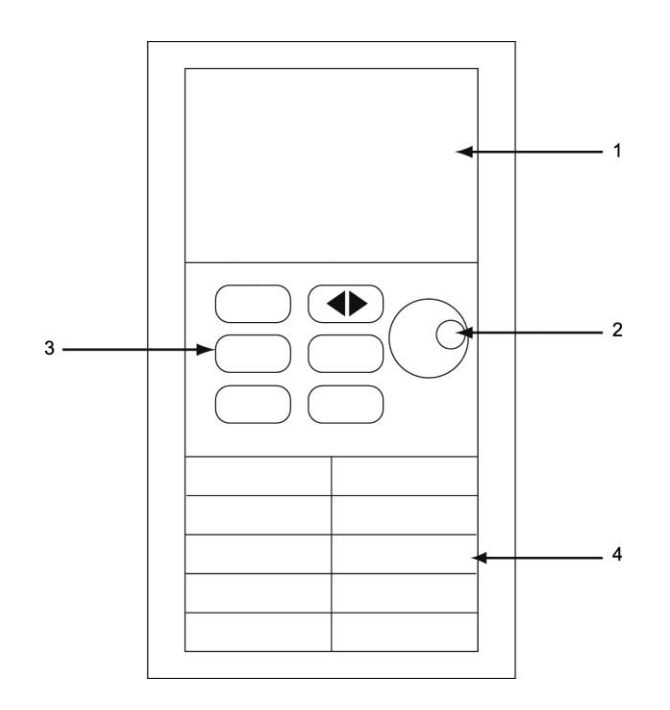

**Figure 23 - Module Front Panel**

### 1. VFD DISPLAY

Bright VFD display shows module's operating mode.

2. ROTARY KNOB

Used to change parameter values.

### 3. PANEL KEYS

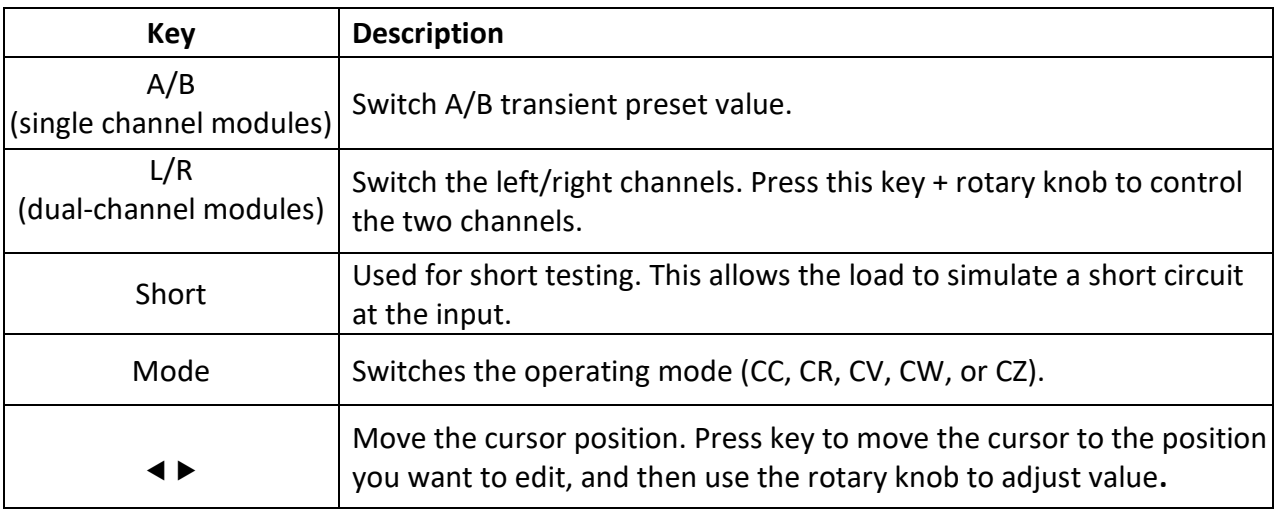

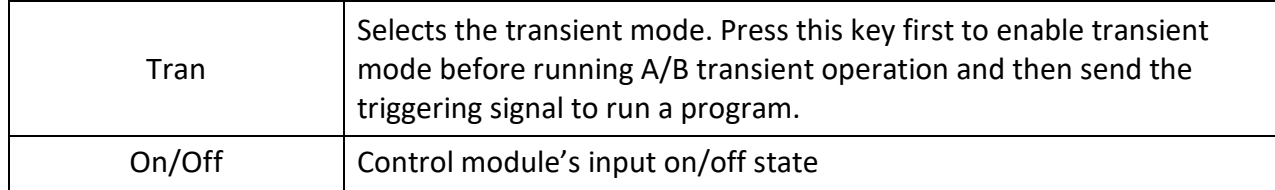

4. AIR INLET

Module's air inlet for cooling purposes.

**WARNING :** Do not place any objects that may block or cover air inlet.

### **Module Panel Lock**

Press Shift +  $\Theta$  key to lock current channel's keys and knob operation. To unlock, press Shift +  $\Theta$ key again.

### **Switching Channels**

There are three ways to switch channels:

1) Press Chan + number key

2) Press Chan +  $\blacktriangledown$  key

3) Press the number key of the channel in SETUP menu

### **Channel Synchronization**

If you want to change the synchronization of the channels, you can set this in the Configuration menu. Switch to the channel on the mainframe and then press Shift  $+$  (8) key to enter the Configuration menu. Select and enter the <SYNC ON SET> submenu. Select <ON> or <OFF> and press Enter. When you turn on this function, the On/Off key can control the input state of the corresponding module synchronously. In the same method, you can set up synchronization with other channels. When in remote control mode, you can send SCPI command INPut:ALL ON to synchronously load all channels.

### **VFD Indicator Function Description**

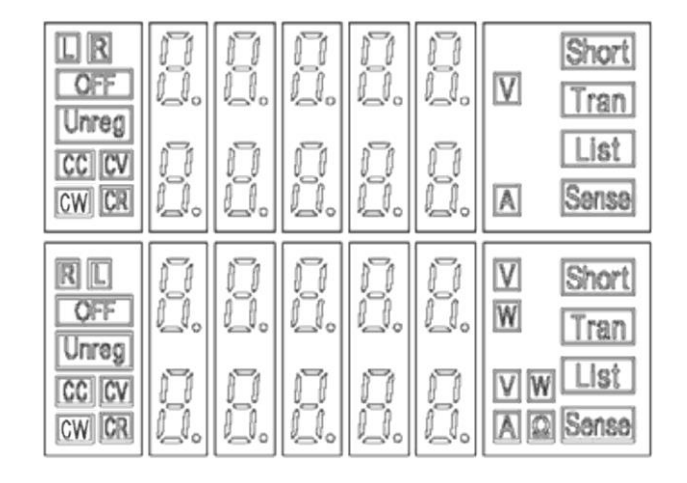

The detailed illustration of the VFD and all indicator functions are as follows:

**Figure 24 - Load Module VFD Panel**

**L/R** is the indicator of the dual-channel module's left/right channel. If you want to edit left/right channel parameters, first select the channel using the L/R key. Single-channel module will always display R.

**OFF** indicates that the module input is off. When module input is enabled, OFF indicator will turn off.

**CC/CV/CR/CW/CZ** indicates the module's operating mode.

**VFD display screen** shows four lines of numbers. The first line shows the measured voltage value. The second line shows the measured current value. The third line shows the measured circuit's power value. The fourth line shows the setup value, and users can set  $A/V/\Omega$  value here.

**Short** is displayed when short circuit function is enabled on the module.

**Tran** is displayed when TRANSIENT mode is enabled on the module.

**List** is displayed when selecting LIST mode in the Configuration menu.

**Sense** is enabled in remote sense function. There is no need to set this in the menu, as you only need to link the circuit to remote sense terminals and 'Sense' will be displayed.

# **Transient Operation**

Transient operation enables the module to periodically switch between two load levels, as might be required for testing power supplies. Transient operation can be turned on and off from the front panel (Tran and Trig keys). Before you turn on the operation, you should set the parameters associated with the transient operation. The parameters include: A level, A width, B level, B width, and transient testing modes. There are three different transient testing modes: continuous, pulse, and toggle.

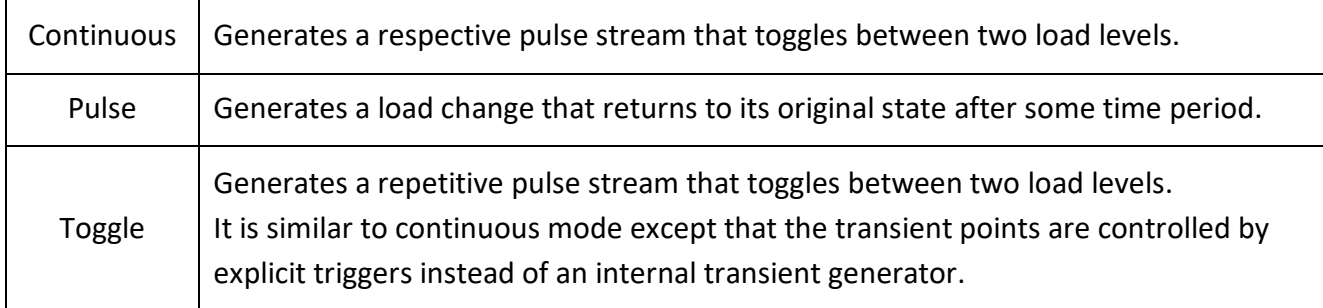

### **Continuous**

In this mode, the electronic load generates a repetitive pulse stream that toggles between two load levels. Load could switch the state between two value settings, value A and value B.

In CC mode, transient testing can be used to check the stability of the source voltage. Transient functions have two current levels (A level, B level), which should be in the same range (high range or low range). You can set the A/B level delay time and the rise/fall slew rate via the mainframe keypad.

The slew rate determines the rate at which the level changes. Press Trig key, and the load will continuously switch between the A/B levels preset. Transient loads are usually used to test the power supply's performance under continuous changing load conditions. [Figure 25](#page-51-0) shows the current waveform of continuous transient operation mode.

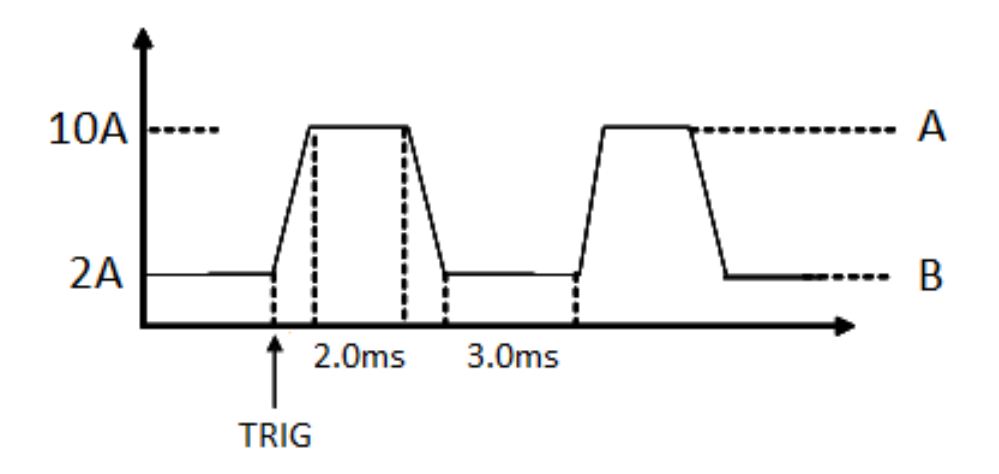

**Figure 25 - Continuous Transient Operation Current Waveform**

### <span id="page-51-0"></span>**Pulse**

In this mode, the electronic load generates a transient pulse of programmable width when pulse transient operation is in effect.

In pulse mode, you can set A/B level, A/B width, and A/B slew rate via the mainframe keypad. The electronic load will automatically switch to A level after maintaining A width time. Then it will switch to B level. The electronic load will not switch to A level again until the instrument receives the pulse signal. The following figure shows the current waveform in pulse transient operation.

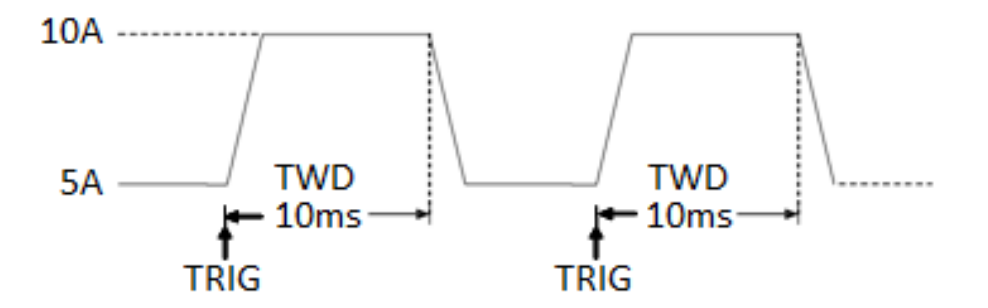

**Figure 26 - Pulse Transient Operation**

### **Toggle**

In toggle mode, the electronic load will switch between A level and B level when receiving a trigger signal after the transient operation is enabled. The following picture shows the current waveform in toggle transient operation.

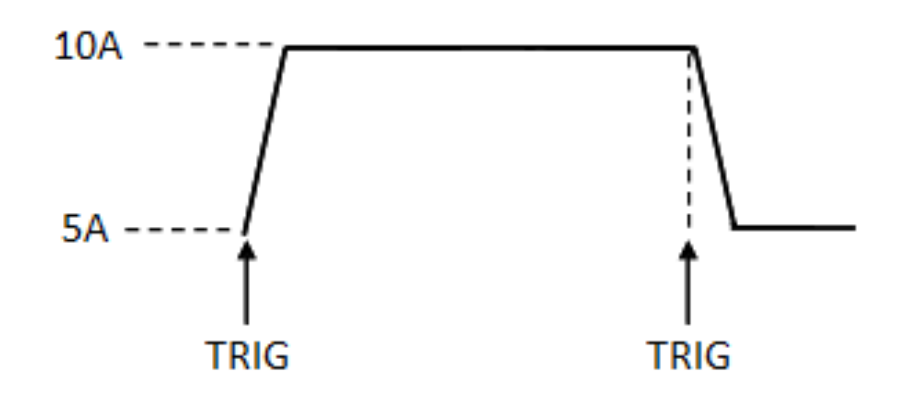

**Figure 27 - Toggle Transient Operation**

### **Setting Up A/B Transient Operation**

The following is a short tutorial of how to set up A/B transient operation for your electronic load. In this example, we will set up rise speed at 1 A/us and fall speed at 2 A/us. The electronic load will be in continuous transient mode and switch between 10 A and 2 A in durations of 0.002 s and 0.003 s respectively.

**Note : When setting up steps, make sure all transient level, slew, and width parameters are within the modules' specified limits.**

## **A/B Transient Operation Tutorial**

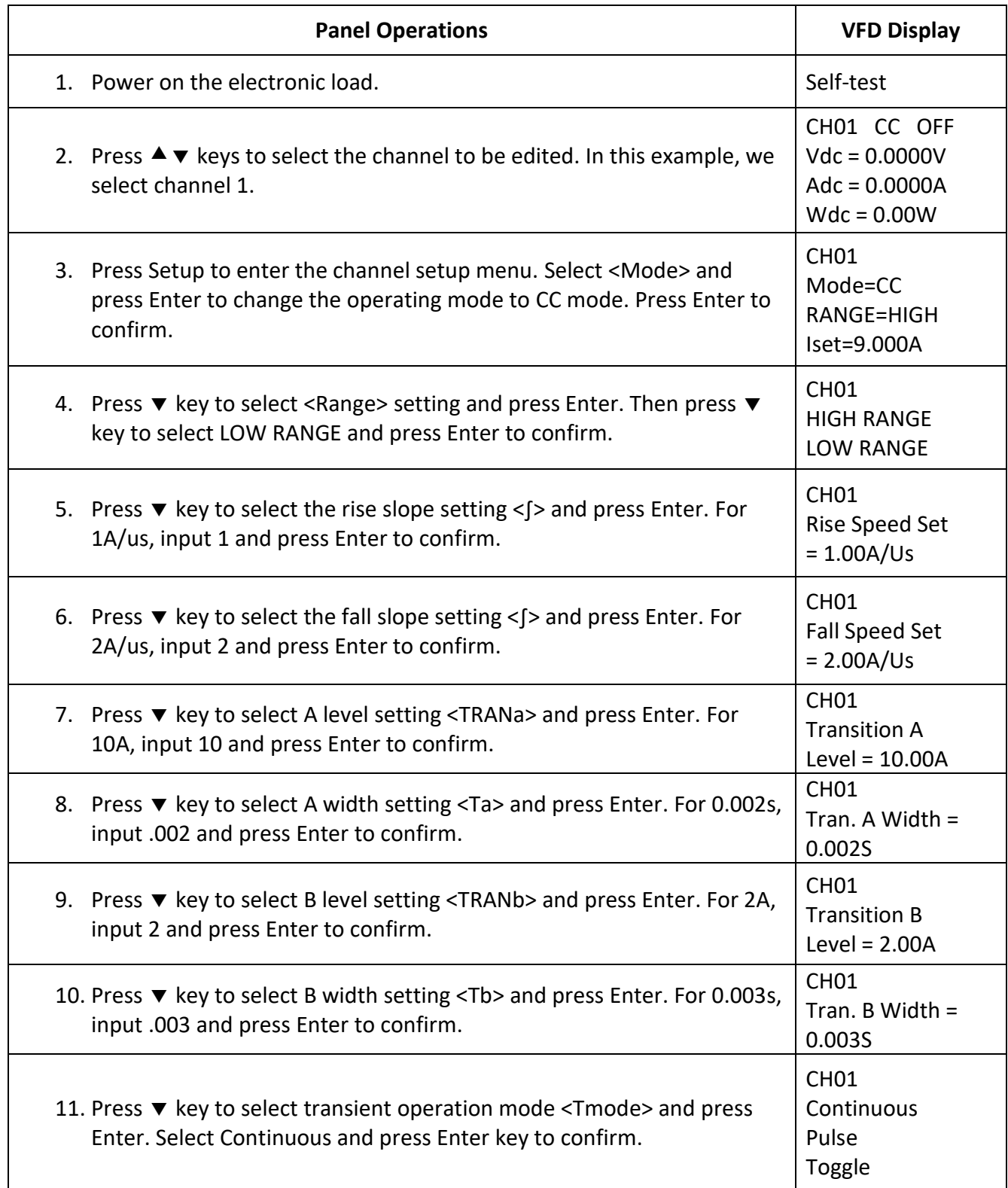

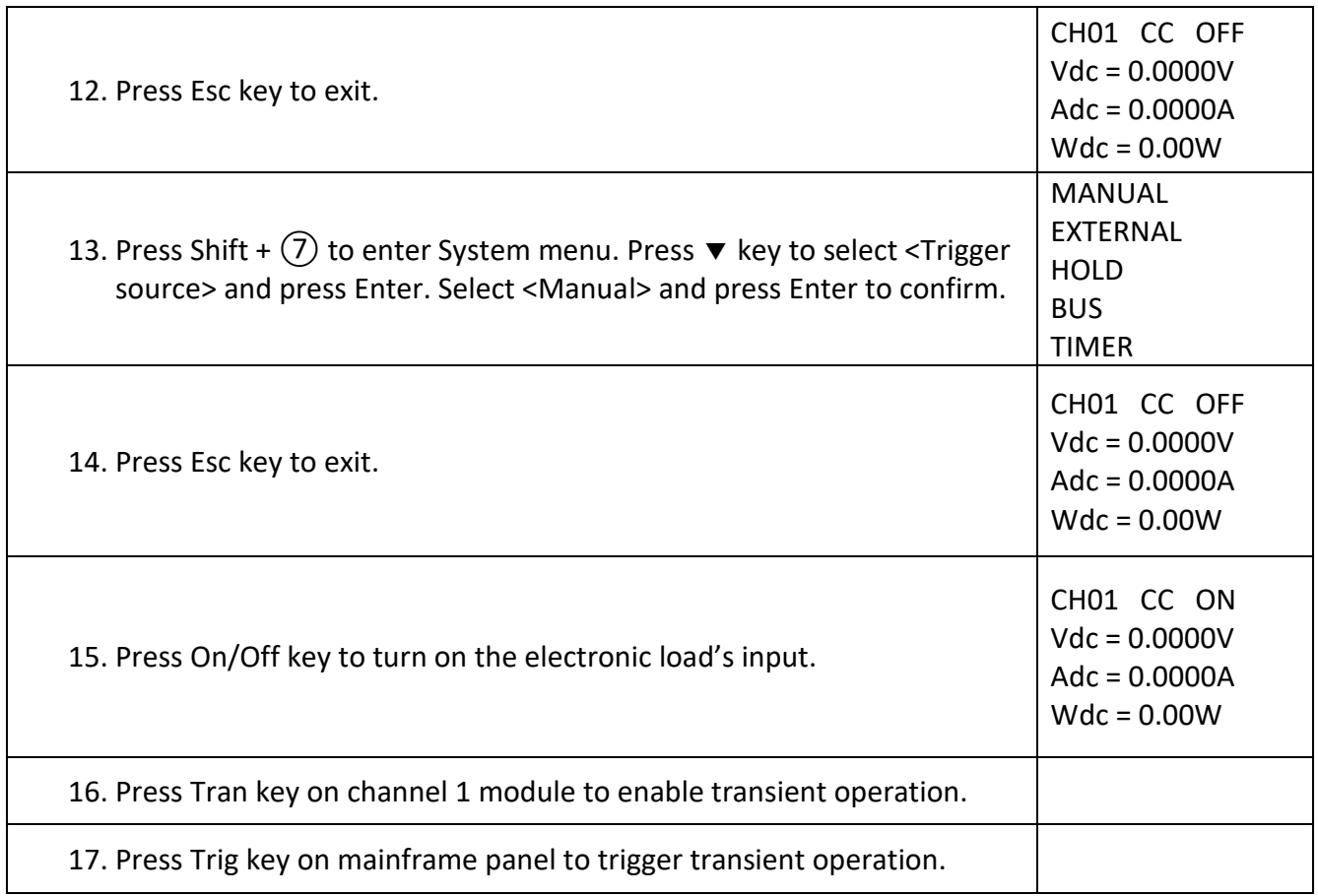

### **Transient Operation Programming Example**

If in remote control mode, you can use the following example commands for transient operation (refer to MDL Series Programming Guide for more information).

CURRent:TRANsient:MODE CONTinuous CURRent:TRANsient:ALEVel 10 CURRent:TRANsient:AWIDth 0.2ms CURRent:TRANsient:BLEVel 2 CURRent:TRANsient:BWIDth 0.3ms TRANsient ON TRIGger:IMMediate

# **List Operation**

List mode lets you generate complex sequences of input changes on a single channel with rapid, precise timing, which may be synchronized with internal or external signals. This is useful when running test sequences with a minimum amount of overhead.

The parameters of List operation include the name, number of steps (2-84), step width time (20us-3600s), and every steps' set value and slew rate. The list file can be saved in non-volatile memory where it can be quickly recalled. Users can edit up to 7 groups of List files in CC mode only.

In List operation mode, the electronic load begins to enable the List operation when it receives the trigger signal and will continue until the List operation is completed or the instrument receives another trigger signal.

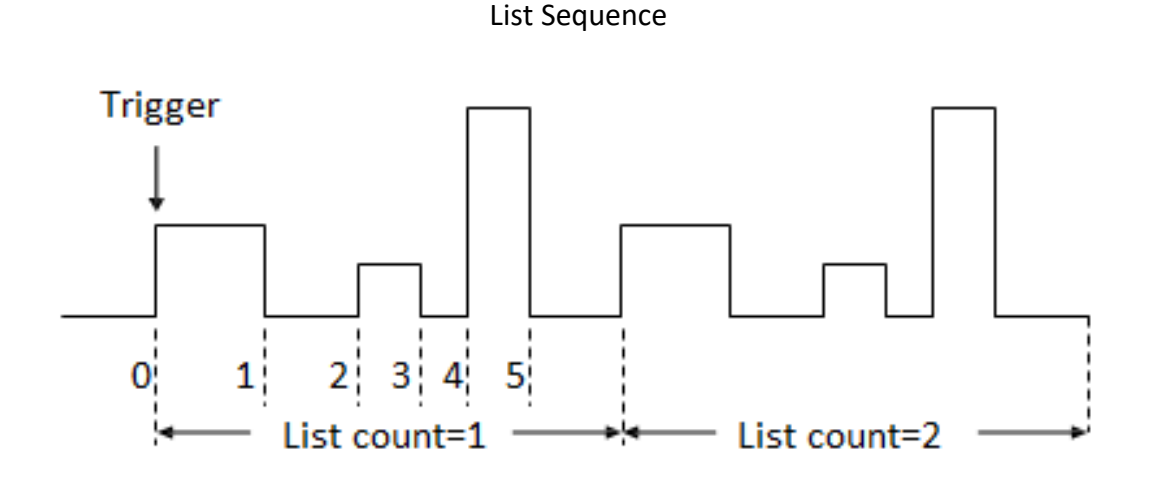

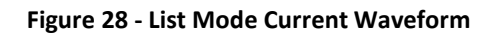

### **Setting Up List Operation Mode**

The following is a quick tutorial of how to set up List Mode for your electronic load.

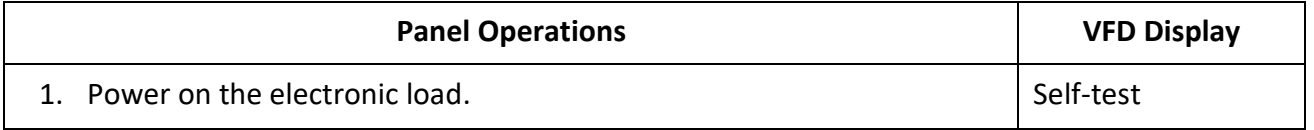

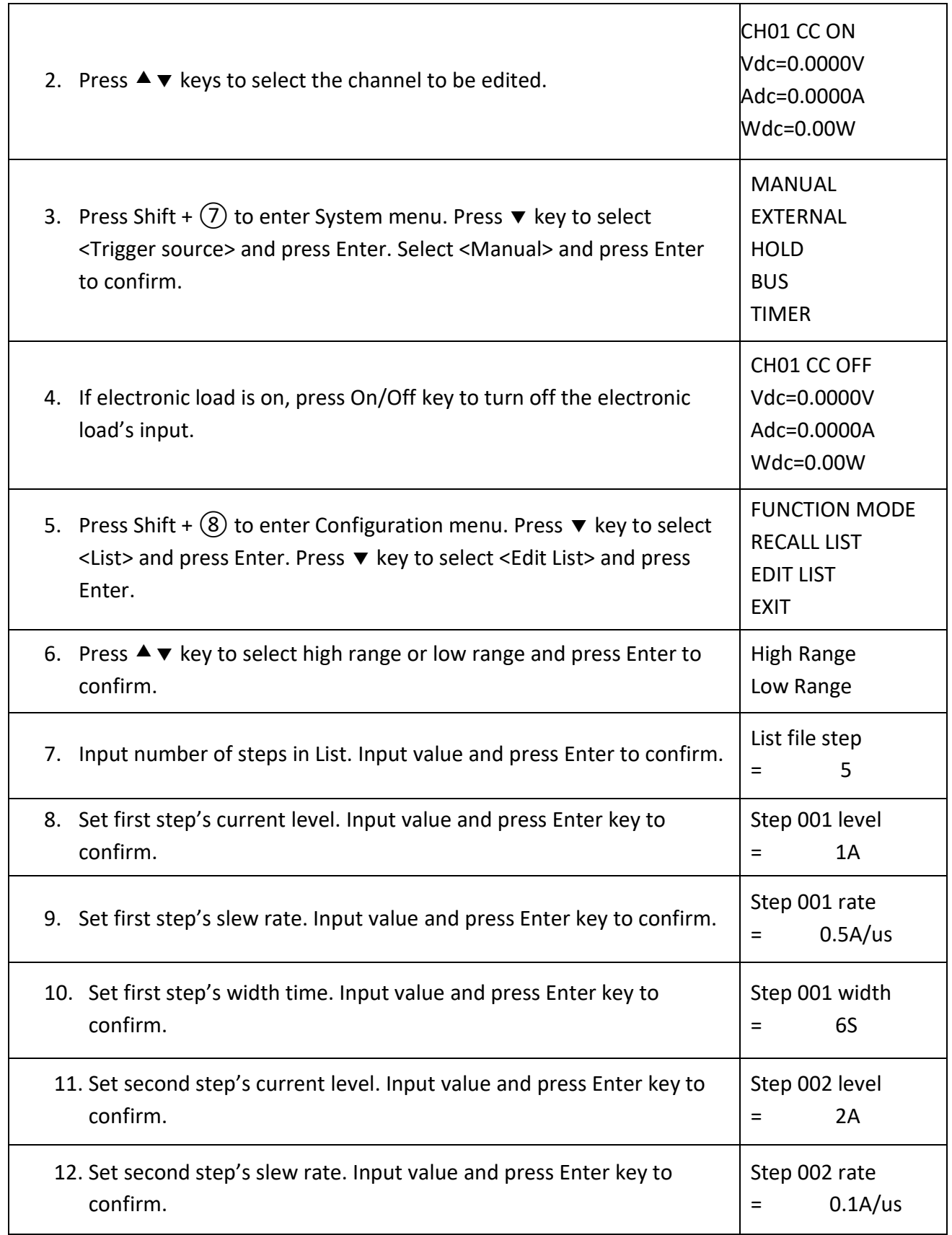

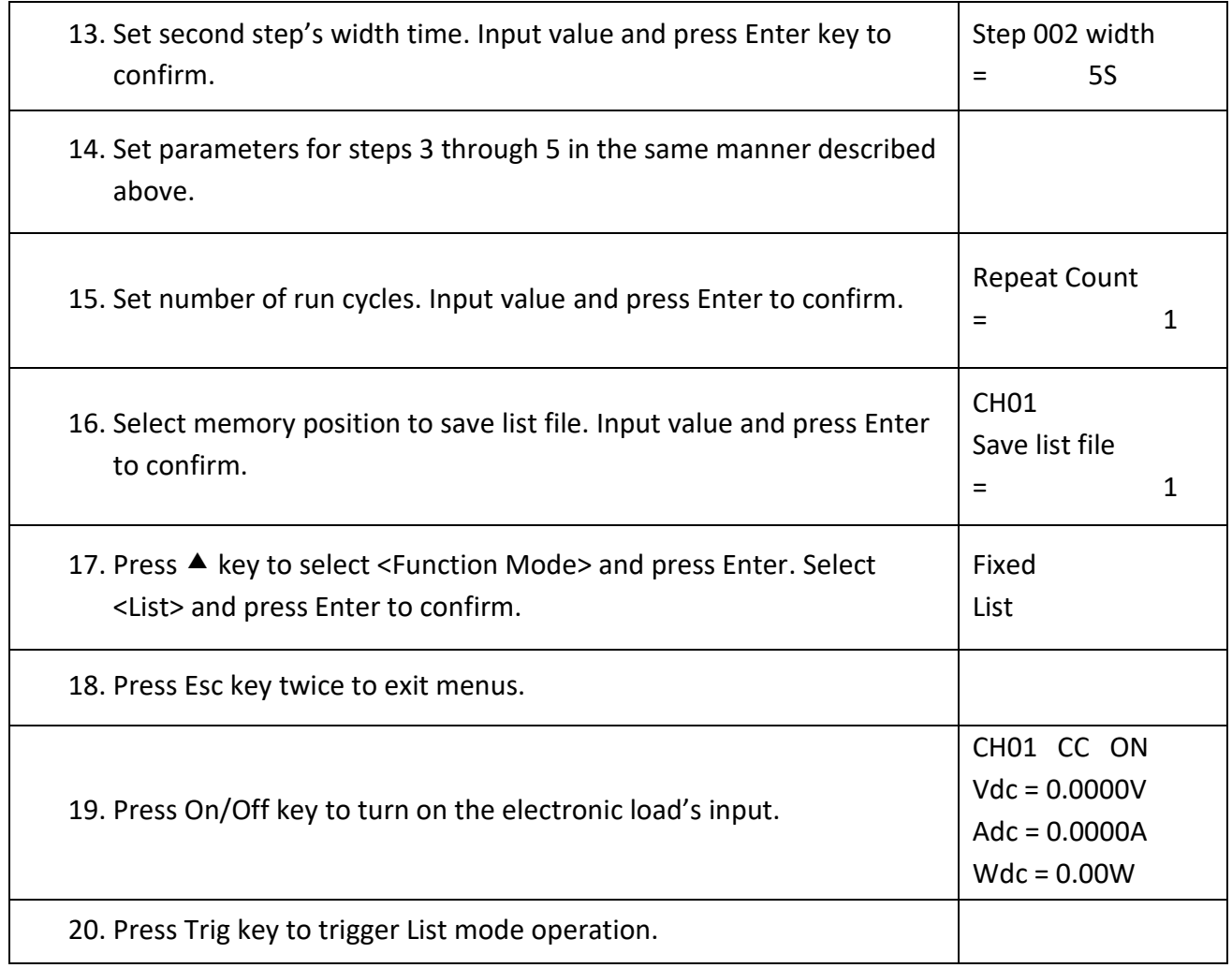

### **List Mode Programming Example**

If in remote control mode, you can refer to the following example to edit List operation (refer to MDL Series Programming Guide for more information).

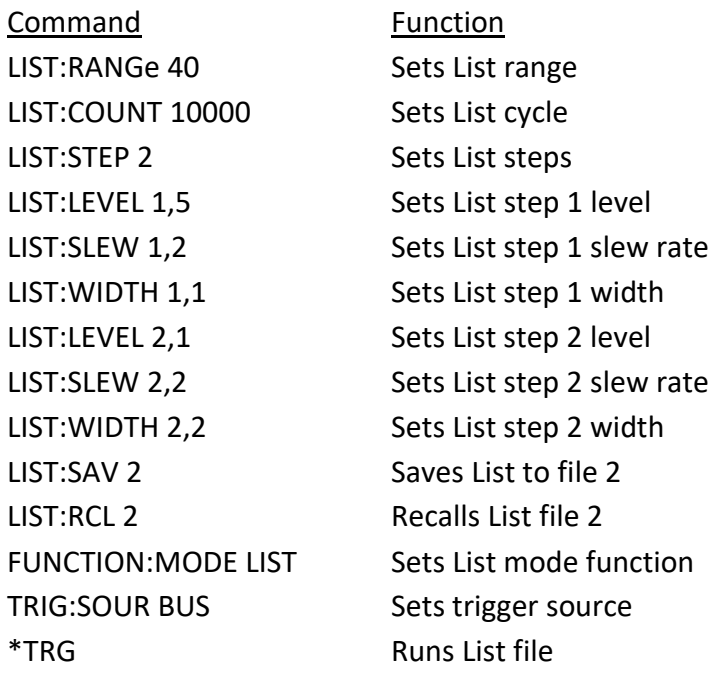

**Note : This example programs a list on a MDL200 module. For other models, make sure all range, level, slew, and transient width parameters are within the modules' specified limits.**

# **Triggered Operation**

### **Trigger Function**

Trigger operation can be used in the following operations: transient pulse output, triggered output, and list output. The electronic load has five kinds of trigger modes to synchronously trigger the tested instrument. Before enabling the trigger function, users should first select trigger source.

### **Trigger Source**

- **1) Manual trigger:** When manual trigger mode is active, pressing the Trig key on the front panel will enable a trigger operation.
- 2) External trigger signal (TTL level): The 1<sup>st</sup> pin of the 8-pin connector on the rear panel of the mainframe is the trigger input terminal. When an external trigger signal is available, input a low pulse (>10us) to the input and the load will enable a trigger operation.
- **3) Hold trigger:** When hold trigger is used, the load will enable a trigger operation only when the load receives the TRIG:IMM trigger command from the communication port.
- **4) Bus trigger:** When bus trigger is set, the load will enable a trigger operation as soon as the load receives the trigger command GET or \*TRG.
- **5) Timer trigger:** When timer trigger is set, the mainframe will enable a trigger operation periodically.

# **Short Operation**

The electronic load can simulate a short circuit at its input. During front panel operation, press the Short key to switch the short on/off state. Short operation will not affect the present setting. When turning off the short state, the load returns to the original set state.

The actual value of the electronic load in short operation depends on the mode and range that is active when the short is turned on. In CC or CR mode, the maximum short current is 120% of the current range. In CV mode, short means setting the load's constant voltage to be 0 V. In short operation mode, you can measure the maximum short current (Amax) or DC current (ADC) of the power source to be measured. You can set this function via the Configuration menu. When in remote control mode, you can send SCPI command INPut:SHORt ON to enable the short operation.

# **Input On/Off Operation**

During front panel operation, press the On/Off key to switch the input on/off state. Input On/Off operation will not affect the present settings. The load/unload speed of On/Off operation is not dependent on the rise/fall slew rate. When in remote control mode, you can send SCPI command "INPut ON" to turn the input on (refer to MDL Series Programming Guide for more information on remote commands).

## **Von Operation**

The Von voltage value can be set to control the voltage turn on state for the electronic load. When the input voltage exceeds the Von voltage value, the electronic load's input state turns on.

This function can protect a DUT when its voltage goes below a specified level. For example, when testing a power supply's discharge, you can set the voltage level for the power supply to begin and end discharging.

There are two different modes of Von operation, set by the Von LATCH parameter.

When Von LATCH is disabled, the electronic load will begin sinking current if input voltage exceeds Von voltage. When the input voltage drops below the Von voltage value, the electronic load will stop sinking current and the input will turn off.

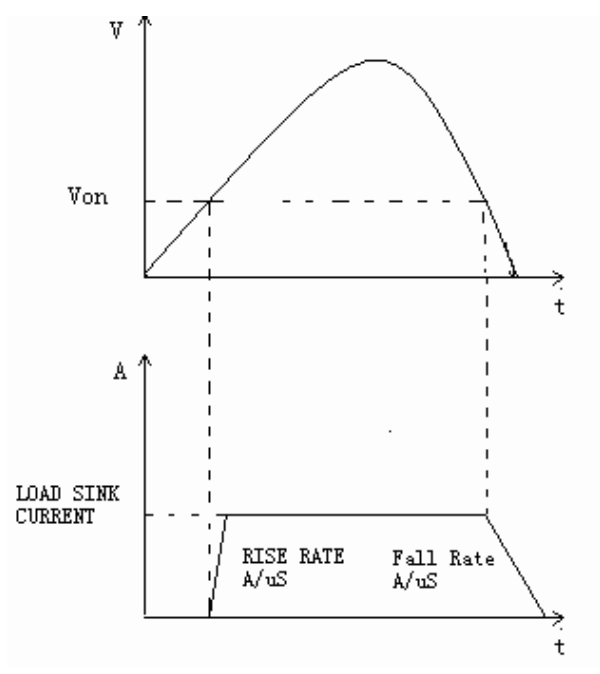

**Figure 29 - Von LATCH Load's Working Range**

When Von LATCH is enabled, the electronic load will begin sinking current if input voltage exceeds Von voltage. When the input voltage drops below the Von voltage value, the electronic load will still continue to sink current and the input remains on.

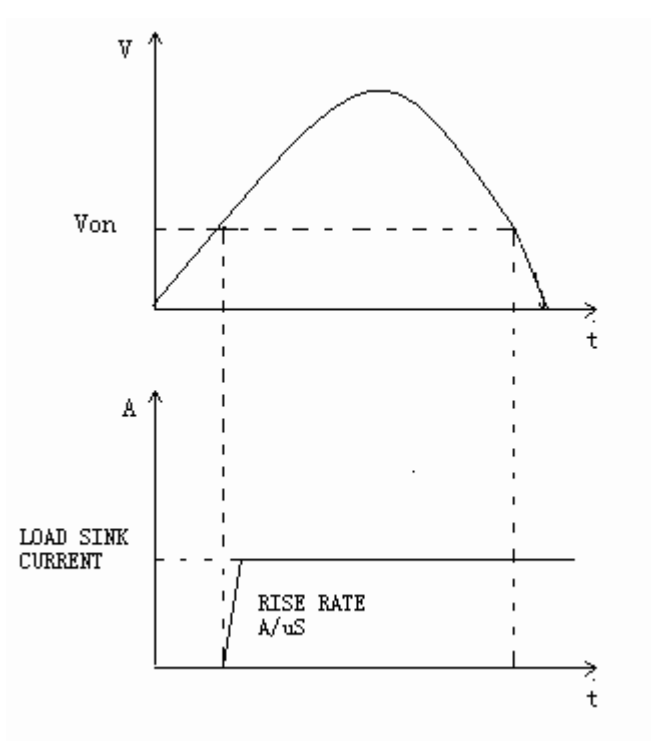

**Figure 30 - Von LATCH Load's Working Range**

### **Setting Up Von Function**

The following is a quick tutorial of how to set up the Von function for your electronic load. In this example, we will set the Channel 1 Von point to 5 V and enable Von latch.

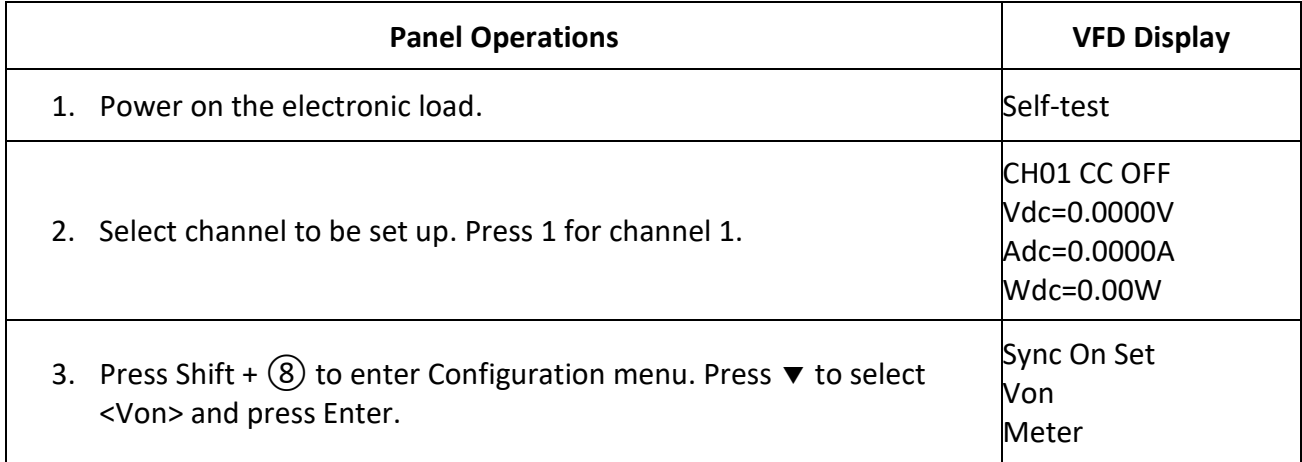

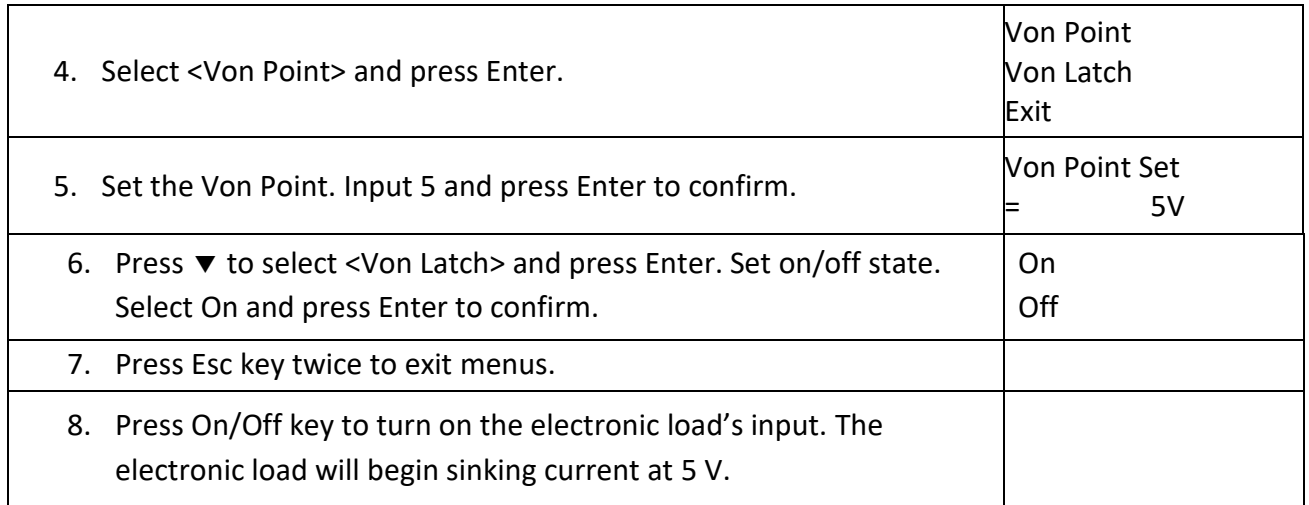

When in remote control mode, you can send SCPI command "VOLT:ON <n>" to set Von value; send "VOLT:LATch ON" to enable Von LATCH function.

## **Save and Recall Operation**

The stored settings of all channels can be recalled. The stored parameters include operation mode, voltage/current values, slew rate, transient setting, and more. Up to 101 groups of setting parameters can be saved. Group 0 can be used for power-up settings. Groups 1 through 100 can be used for automatic testing parameters. All parameters are saved into non-volatile memory and will remain saved even in a powered down state.

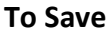

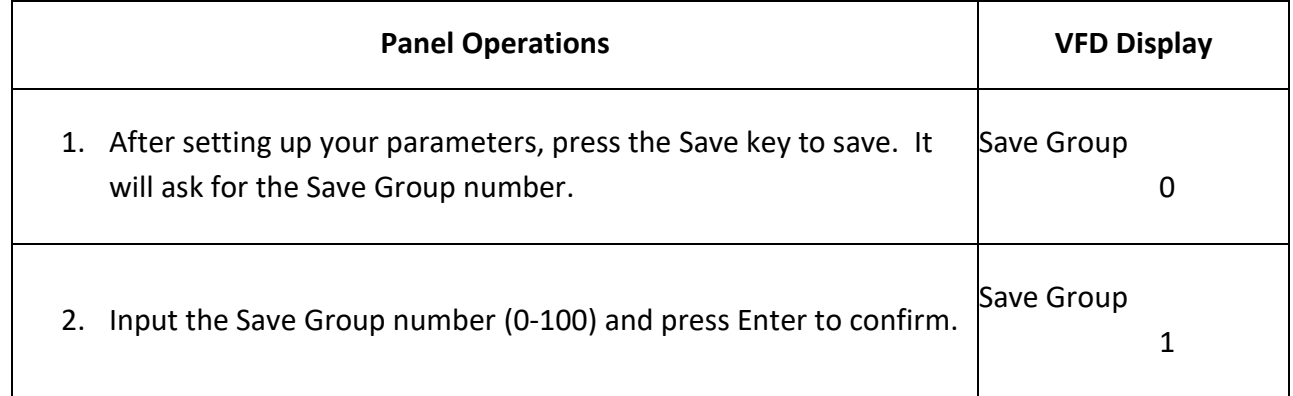

#### **To Recall**

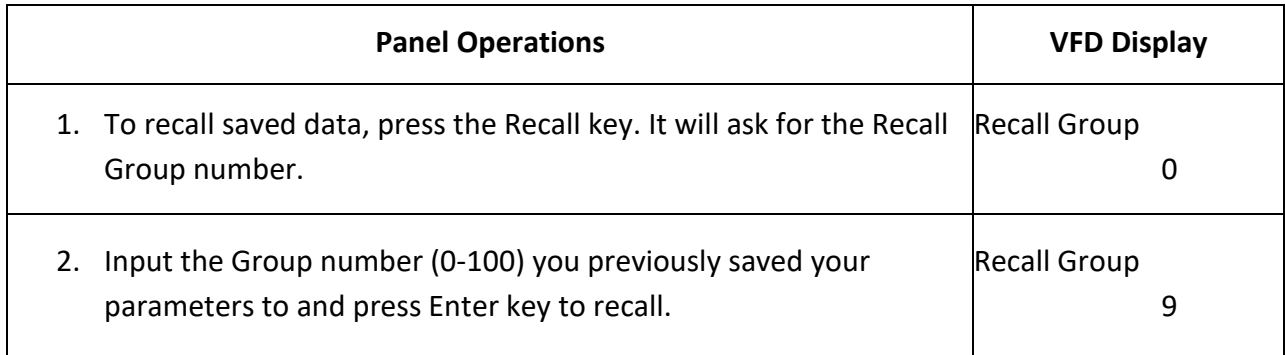

# **Module Controlling Link**

There is an 8-pin terminal and current monitoring connector on every module's rear panel.

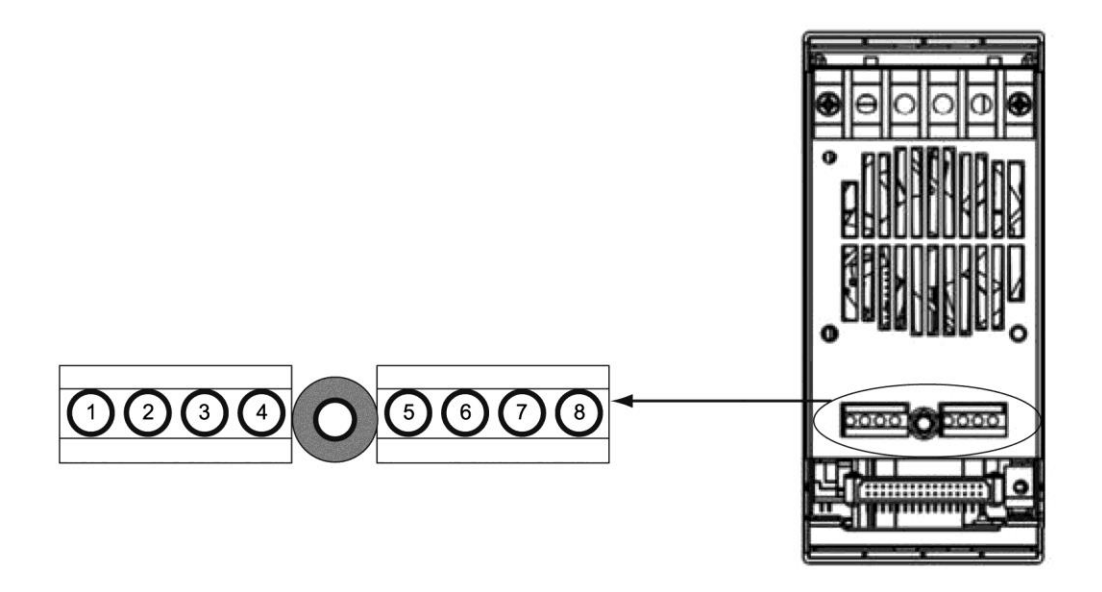

<span id="page-63-0"></span>**Figure 31 - Terminals on Single-Channel Module Rear Panel**

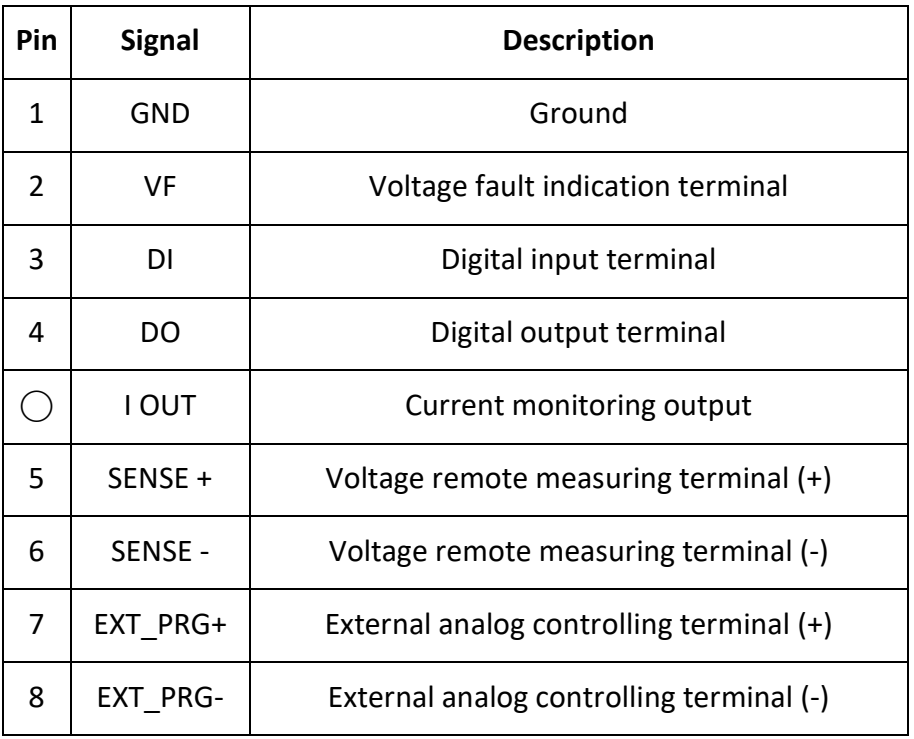

#### **Table 3 - Module Terminal Pinout**

#### **Voltage Failure Indication**

When the electronic load is under OVP or reverse protection condition, pin 2 (VF) will output a high level signal.

### **Current Monitoring**

The current monitoring terminal will output 0-10 V analog signal accordingly to 0 - full range of the input current. You can connect an external voltmeter or an oscilloscope to display the input current's change.

### **Digital I/O**

Digital I/O is pin 3 and pin 4 shown in [Figure 31](#page-63-0) and only used in remote control. The digital input terminal (pin 3) can detect a high/low level signal. The digital output terminal (pin 4) can output a TTL high/low level signal. It is a universal output terminal and can be used to control an external instrument.

### **Remote Sense Function**

When working in CC, CV, and CR mode, if the electronic load consumes a very large current, it will cause a voltage drop in the leads between the connected device and terminals of the electronic load. In order to ensure testing accuracy, the electronic load provides a pair of remote sensing terminals in the rear panel where users can sense the output terminal voltage of the connected device. Users should set the electronic load in REMOTE SENSE mode before using this function. On the rear terminals, SENSE (+) and SENSE (–) are the remote sensing inputs. By eliminating the effect of the voltage drop in the load leads, remote sensing provides greater accuracy by allowing the electronic load to regulate directly at the source's output terminals (see [Figure 12\)](#page-30-0).

### **External Analog Control**

You can control the current setting of the electronic load in CC mode using the external analog programming terminal, pin 7 and pin 8. A 0-10 V input signal will simulate 0 – full scale of the electronic load to regulate the input current of the electronic load (10 V indicates the full range of electronic load's current rating).

### **NOTE**

External analog control is designed to be used when the instrument is set to High range (full range) only. If low range is used, the 0-10 V input signal may not reflect the full scale input range of the load.

## <span id="page-65-0"></span>**Automatic Test**

The automatic test function of the MDL Series electronic load is useful for simulating various tests and allows the user to edit up to 10 program files. Each file has 10 steps and up to 100 steps can be edited and saved into the EEPROM. Convenient for production environments, automatic test can cascade sequences across multiple channels and allows setting of Pass/Fail (P/F) criteria.

### **Setting Up Test Files**

### **Configuring Pass/Fail Parameters**

The Pass/Fail criteria can be found in the SETUP menu of the front panel, under the Vmax/Vmin (CC/CR/CW/CZ mode) or Amax/Amin (CV mode) parameters. Users must set Pass/Fail criteria for each mode used in the Automatic test sequence before running the automated test.

### **Configuring Instrument Settings**

The automatic test runs a program that uses the settings stored into the internal EEPROM memory. Each program can run 10 sequences, and each of these sequences is correlated to instrument settings that are stored within a designated group of internal EEPROM memory. They are designated according to the table below:

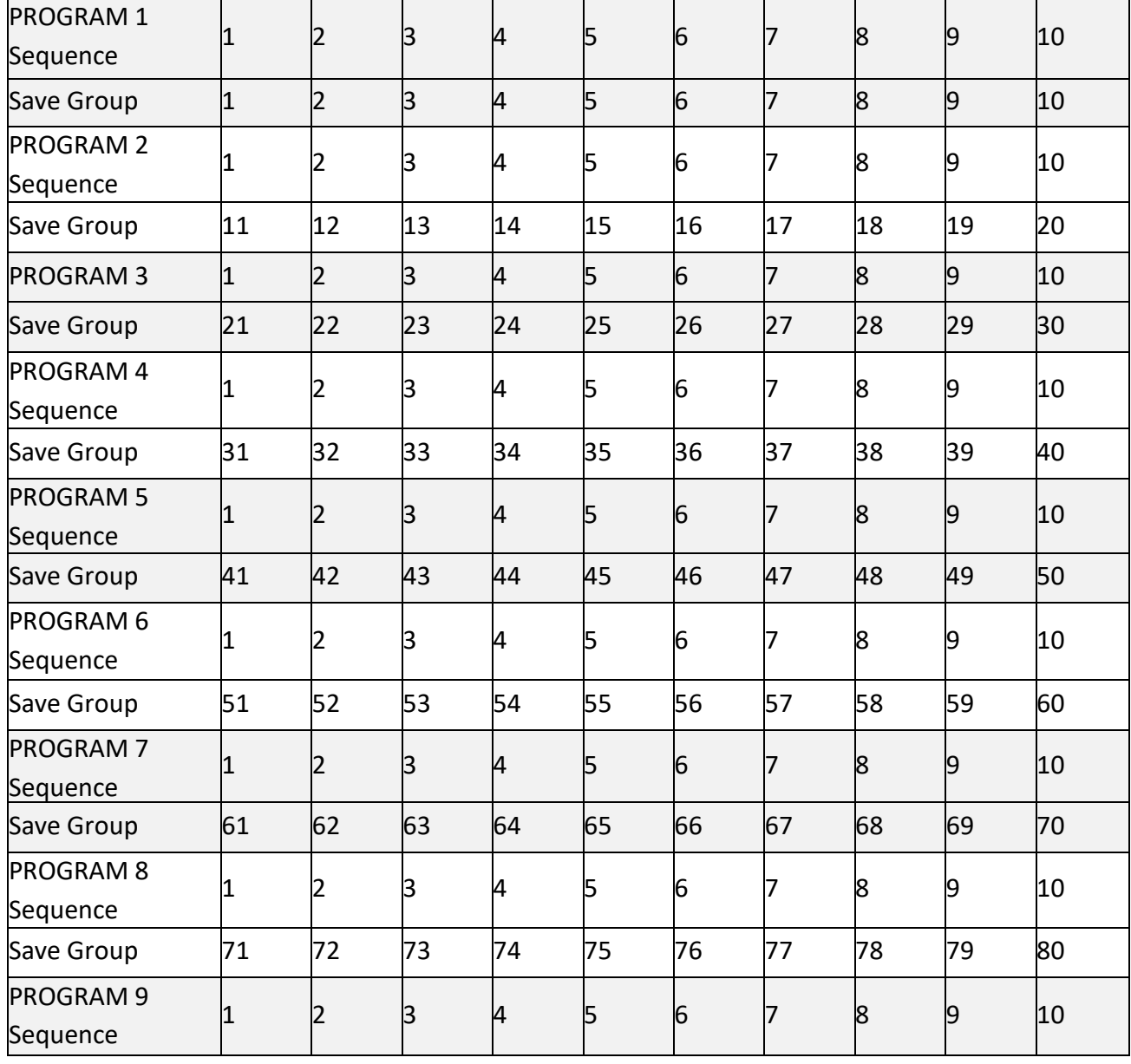

#### **Table 4 - Save Table**

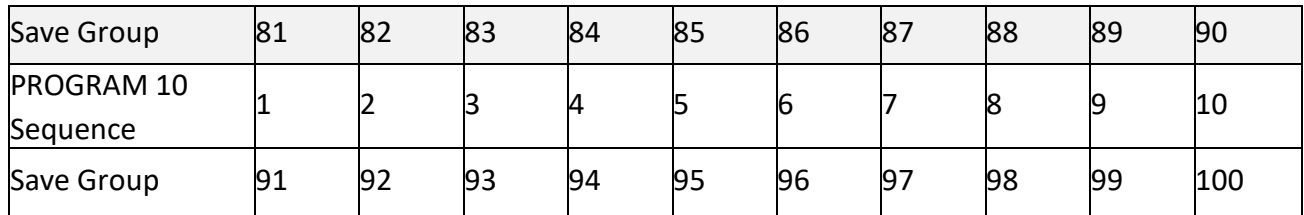

The following is a step-by-step tutorial on how to set up a test file.

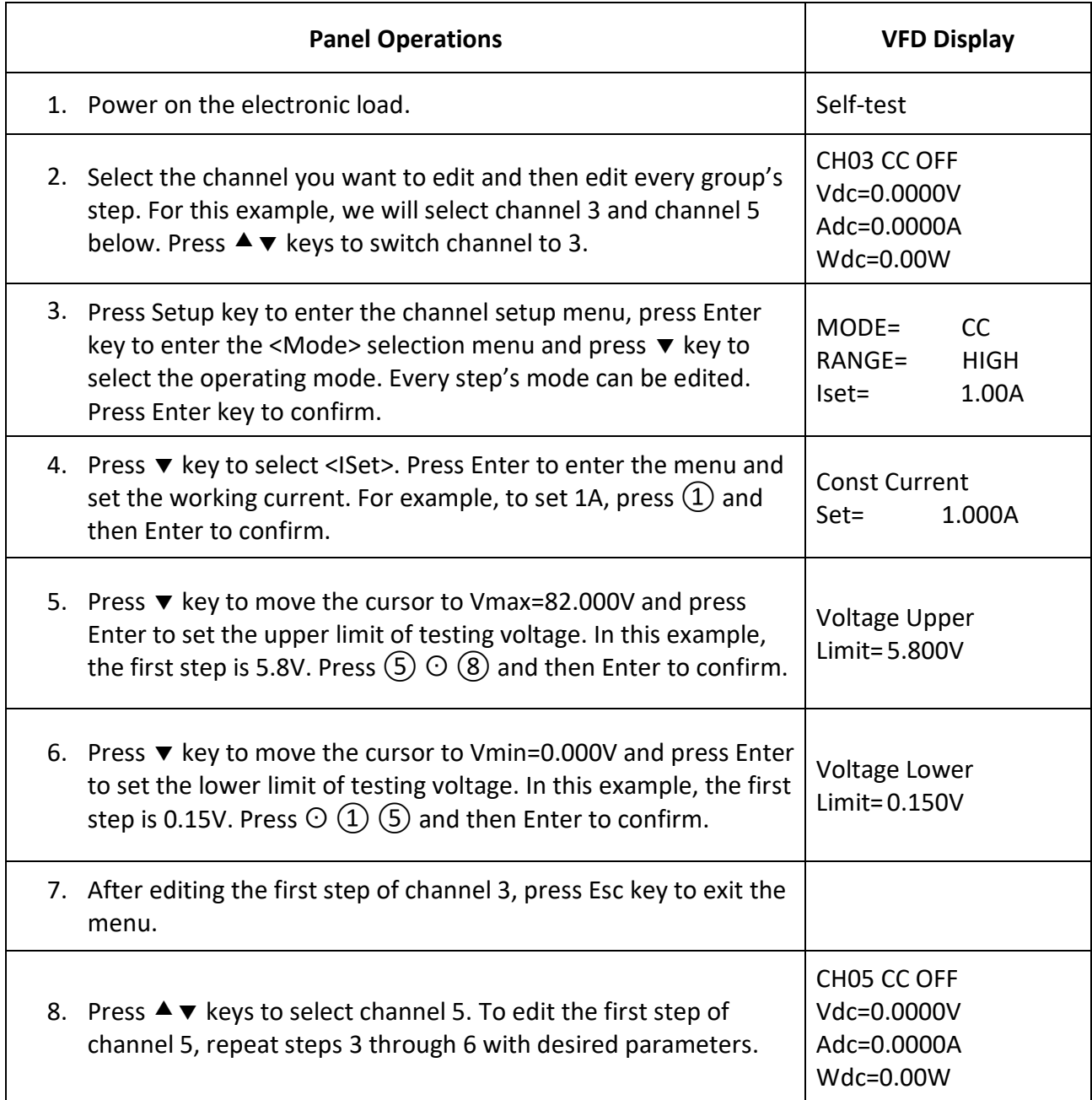

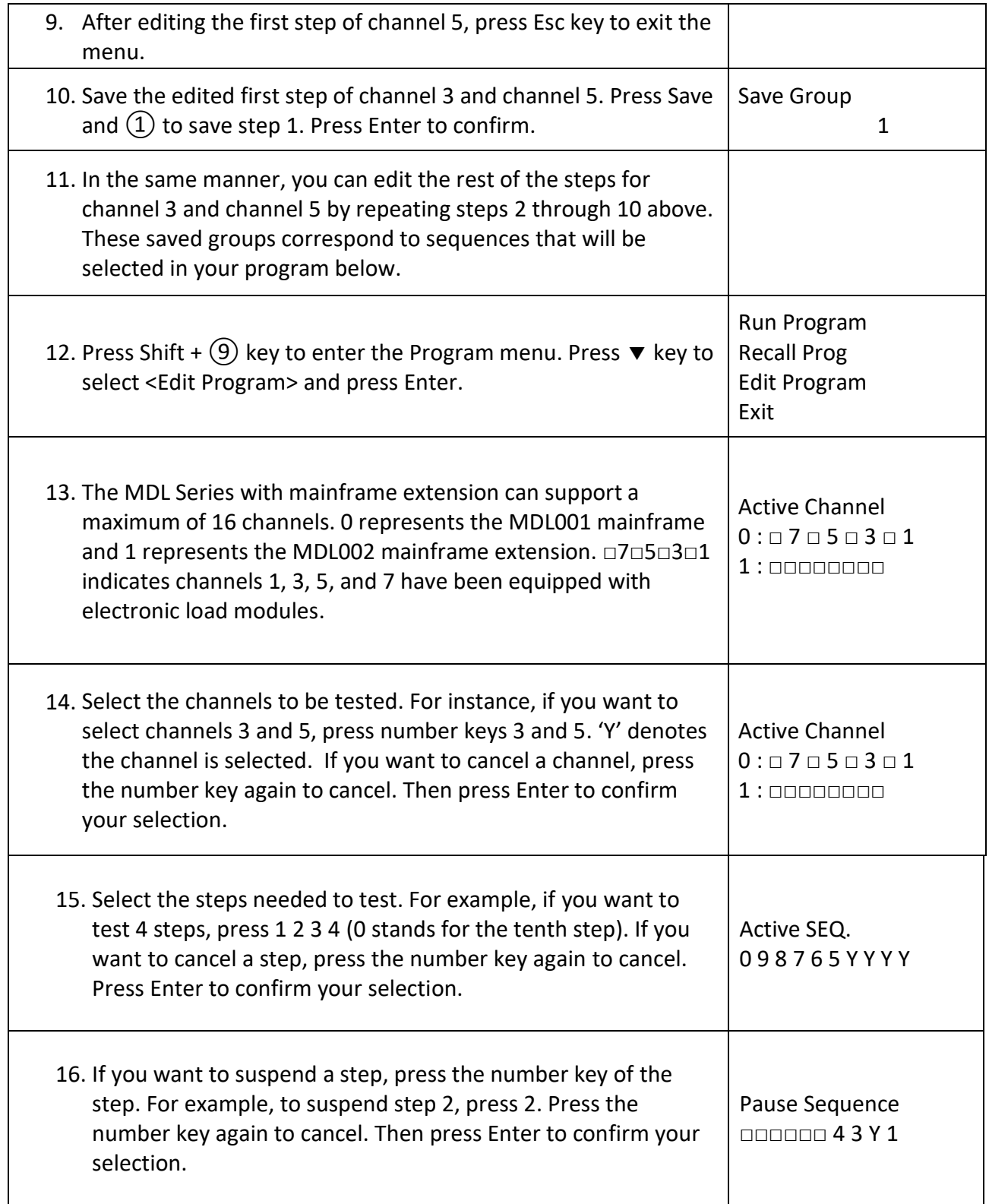

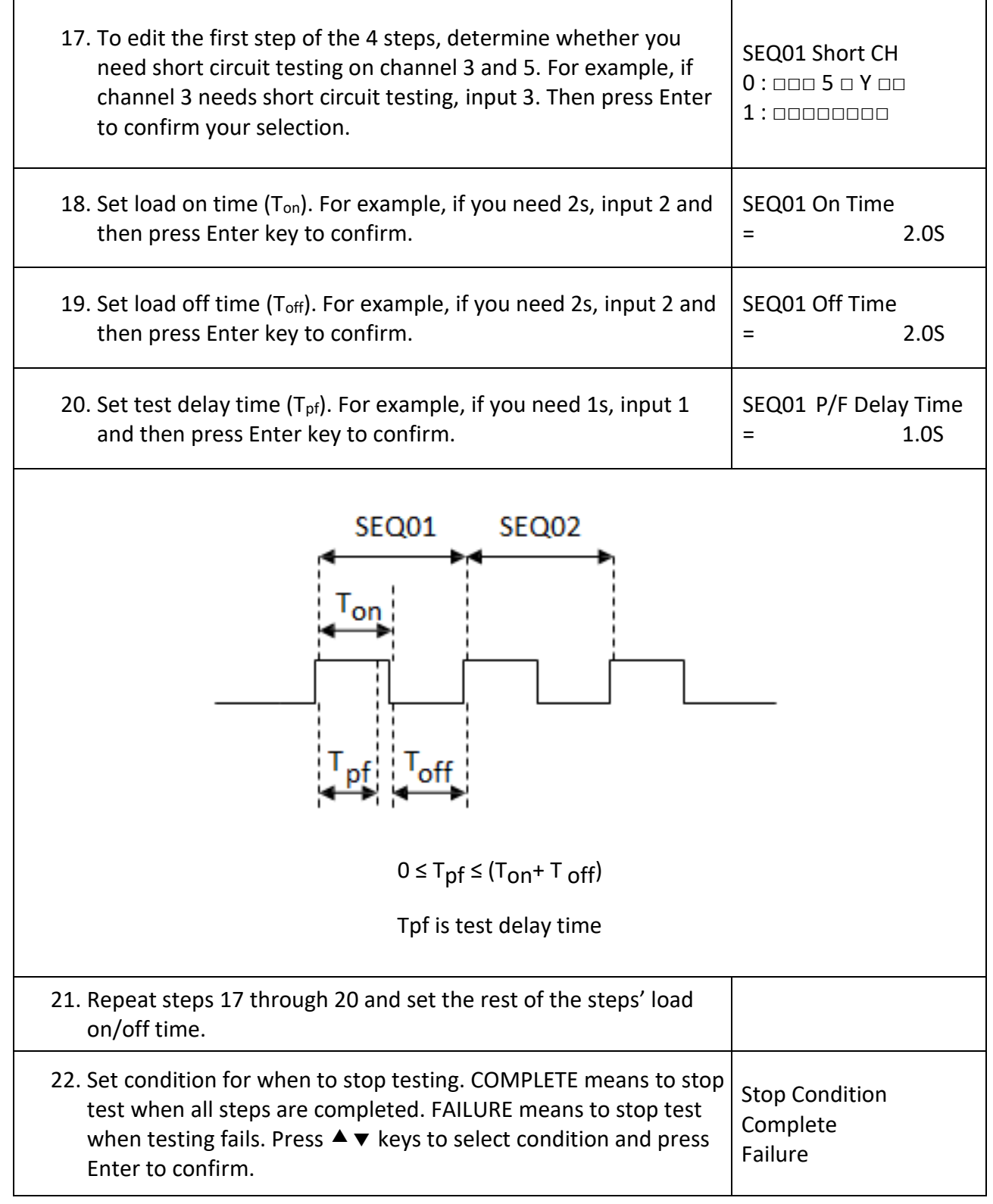

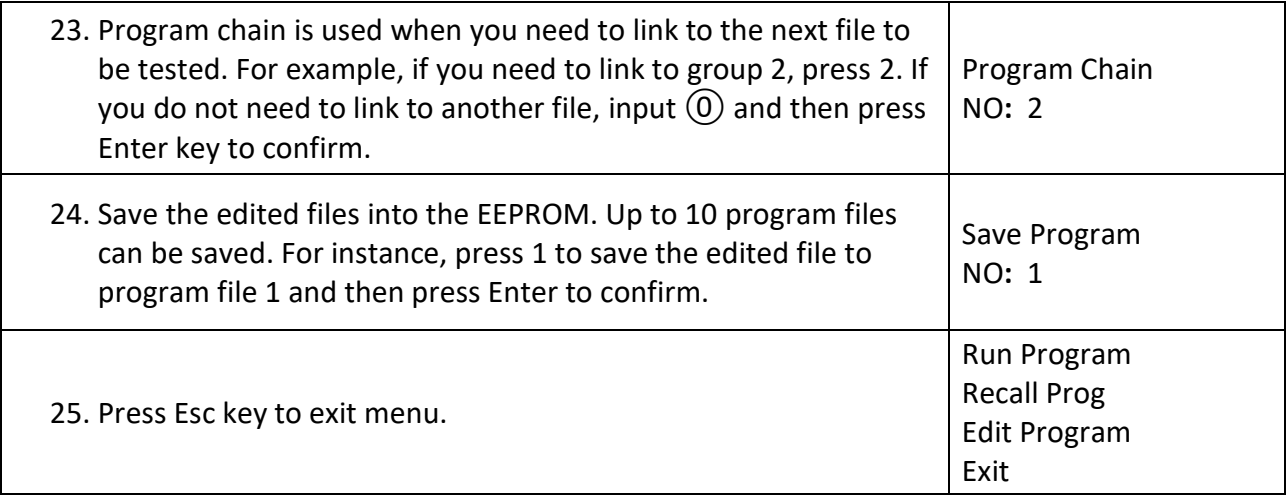

### **Recall Test Files**

The following is a procedure on how to recall edited test files from the EEPROM.

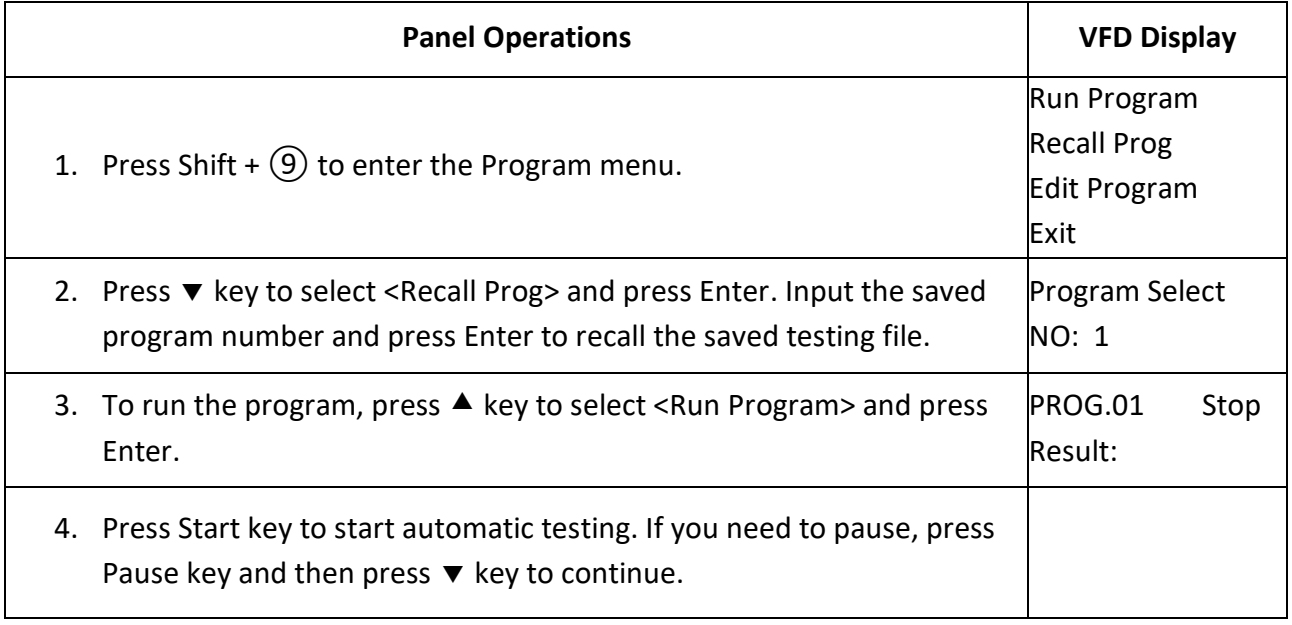

## **Remote Operation**

There are four types of communication interfaces available: USB, Ethernet, GPIB, and RS-232. You can choose any one of them to communicate with a PC.

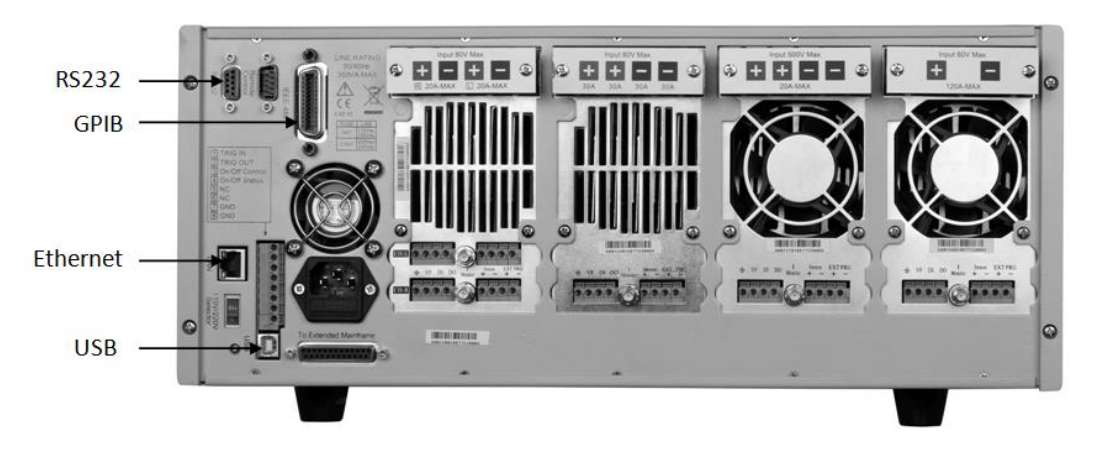

**Figure 32 – Mainframe Rear Panel Communication Interfaces**
### **USB Interface**

Use Type A to Type B USB cables to connect the electronic load and the PC. All electronic load functions are programmable over the USB. Press Shift  $+$  (7) on the front panel to enter the System menu. Select <Communication> and choose <USBTMC-USB488>.

The USB488 interface capabilities of the electronic load are described below:

- The interface is IEEE 488.2 standard USB488 interface.
- The interface accepts REN\_CONTROL, GO\_TO\_LOCAL, and LOCAL\_LOCKOUT requests.
- The interface accepts MsgID = TRIGGER USBTMC command message and forwards TRIGGER requests to the function layer.

The USB488 device capabilities of the electronic load are described below:

- The device understands all mandatory SCPI commands.
- The device is SR1 capable.
- The device is RL1 capable.
- The device is DT1 capable.

### **Ethernet Interface**

Use a network cable to connect PC through Ethernet interface of the electronic load. Press Shift +  $(7)$  on the front panel to enter the System menu. Select <Communication> and choose <ETHERNET>. Then select <Ethernet Set> to set gateway address <Gateway Set>, IP address <IP Set>, mask address <Mask set>, and port <port set>.

### **GPIB Interface**

First connect GPIB port of electronic load to GPIB card of PC. There must be sufficient contact. Tighten the screws and then set the address. The address can be set from 0 to 31. Press Shift +  $(7)$ key to enter the System menu. Select <Communication> and choose <GPIB>. The electronic load operates from a GPIB address set from the front panel. To set the GPIB address, press  $\blacktriangledown$  key to select <GPIB Address>. Input the address and press Enter key to confirm. The GPIB address is stored in non-volatile memory.

### **RS-232 Interface**

Use a cable with two COM interfaces (DB9) to connect the electronic load and PC. It can be activated by selecting <RS-232> in <Communication> of the System menu. NOTE: There are two COM interfaces on the rear panel of the MDL001 mainframe: the left 9-pin COM interface is the RS-232 communication interface and the right 9-pin COM serial port connection is not for use. All SCPI commands are available through RS-232 programming. The EIA RS-232 standard defines the interconnections between data terminal equipment (DTE) and data communications equipment (DCE). The electronic load is designed to be a DTE and can be connected to another DTE such as a PC COM port through a null modem cable.

**NOTE : The RS-232 settings in your program must match the settings specified in the front panel System menu. Press Shift + ⑦ on the front panel to enter the System menu if you need to change the settings.**

### **RS-232 Data Format**

The RS-232 data is a 10-bit word with one start bit and one stop bit.

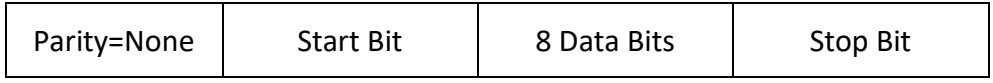

The number of start and stop bits are not programmable. However, the following parameters are selectable in the System menu using the front panel Shift  $+$  (7) key.

### **Baud Rate**

The System menu lets you select one of the following baud rates, which are stored in non-volatile memory: 4800, 9600, 19200, 38400, 57600, or 115200.

### **Parity**

None - eight data bits without parity

Even - seven data bits with even parity

Odd - seven data bits with odd parity

### **RS-232 Flow Control**

The RS-232 interface supports the following flow control options. For each case, the electronic load will send a maximum of five characters after hold-off is asserted by the controller. The electronic load is capable of receiving as many as fifteen additional characters after it asserts hold-off.

- CTS/RTS: The electronic load asserts its Request to Send (RTS) line to signal hold-off when its input buffer is almost full, and it interprets its Clear to Send (CTS) line as a hold-off signal from the controller.
- XON/XOFF: When the input queue of the electronic load becomes more than ¾ full, the instrument issues an X-OFF command. The control program should respond to this and stop sending characters until the electronic load issues the X-ON, which it will do once its input buffer has dropped below half-full. The electronic load recognizes X ON and X OFF sent from the controller. An X-OFF will cause the electronic load to stop outputting characters until it sees an X-ON.
- NONE: No flow control.

Flow control options are stored in non-volatile memory.

### **RS-232 Connections**

The RS-232 serial port can be connected to the serial port of a controller (i.e., personal computer) using a straight-through RS-232 cable terminated with DB-9 connectors. Do not use a null modem cable. [Figure 33](#page-74-0) shows the pinout for the connector.

<span id="page-74-0"></span>If your computer uses a DB-25 connector for the RS-232 interface, you will need a cable or adapter with a DB-25 connector on one end and a DB-9 connector on the other. It must be a straightthrough (not null modem) cable.

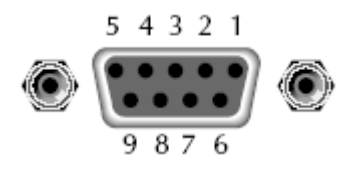

**Figure 33 - RS-232 Connector Pinout**

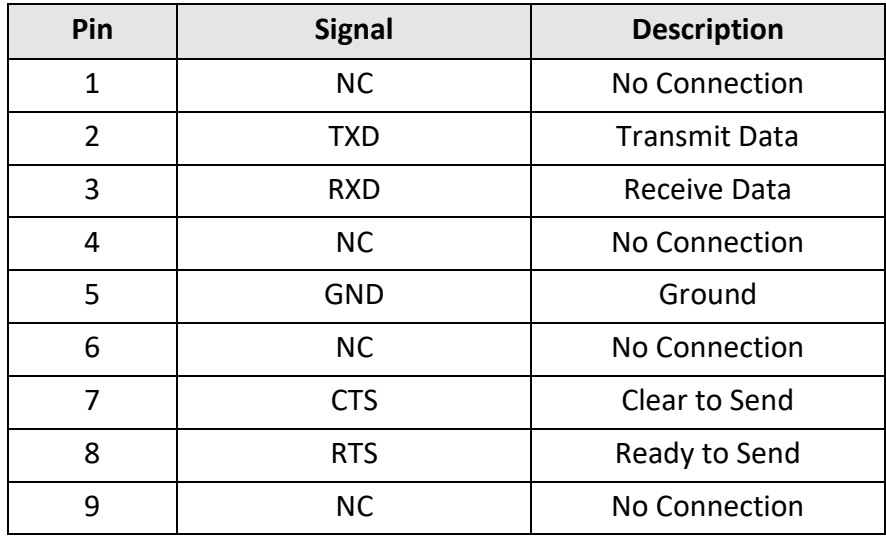

### **RS-232 Troubleshooting**

If you are having trouble communicating over the RS-232 interface, check the following:

- The computer and the electronic load must be configured for the same baud rate, parity, number of data bits, and flow control options. Note that the electronic load is configured for 1 start bit and 1 stop bit (these values are fixed).
- The correct interface cables or adapters must be used, as described under the RS-232 connector. Note that even if the cable has the proper connectors for your system, the internal wiring may be incorrect.
- The interface cable must be connected to the correct serial port on your computer (COM1, COM2, etc.) and the correct 9-pin serial port on the mainframe.

### **Communication Setting**

Before communicating, please make sure that the following parameters of the electronic load match that of the PC. You can enter the System menu (Shift +  $(7)$ ) to make any changes. Baud rate : 9600 (5800, 9600, 19200, 38400, 57600, 115200) Data bit : 8 Stop bit : 1 Parity : None (None, Even, Odd) Local address : 0 (0 through 31, default setting is 0)

**NOTE:** When communicating with a PC, you can only use one communication interface at a time.

# **Specifications**

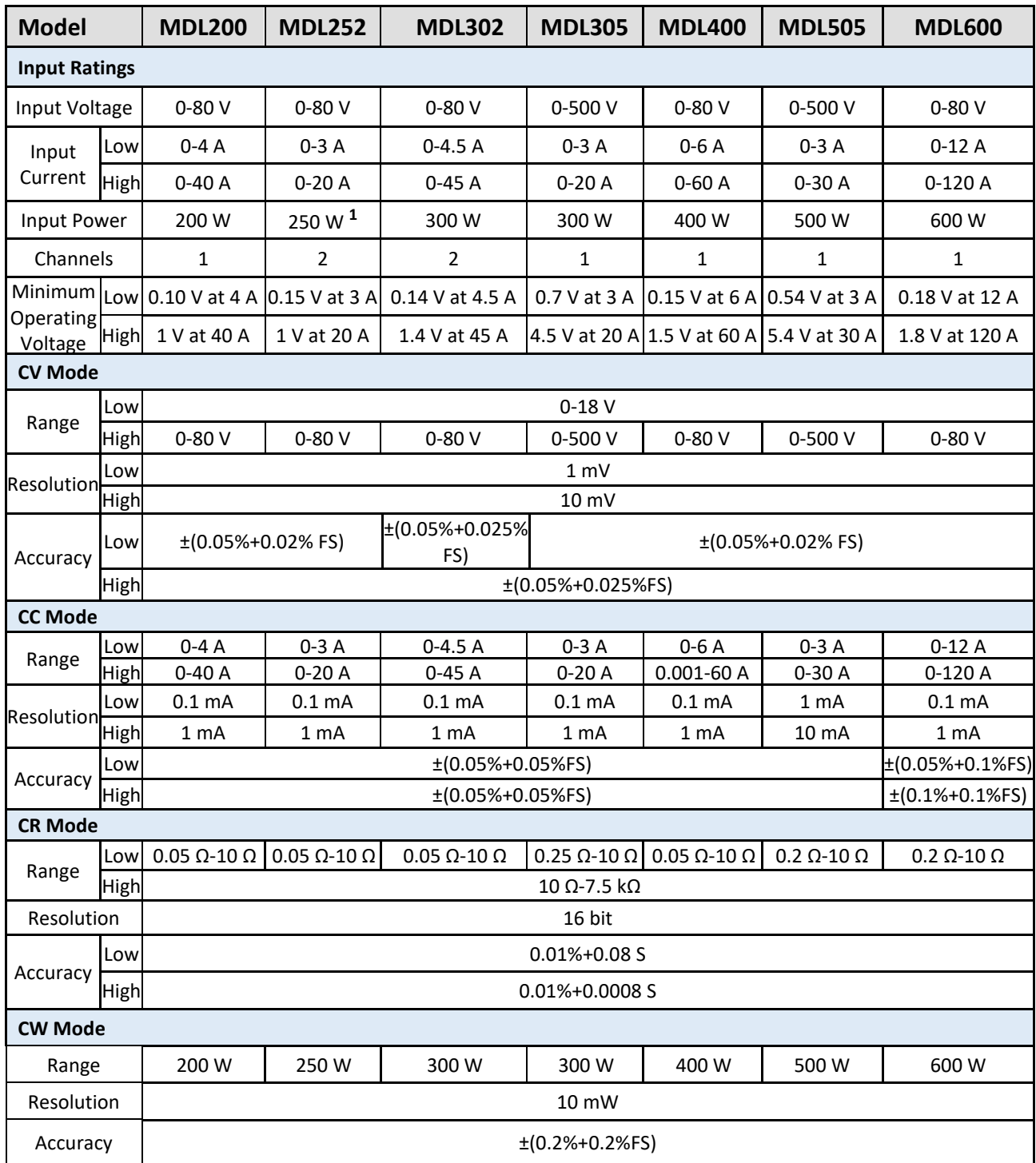

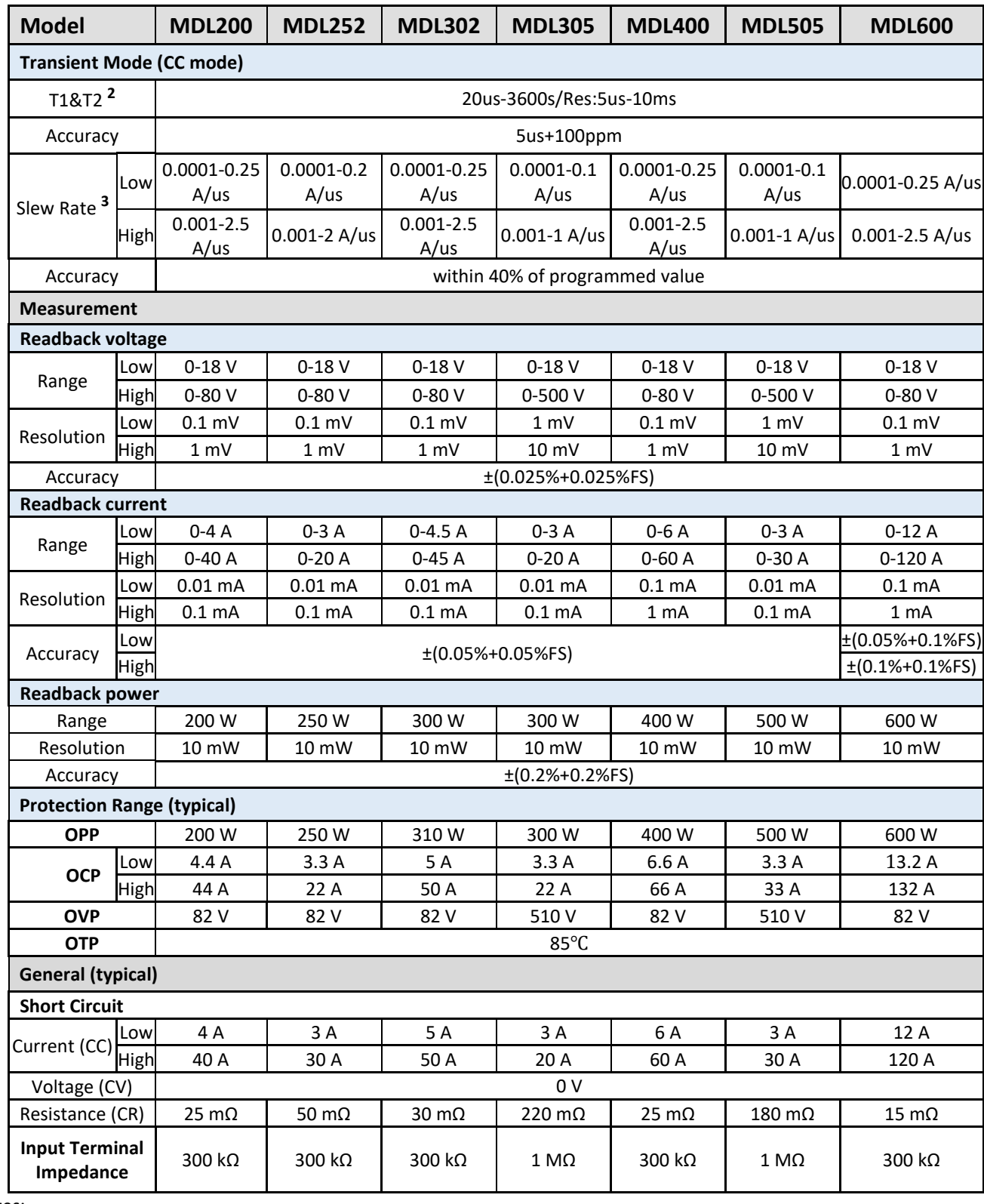

Notes:

**1)**MDL252: User can allocate up to 250 W to either channel up to 300 W total (e.g. 50 W/250 W, 250 W/50 W, 150 W/150 W). **2)** Fast pulse trains with large transitions may not be achievable.

**3)** The slew rate specifications are not warranted but are descriptions of typical performance. The actual transition time is defined as the time for the input to change from 10% to 90%, or vice versa, of the programmed current values. In case of very large load changes, e.g. from no load to full load, the actual transition time will be larger than the expected time. The load will automatically adjust the slew rate to fit within the range (high or low) that is closest to the programmed value.

### **Supplementary Characteristics**

### **Memory capacity**

101 Groups

### **Recommended calibration period**

Once per year

### **AC Input (selectable by switch on the rear panel)**

Option 1: 220 V ±10%, 50/60 Hz Option 2: 110 V ±10%, 50/60 Hz

### **Cooling method**

Fan cool

### **Environmental conditions**

This instrument is intended for indoor use in a pollution degree 2 environment. Environmental limits are as follows:

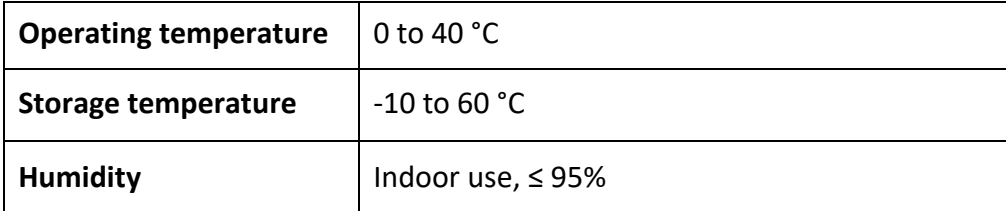

### **Dimensions and weight**

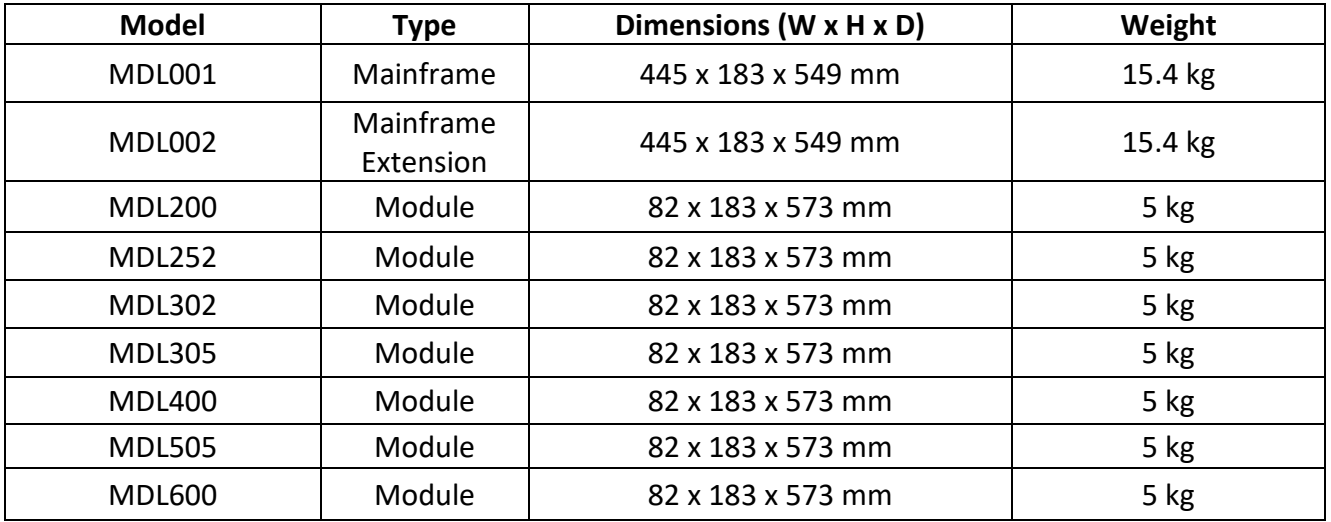

# **SERVICE INFORMATION**

**Warranty Service:** Please go to the support and service section on our website at [www.bkprecision.com](http://www.bkprecision.com/) to obtain an RMA #. Return the product in the original packaging with proof of purchase to the address below. Clearly state on the RMA the performance problem and return any leads, probes, connectors and accessories that you are using with the device.

**Non-Warranty Service:** Please go to the support and service section on our website at [www.bkprecision.com](http://www.bkprecision.com/) to obtain an RMA #. Return the product in the original packaging to the address below. Clearly state on the RMA the performance problem and return any leads, probes, connectors and accessories that you are using with the device. Customers not on an open account must include payment in the form of a money order or credit card. For the most current repair charges please refer to the service and support section on our website.

Return all merchandise to B&K Precision Corp. with pre-paid shipping. The flat-rate repair charge for Non-Warranty Service does not include return shipping. Return shipping to locations in North America is included for Warranty Service. For overnight shipments and non-North American shipping fees please contact B&K Precision Corp.

> B&K Precision Corp. 22820 Savi Ranch Parkway Yorba Linda, CA 92887 www.bkprecision.com 714-921-9095

**Include with the returned instrument your complete return shipping address, contact name, phone number, and description of problem.**

# **LIMITED THREE-YEAR WARRANTY**

B&K Precision Corp. warrants to the original purchaser that its products and the component parts thereof will be free from defects in workmanship and materials for a period of three years from date of purchase.

B&K Precision Corp. will, without charge, repair or replace, at its option, defective product or component parts. Returned product must be accompanied by proof of the purchase date in the form of a sales receipt.

To help us better serve you, please complete the warranty registration for your new instrument via our website at [www.bkprecision.com.](http://www.bkprecision.com/)

**Exclusions: This warranty does not apply in the event of misuse or abuse of the product or as a result of unauthorized alterations or repairs. The warranty is void if the serial number is altered, defaced, or removed.**

B&K Precision Corp. shall not be liable for any consequential damages, including without limitation damages resulting from loss of use. Some states do not allow limitations of incidental or consequential damages. So the above limitation or exclusion may not apply to you. This warranty gives you specific rights and you may have other rights, which vary from state-to-state.

> B&K Precision Corp. 22820 Savi Ranch Parkway Yorba Linda, CA 92887 www.bkprecision.com 714-921-9095

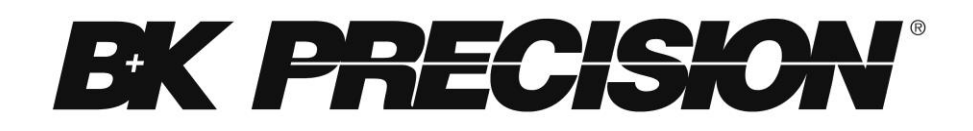

22820 Savi Ranch Parkway Yorba Linda, CA 92887 [www.bkprecision.com](http://www.bkprecision.com/)

© 2015-2016 B&K Precision Corp.

Printed in China v101016